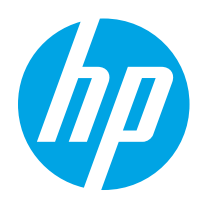

# HP Color LaserJet Pro M255-M256

# Brukerhåndbok

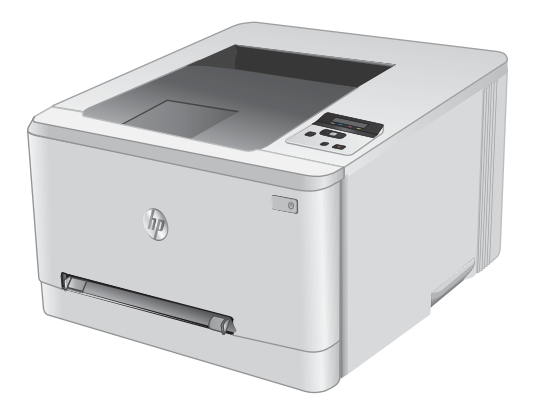

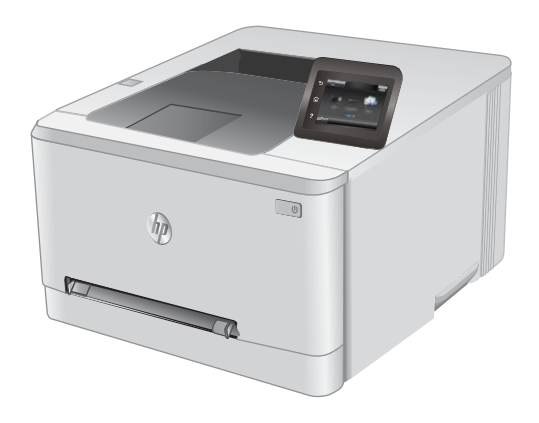

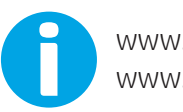

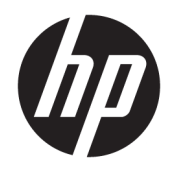

# HP Color LaserJet Pro M255-M256

Brukerhåndbok

#### Copyright og lisens

© Copyright 2019 HP Development Company, L.P.

Reproduksjon, tilpasning eller oversettelse uten skriftlig tillatelse på forhånd er forbudt, med unntak av tillatelser gitt under lover om opphavsrett.

Opplysningene i dette dokumentet kan endres uten varsel.

De eneste garantiene for HP-produkter og -tjenester er angitt i uttrykte garantierklæringer som følger med slike produkter og tjenester. Ingenting i dette dokumentet skal oppfattes som en tilleggsgaranti. HP er ikke ansvarlig for tekniske eller redaksjonelle feil eller utelatelser i dette dokumentet.

Edition 2, 08/2019

#### Varemerker

Adobe® , Adobe Photoshop® , Acrobat® og PostScript® er varemerker for Adobe Systems Incorporated.

Apple og Apple-logoen er varemerker for Apple Inc., registrert i USA og andre land/regioner.

macOS er et varemerke som tilhører Apple Inc., registrert i USA og i andre land.

AirPrint er et varemerke for Apple Inc., registrert i USA og andre land/regioner.

iPad er et varemerke for Apple Inc., registrert i USA og andre land/regioner.

iPod er et varemerke for Apple Inc., registrert i USA og andre land/regioner.

iPhone er et varemerke for Apple Inc., registrert i USA og andre land/regioner.

Microsoft®, Windows®, Windows® XP og Windows Vista® er registrerte varemerker for Microsoft Corporation i USA.

UNIX® er et registrert varemerke for Open Group.

# Innhold

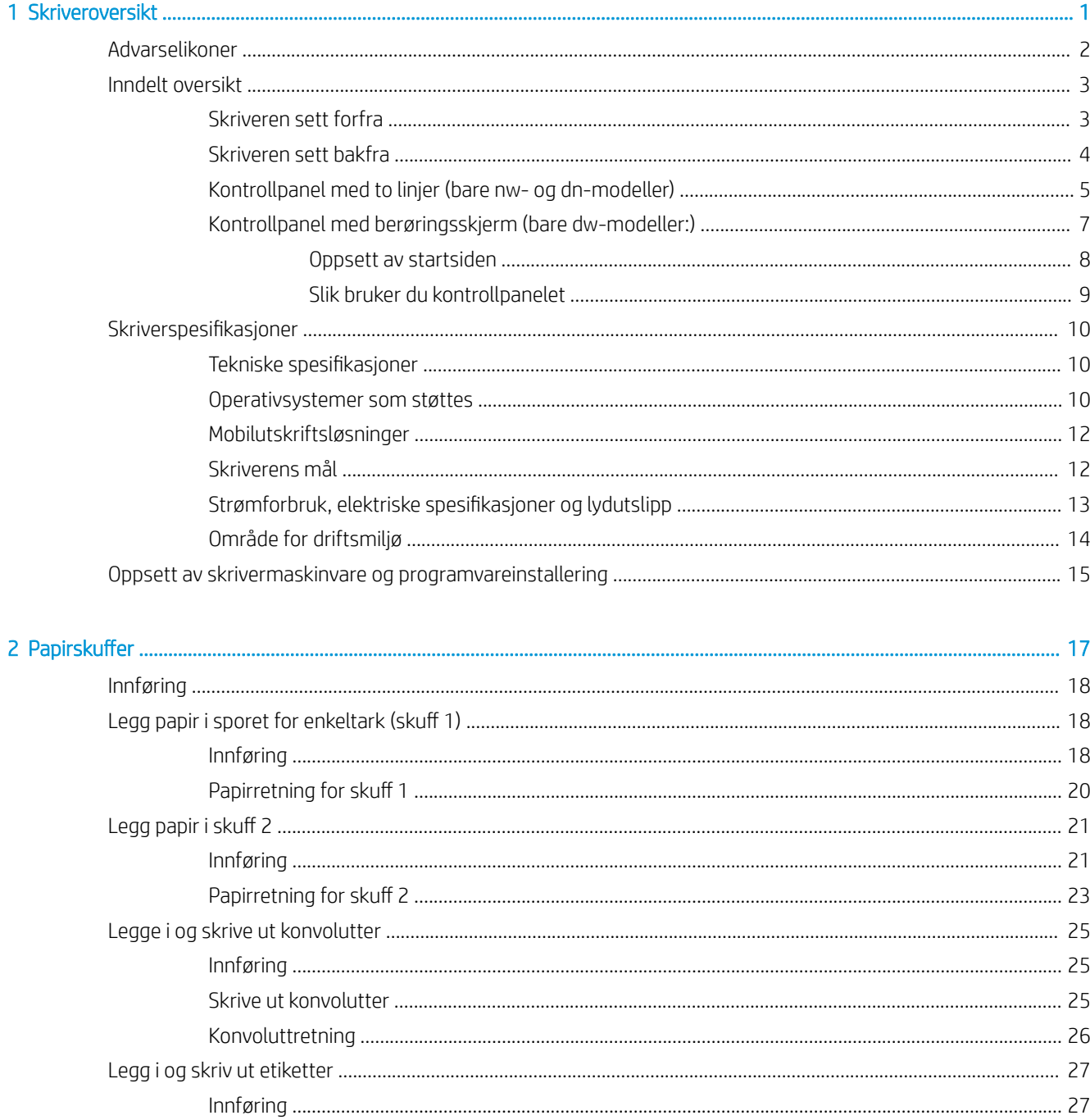

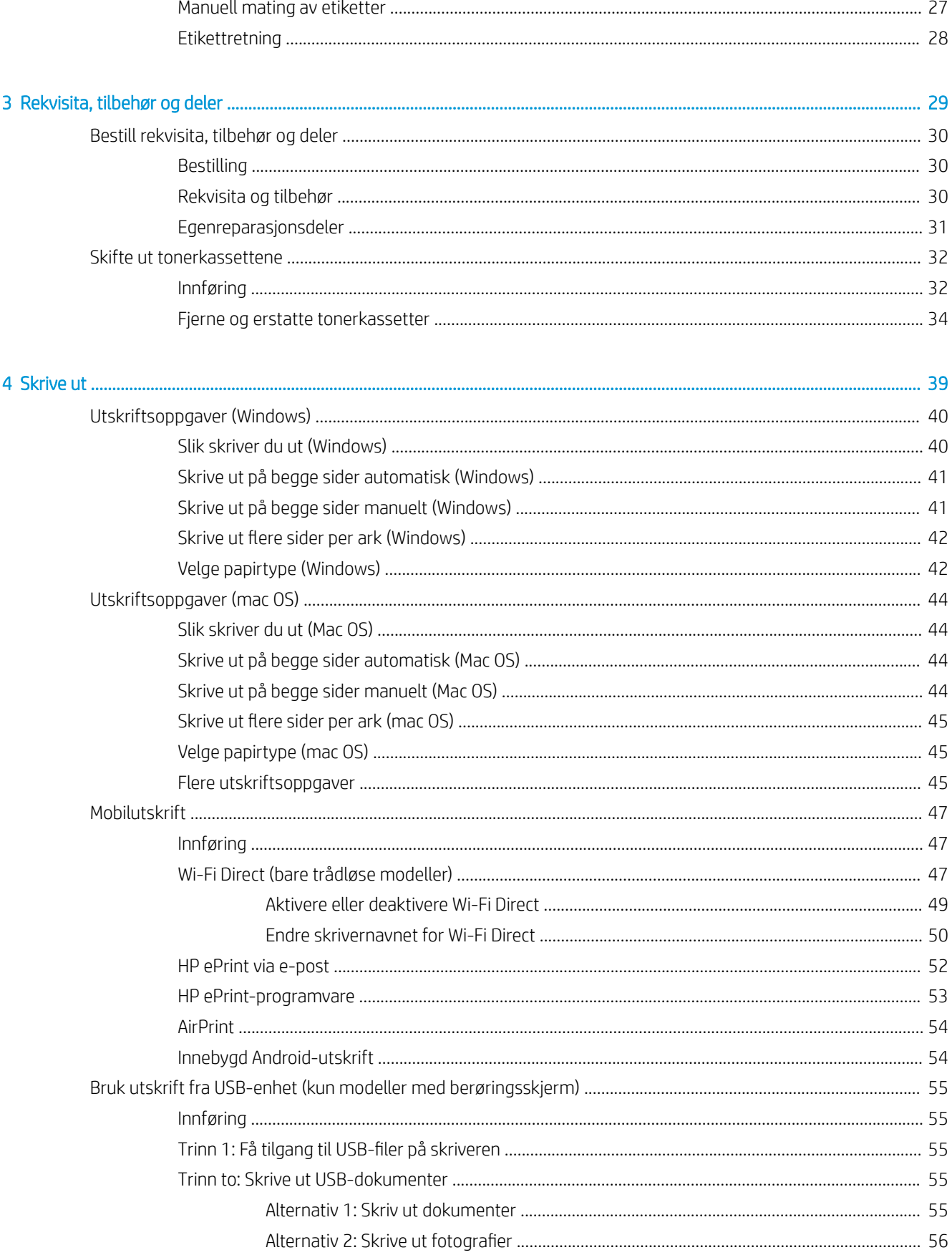

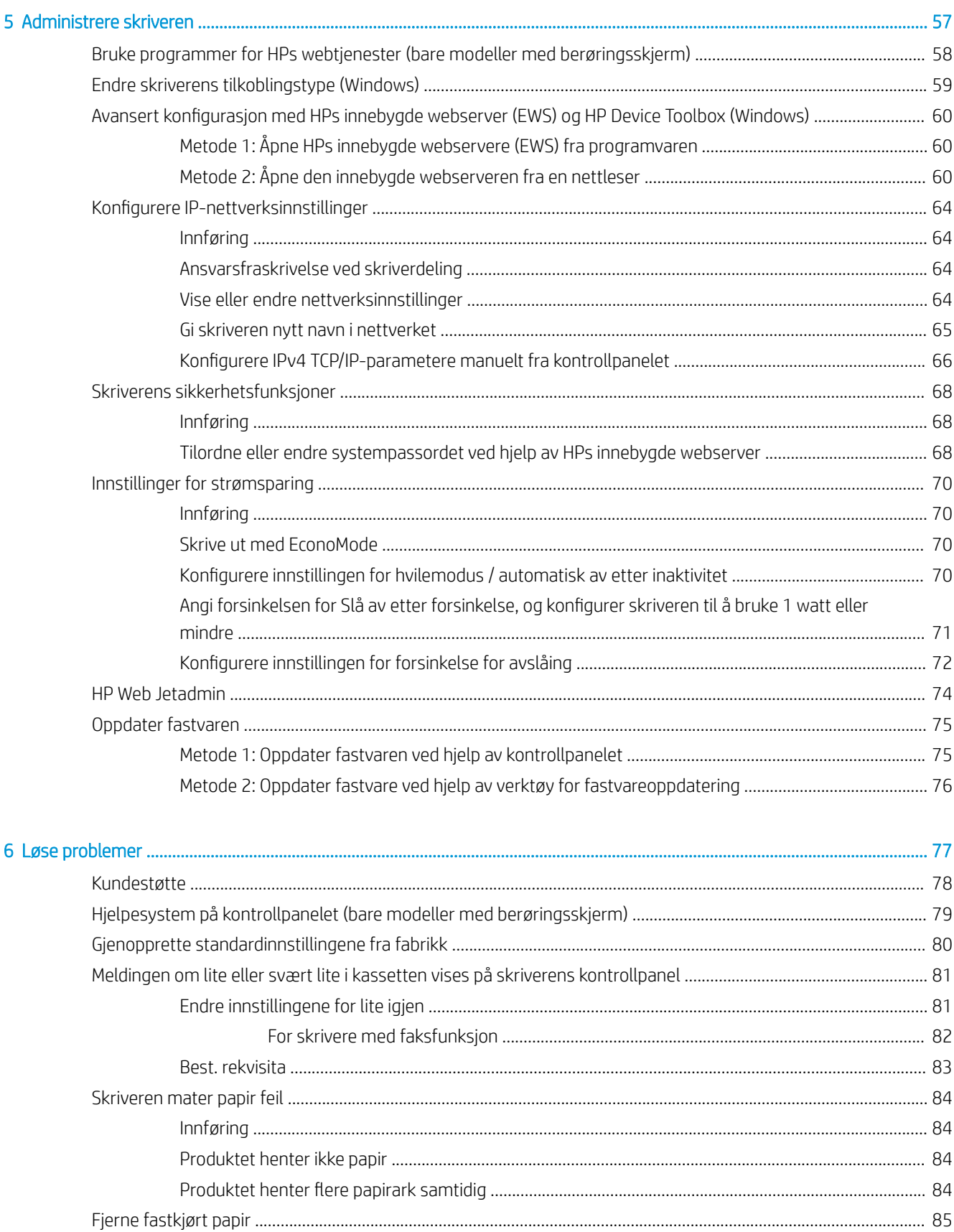

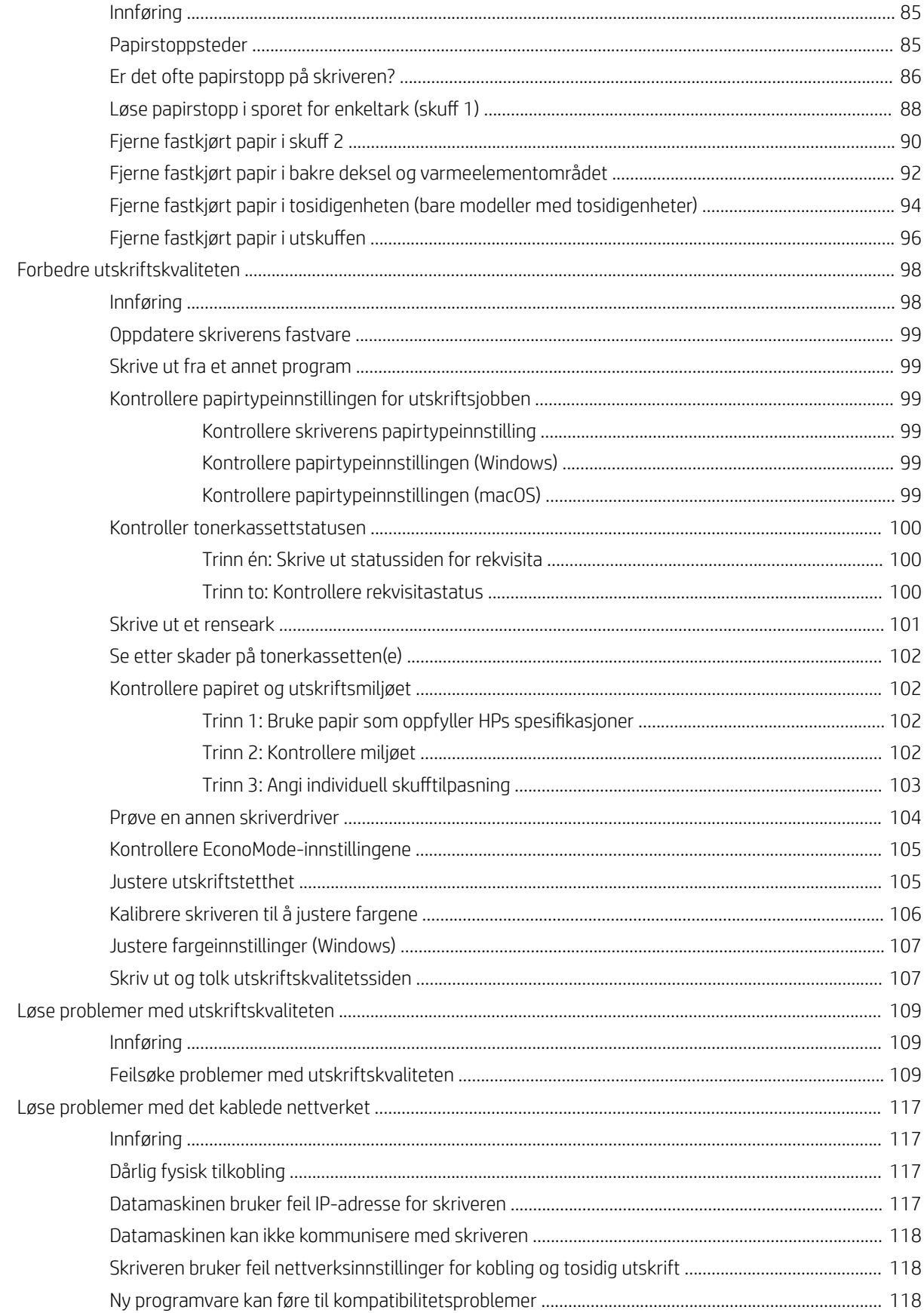

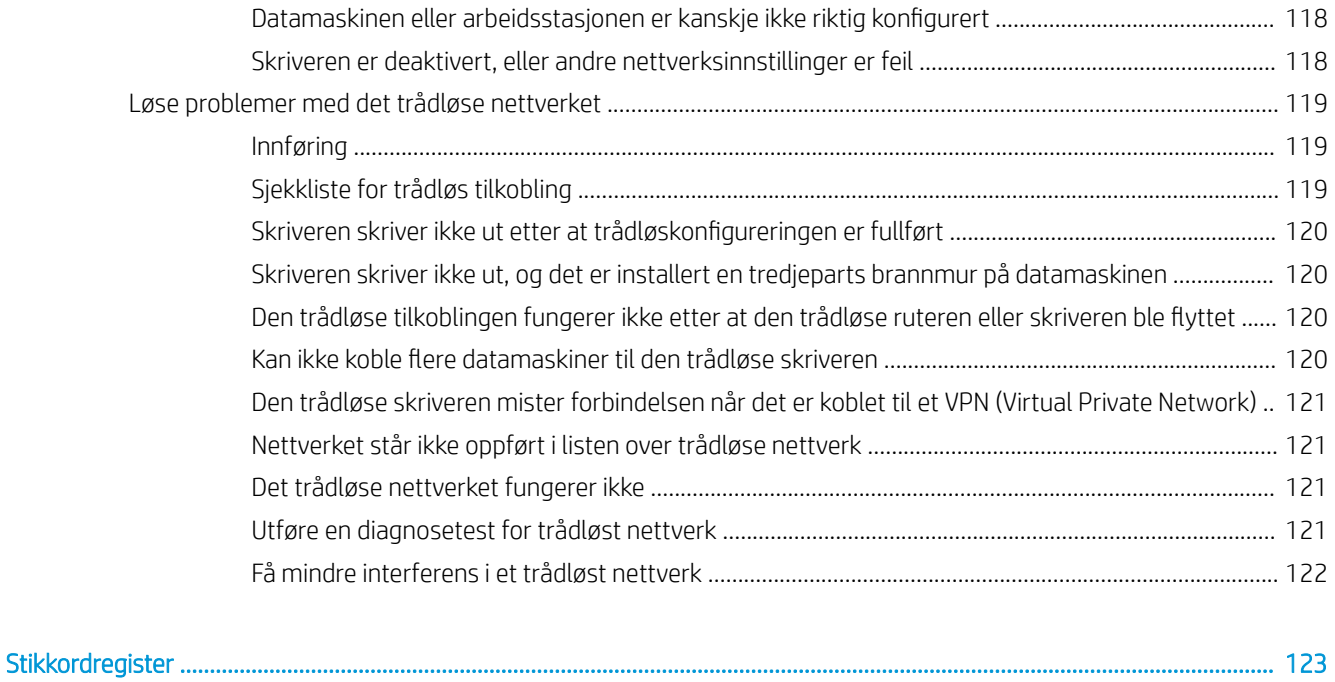

# <span id="page-10-0"></span>1 Skriveroversikt

- [Advarselikoner](#page-11-0)
- [Inndelt oversikt](#page-12-0)
- Skriverspesifikasjoner
- [Oppsett av skrivermaskinvare og programvareinstallering](#page-24-0)

#### Mer informasjon:

Den følgende informasjonen er riktig på publiseringstidspunktet. Hvis du vil ha oppdatert informasjon, kan du se [www.hp.com/support/ljM255](http://www.hp.com/support/ljM255).

HPs omfattende hjelp for skriveren inneholder følgende informasjon:

- Installer og konfigurer
- Lær og bruk
- Løse problemer
- Laste ned oppdateringer for programvare og fastvare
- Delta i støttefora
- Finn informasjon om garanti og forskrifter

# <span id="page-11-0"></span>Advarselikoner

Forklaring på advarselikoner: Følgende advarselikoner kan vises på HP-produkter. Vis varsomhet der det er aktuelt.

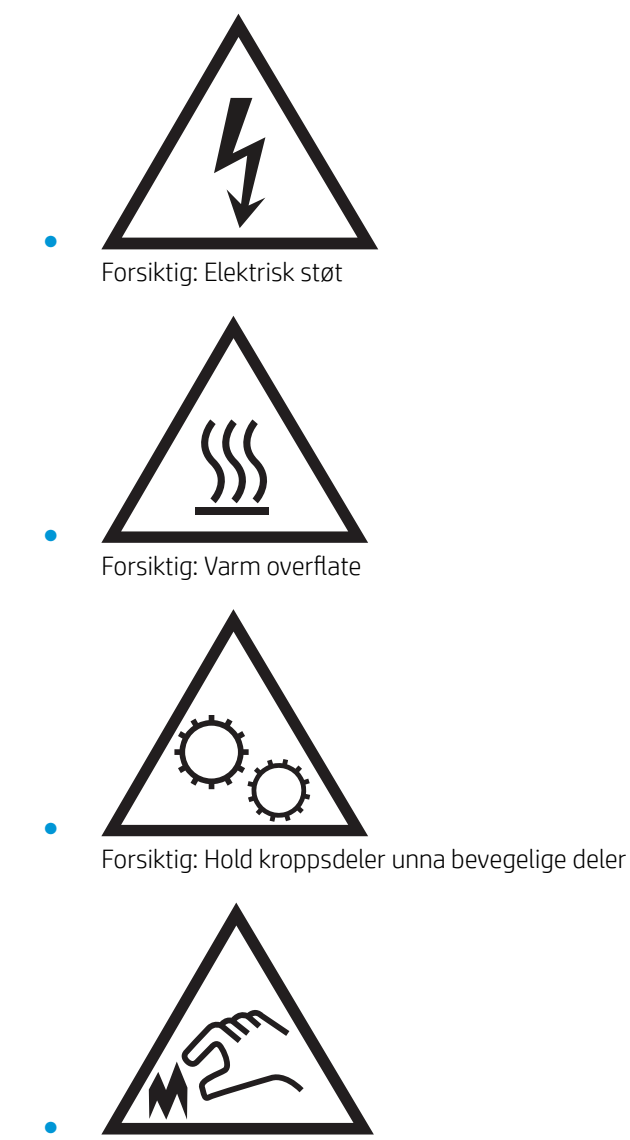

Forsiktig: Skarp kant i umiddelbar nærhet

# <span id="page-12-0"></span>Inndelt oversikt

- Skriveren sett forfra
- [Skriveren sett bakfra](#page-13-0)
- [Kontrollpanel med to linjer \(bare nw- og dn-modeller\)](#page-14-0)
- [Kontrollpanel med berøringsskjerm \(bare dw-modeller:\)](#page-16-0)

### Skriveren sett forfra

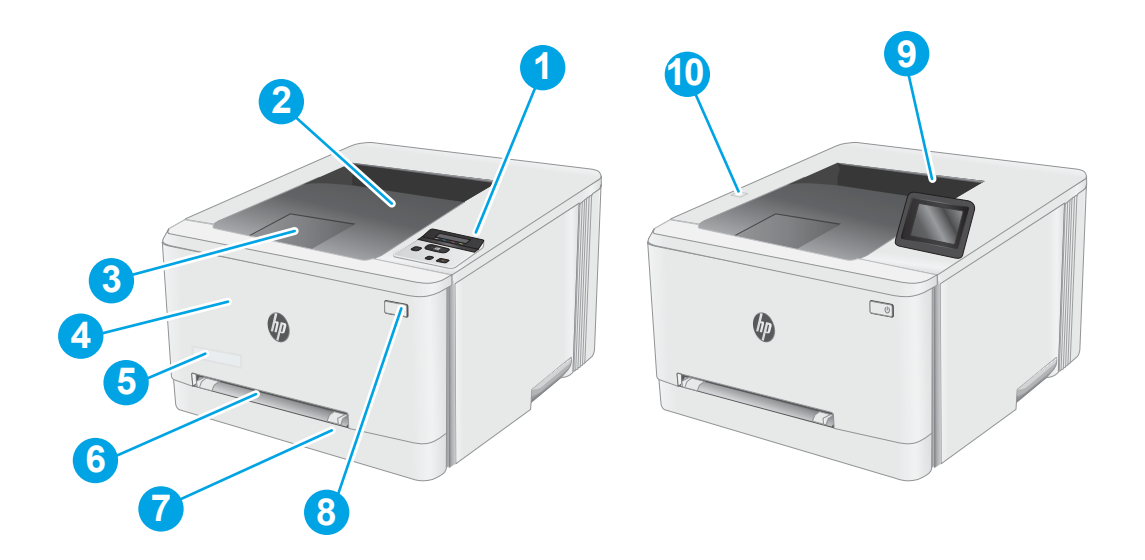

#### Tabell 1-1 Forklaring av skriveren sett forfra

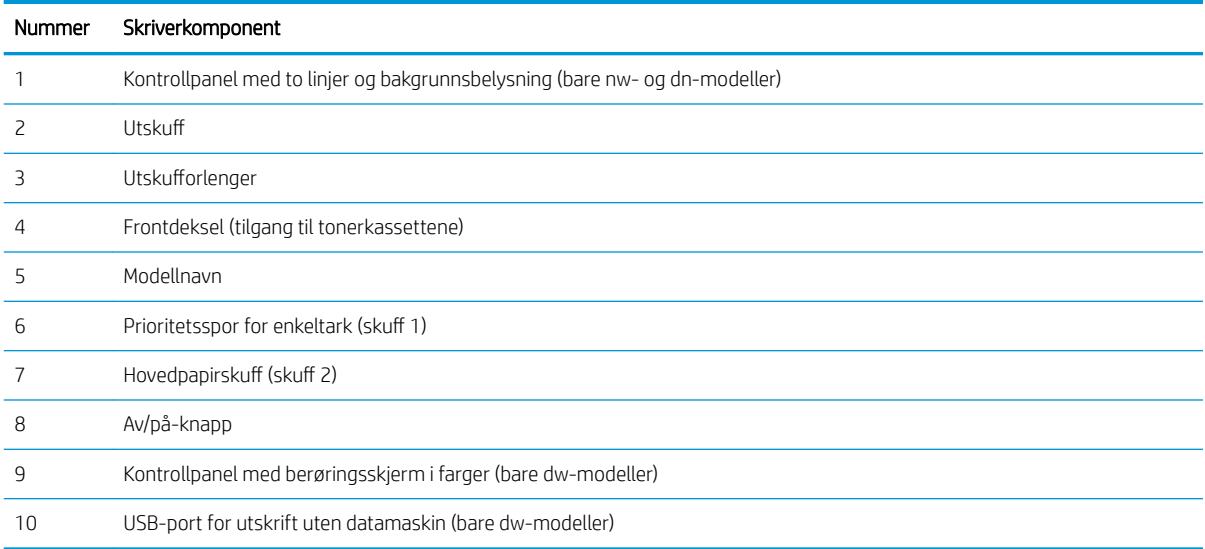

## <span id="page-13-0"></span>Skriveren sett bakfra

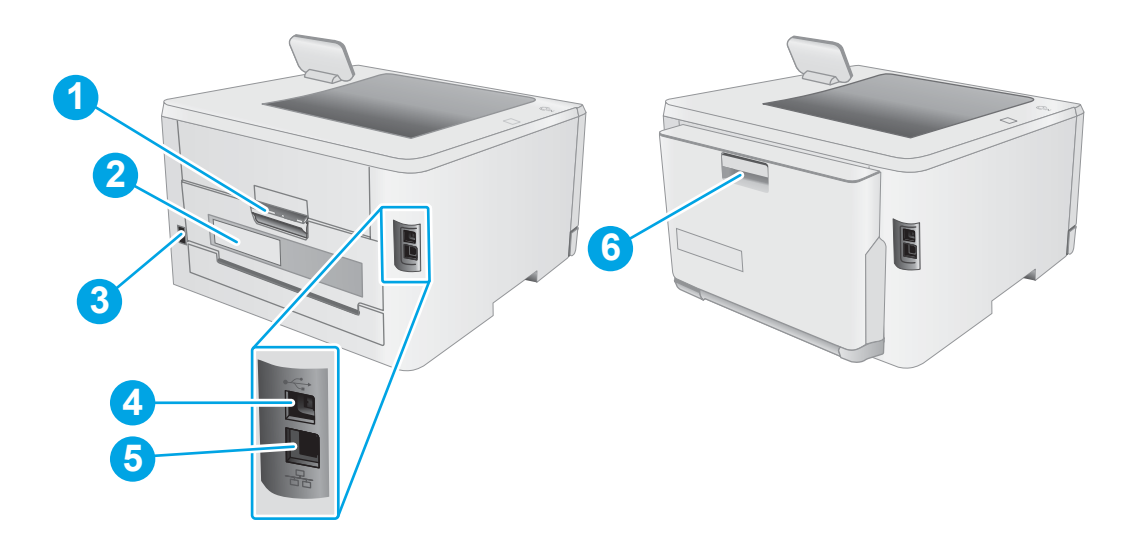

#### Tabell 1-2 Forklaring av skriveren sett bakfra

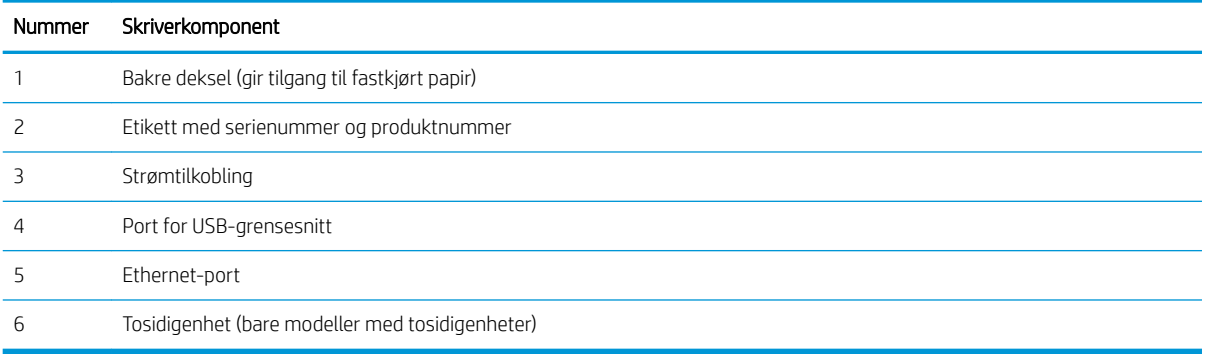

# <span id="page-14-0"></span>Kontrollpanel med to linjer (bare nw- og dn-modeller)

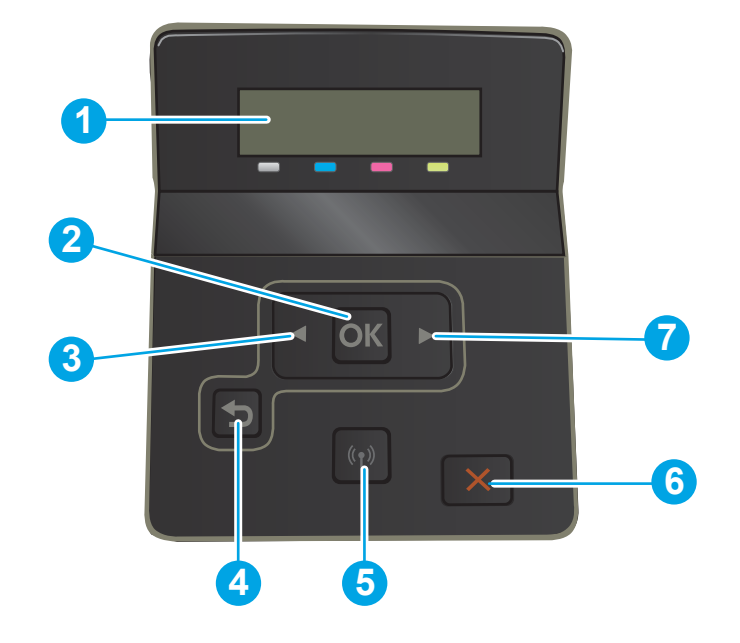

#### Tabell 1-3 Forklaring av kontrollpanel med to linjer

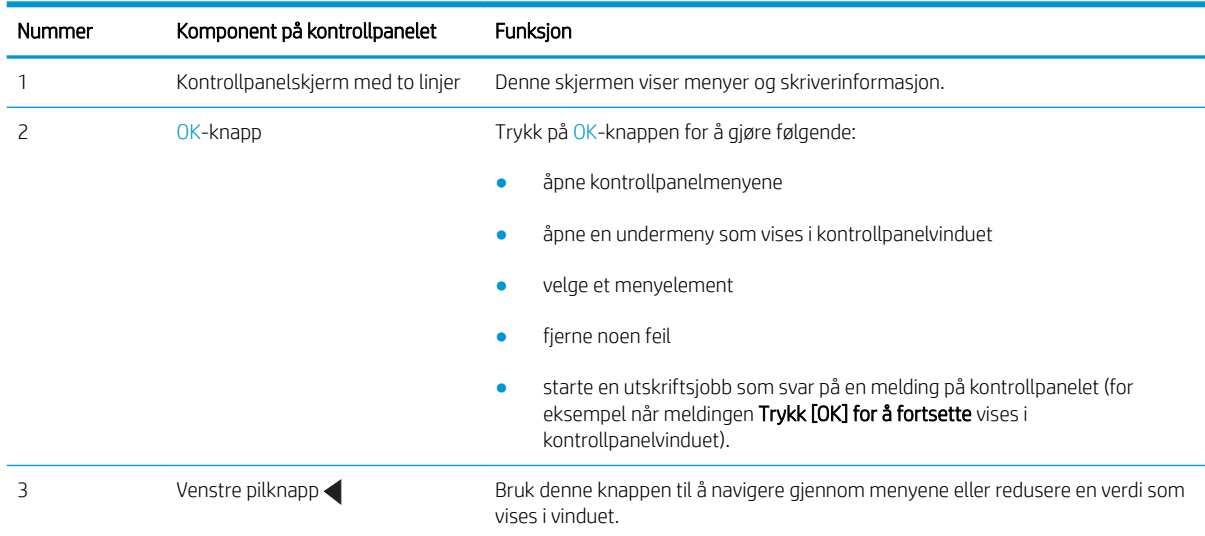

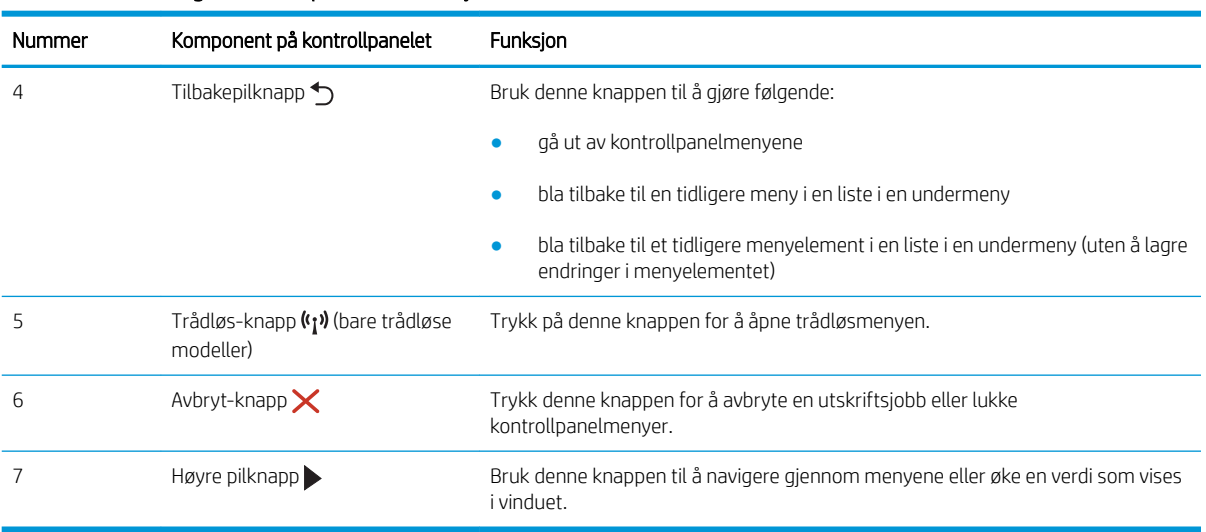

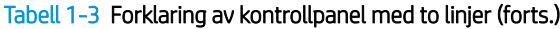

### <span id="page-16-0"></span>Kontrollpanel med berøringsskjerm (bare dw-modeller:)

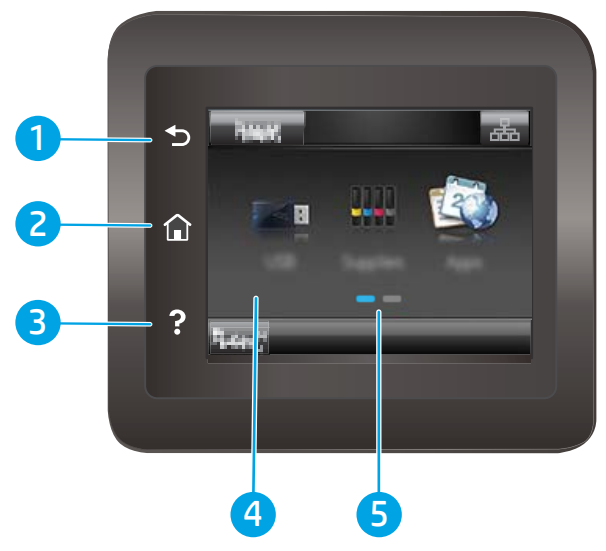

Tabell 1-4 Forklaring av kontrollpanel med berøringsskjerm

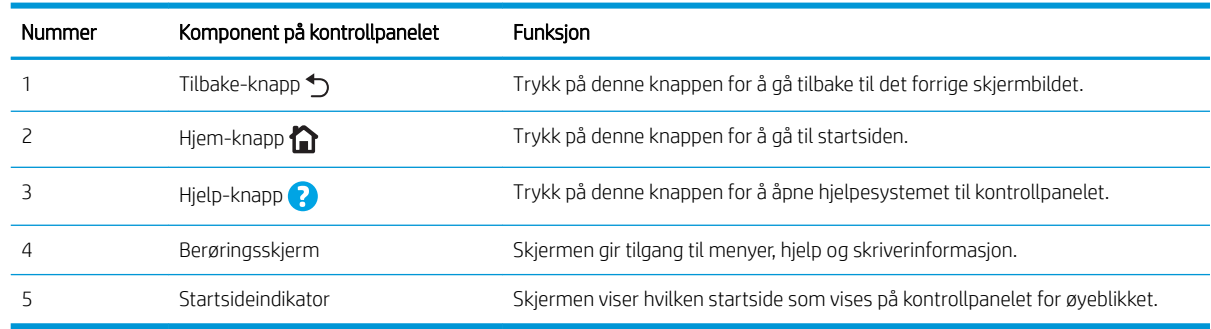

**MERK:** Selv om kontrollpanelet ikke har en standard Avbryt-knapp, vises det en Avbryt-knapp på skjermen under mange av skriverprosessene. Dette lar brukerne avbryte en prosess før skriveren fullfører den.

#### <span id="page-17-0"></span>Oppsett av startsiden

På startsiden får du tilgang til skriverfunksjonene, og du ser gjeldende status for skriveren.

Gå tilbake til startsiden ved å trykke på Hjem-knappen på skriverens kontrollpanel.

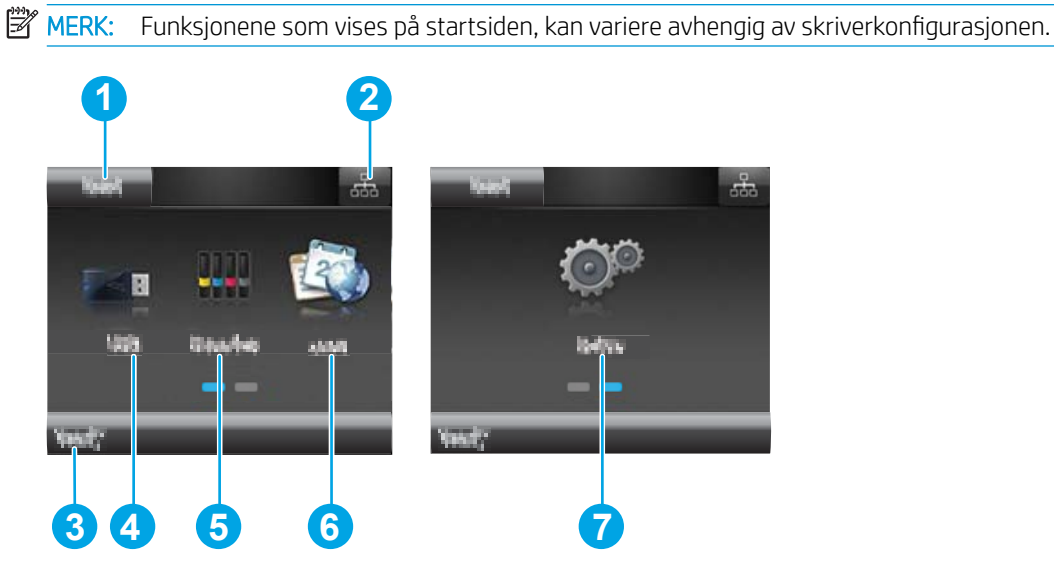

#### Tabell 1-5 Forklaring av oppsett av startsiden

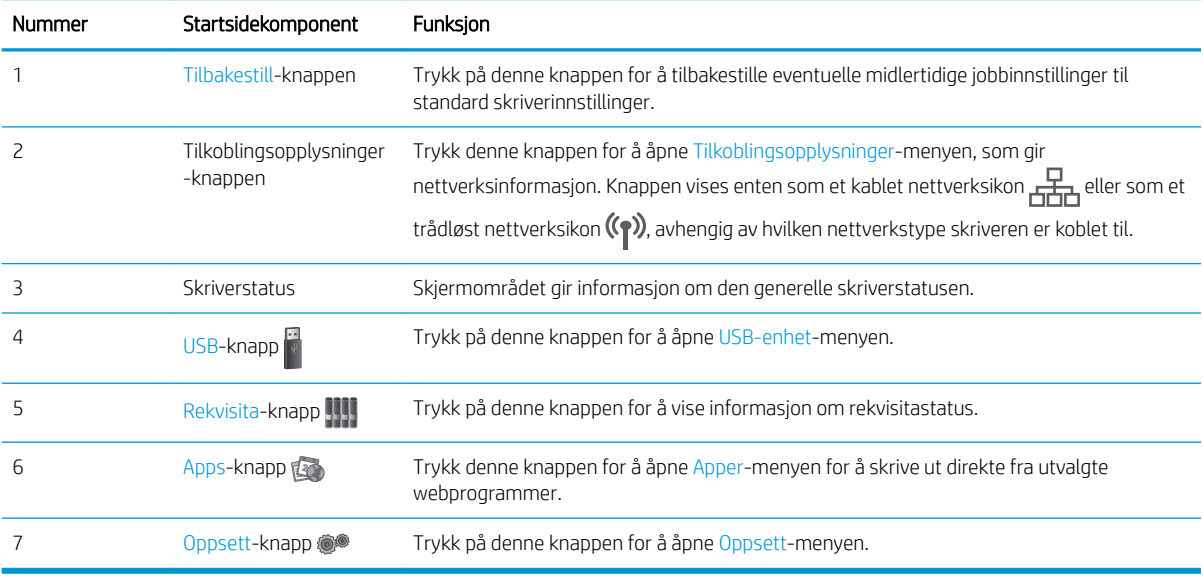

### <span id="page-18-0"></span>Slik bruker du kontrollpanelet

Bruk følgende handlinger til å bruke skriverens kontrollpanel.

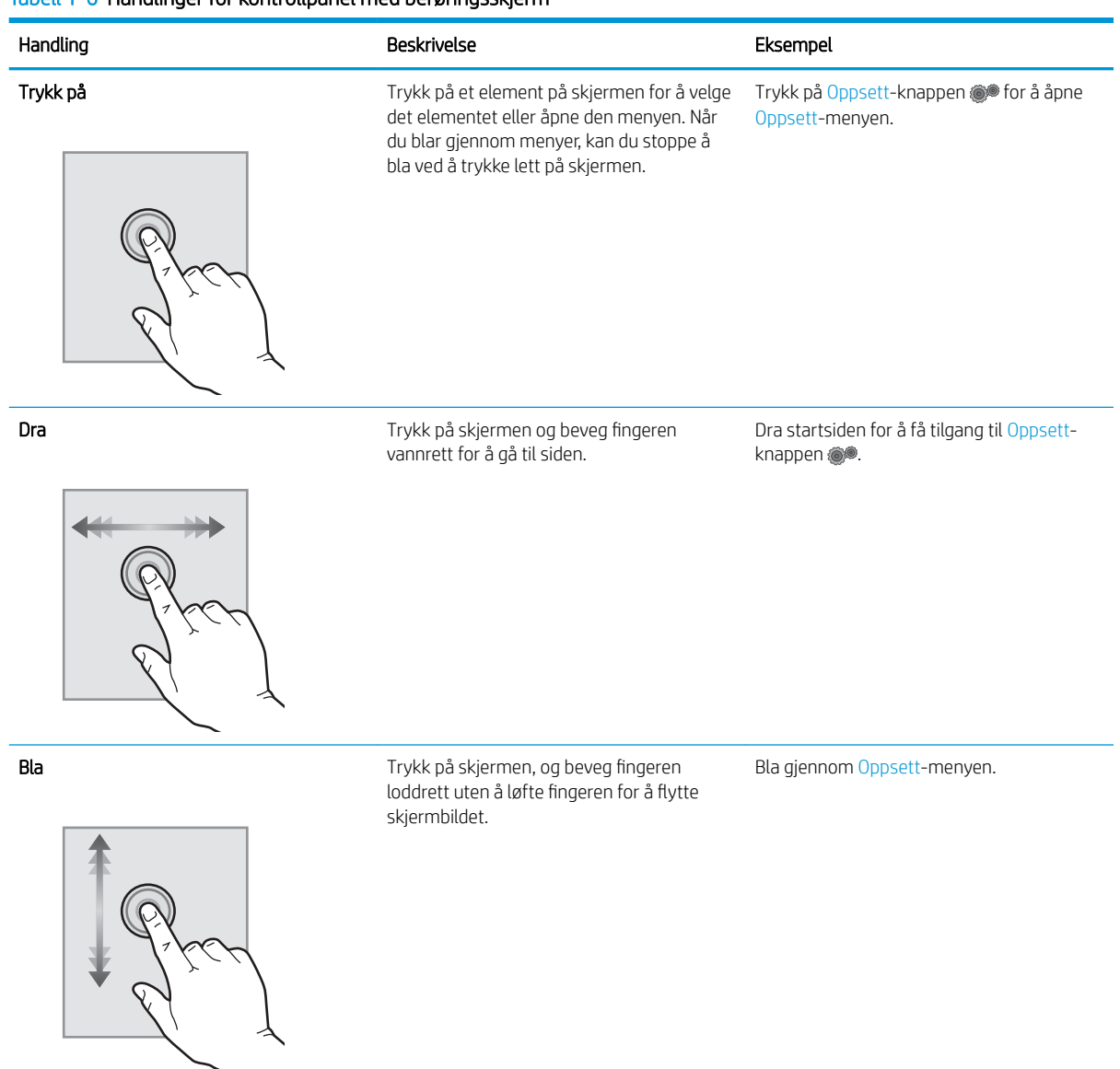

#### Tabell 1-6 Handlinger for kontrollpanel med berøringsskjerm

# <span id="page-19-0"></span>Skriverspesifikasjoner

**VIKTIG:** Følgende spesifikasjoner er korrekte på utgivelsestidspunktet, men de kan endres over tid. Hvis du vil ha oppdatert informasjon, kan du se [www.hp.com/support/ljM255.](http://www.hp.com/support/ljM255)

- Tekniske spesifikasjoner
- Operativsystemer som støttes
- [Mobilutskriftsløsninger](#page-21-0)
- [Skriverens mål](#page-21-0)
- [Strømforbruk, elektriske spesifikasjoner og lydutslipp](#page-22-0)
- [Område for driftsmiljø](#page-23-0)

#### Tekniske spesifikasjoner

Du finner aktuell informasjon på [www.hp.com/support/ljM255](http://www.hp.com/support/ljM255).

#### Operativsystemer som støttes

Følgende informasjon gjelder for den skriverspesifikke Windows PCL 6-driveren og HP-utskriftsdrivere for macOS og for programvareinstalleringen.

Windows: Installasjonsprogrammet for HP-programvare installerer skriverdriveren HP PCL 6 versjon 3, HP PCL 6 versjon 3 eller HP PCL 6 versjon 4, avhengig av hvilken versjon av Windows du har, i tillegg til valgfri programvare hvis du bruker installasjonsprogramvaren. Last ned skriverdriveren HP PCL 6 versjon 3, HP PCL 6 versjon 3 og HP PCL 6 versjon 4 fra webområdet for skriverstøtte for denne skriveren: [www.hp.com/support/ljM255](http://www.hp.com/support/ljM255).

macOS: Mac-datamaskiner støttes med denne skriveren. Last ned HP Easy Start, enten fra [123.hp.com/LaserJet](http://123.hp.com/laserjet)  eller fra støttesiden for utskrift. Bruk deretter HP Easy Start for å installere HP-skriverdriveren. HP Easy Start følger ikke med installasjonsprogrammet for HP-programvare.

- 1. Gå til [123.hp.com/LaserJet](http://123.hp.com/laserjet).
- 2. Følg den angitte fremgangsmåten for å laste ned skriverprogramvaren.

Linux: Hvis du vil ha informasjon og skriverdrivere for Linux, kan du gå til [www.hp.com/go/linuxprinting](http://www.hp.com/go/linuxprinting).

UNIX: Hvis du vil ha informasjon og skriverdrivere for UNIX®, kan du gå til [www.hp.com/go/unixmodelscripts.](http://www.hp.com/go/unixmodelscripts)

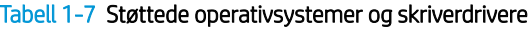

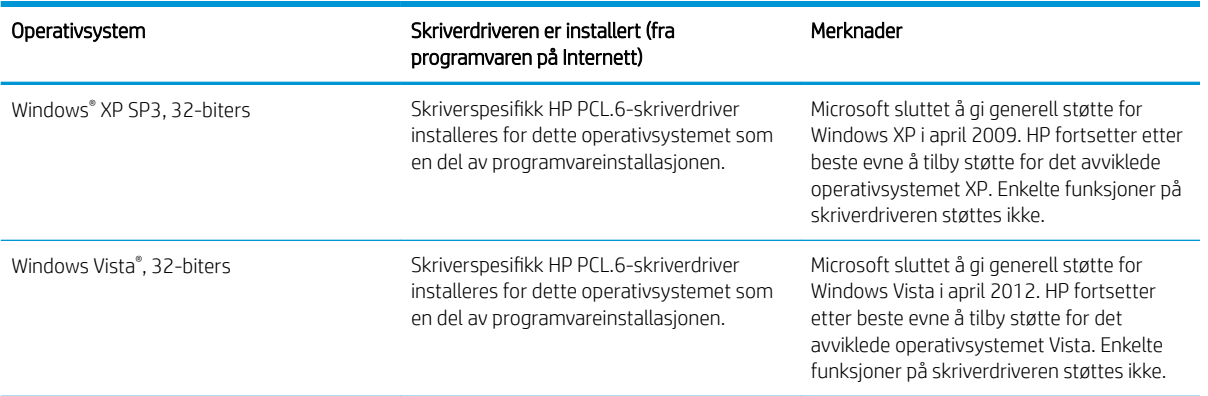

#### Tabell 1-7 Støttede operativsystemer og skriverdrivere (forts.)

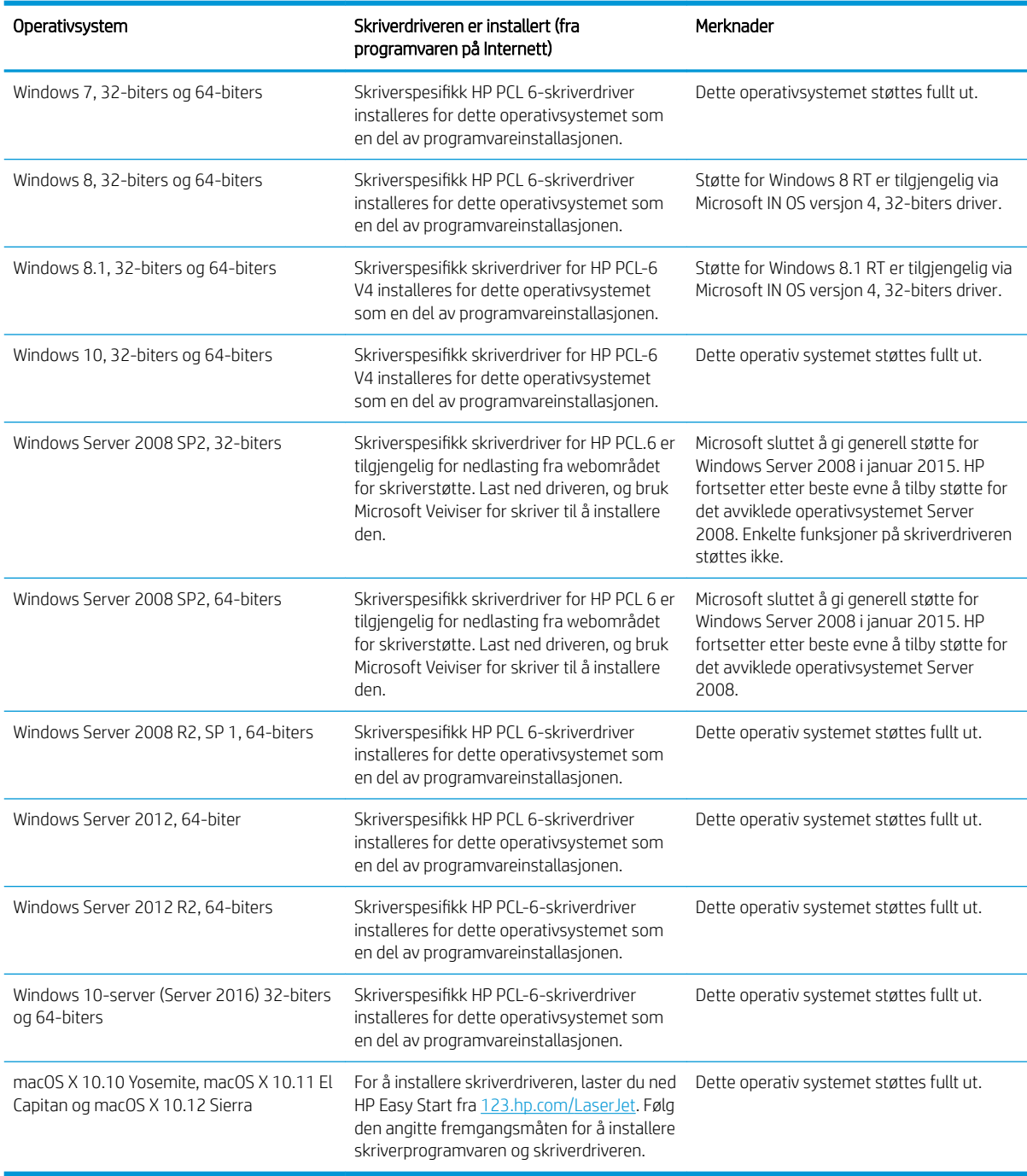

**MERK:** Hvis du vil ha en oppdatert liste over støttede operativsystemer, kan du gå til [www.hp.com/support/](http://www.hp.com/support/ljM255) [ljM255](http://www.hp.com/support/ljM255) for HPs omfattende hjelp for skriveren.

MERK: Du finner HP UPD-driverstøtte for denne skriveren på [www.hp.com/go/upd.](http://www.hp.com/go/upd) Under Mer informasjon klikker du på koblingene.

#### <span id="page-21-0"></span>Tabell 1-8 Systemkrav

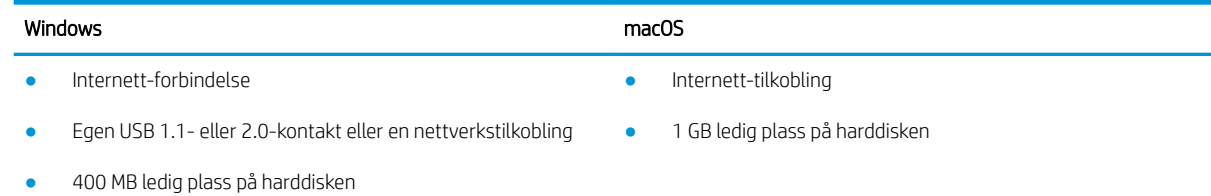

1 GB RAM (32-biters) eller 2 GB RAM (64-biters)

#### Mobilutskriftsløsninger

HP tilbyr flere mobil- og ePrint-løsninger for enkel utskrift til en HP-skriver fra bærbar PC, nettbrett, smarttelefon eller andre mobilenheter. Hvis du vil se hele listen for å finne ut hva som er det beste valget, kan du gå til [www.hp.com/go/LaserJetMobilePrinting](http://www.hp.com/go/LaserJetMobilePrinting).

**WERK:** Oppdater fastvaren for skriveren for å sikre at alle mobilutskrifts- og ePrint-funksjoner støttes.

- Wi-Fi Direct (bare trådløse modeller)
- HP ePrint via e-post (krever at HPs webtjenester er aktivert og at skriveren er registrert hos HP Connected)
- HP ePrint-appen (tilgjengelig for Android, iOS og Blackberry)
- HP All-in-One Remote-appen for iOS- og Android-enheter
- HP ePrint-programvare
- Google Cloud Print
- **AirPrint**
- Android-utskrift

#### Skriverens mål

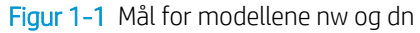

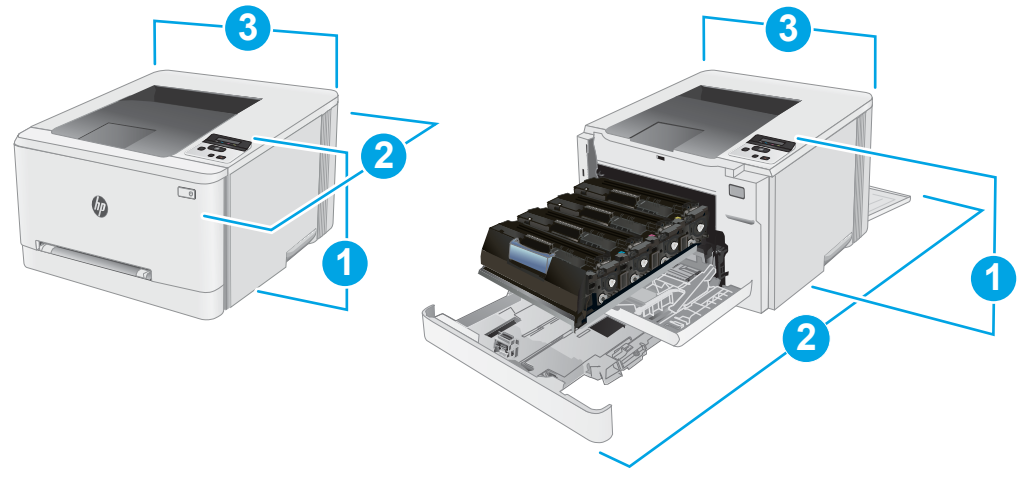

<span id="page-22-0"></span>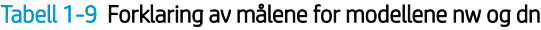

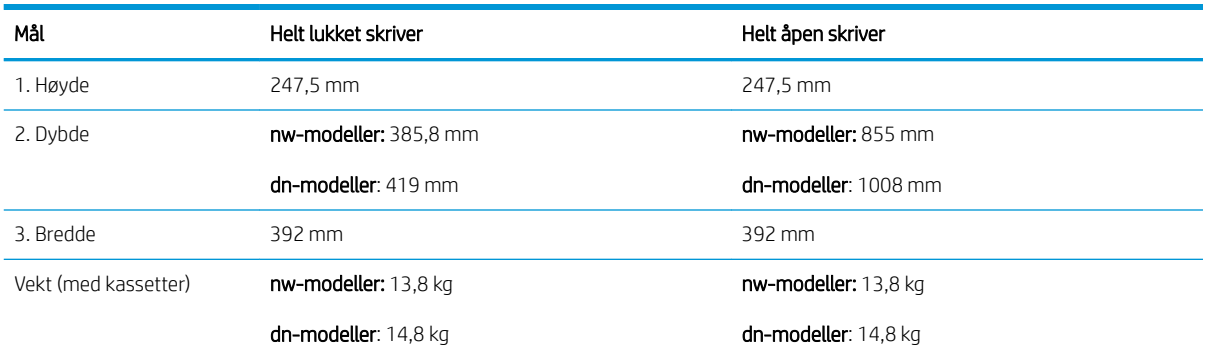

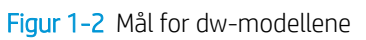

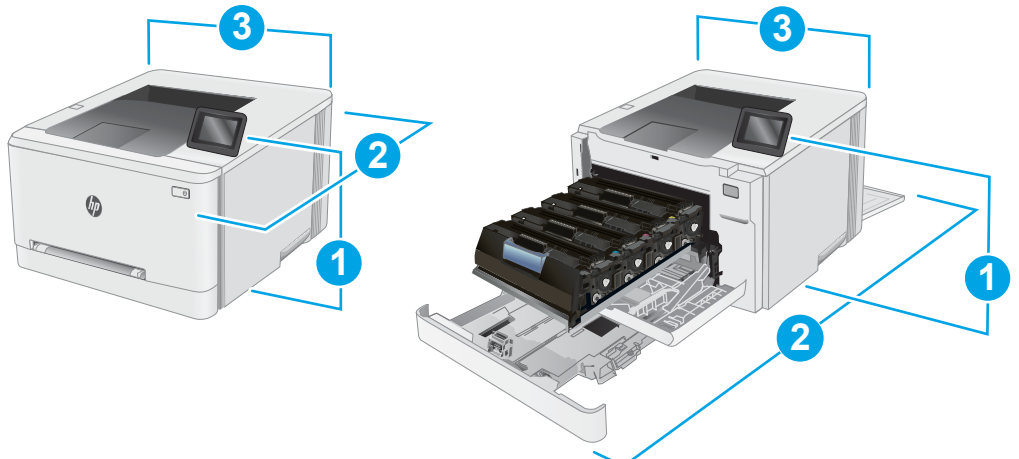

Tabell 1-10 Forklaring av skrivermål for dw-modellen

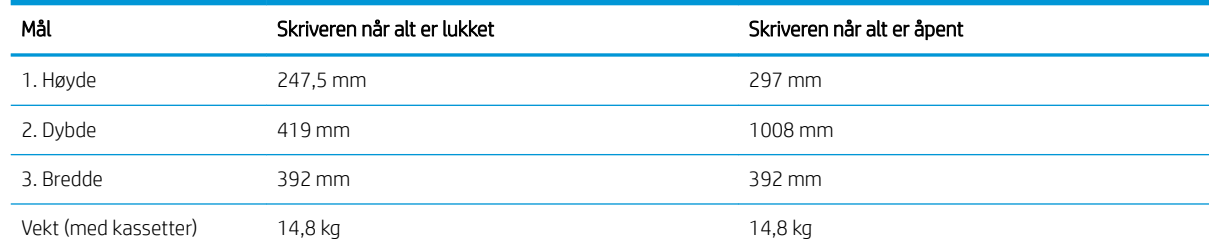

### Strømforbruk, elektriske spesifikasjoner og lydutslipp

Se [www.hp.com/support/ljM255](http://www.hp.com/support/ljM255) for gjeldende informasjon.

**A FORSIKTIG:** Strømkravene er basert på landet/regionen der skriveren selges. Ikke gjør om driftsspenningene. Dette vil skade skriveren og gjøre skrivergarantien ugyldig.

# <span id="page-23-0"></span>Område for driftsmiljø

#### Tabell 1-11 Område for driftsmiljø

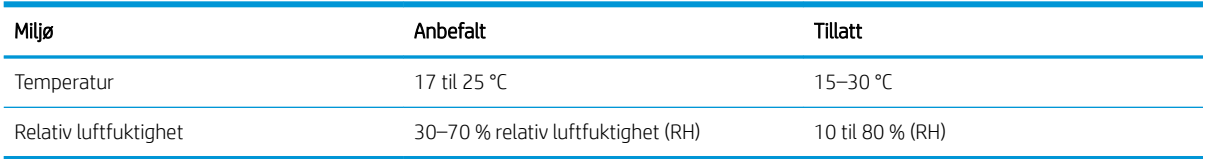

# <span id="page-24-0"></span>Oppsett av skrivermaskinvare og programvareinstallering

Du finner grunnleggende instruksjoner for oppsettet i oppsettplakaten og Kom i gang-håndboken som fulgte med skriveren. For mer informasjon kan du gå til HP support på nettet.

Gå til [www.hp.com/support/ljM255](http://www.hp.com/support/ljM255) for HPs omfattende hjelp for skriveren. Finn følgende støtte:

- **•** Installer og konfigurer
- Lær og bruk
- Løse problemer
- Laste ned oppdateringer for programvare og fastvare
- Delta i støttefora
- Finn informasjon om garanti og forskrifter

# <span id="page-26-0"></span>2 Papirskuffer

- [Innføring](#page-27-0)
- [Legg papir i sporet for enkeltark \(skuff 1\)](#page-27-0)
- [Legg papir i skuff 2](#page-30-0)
- [Legge i og skrive ut konvolutter](#page-34-0)
- [Legg i og skriv ut etiketter](#page-36-0)

#### Mer informasjon:

Den følgende informasjonen er riktig på publiseringstidspunktet. Hvis du vil ha oppdatert informasjon, kan du se [www.hp.com/support/ljM255](http://www.hp.com/support/ljM255).

HPs omfattende hjelp for skriveren inneholder følgende informasjon:

- Installer og konfigurer
- Lær og bruk
- Løse problemer
- Laste ned oppdateringer for programvare og fastvare
- Delta i støttefora
- Finn informasjon om garanti og forskrifter

# <span id="page-27-0"></span>Innføring

A FORSIKTIG: Du må ikke utvide med mer enn én papirskuff om gangen.

Ikke bruk papirskuffen som trappetrinn.

Hold hender unna papirskuffene når de lukkes.

Alle skuffer må være lukket når skriveren skal flyttes.

# Legg papir i sporet for enkeltark (skuff 1)

### Innføring

Følgende fremgangsmåte beskriver hvordan du legger papir i skuff 1. Denne skuffen tar ett ark. Bruk den til å skrive ut dokumenter bestående av én side, dokumenter som krever flere papirtyper, eller konvolutter.

**MERK:** Slik unngår du papirstopp:

- Ikke legg i eller fjern papir fra skuffen mens utskrift pågår.
- Bruk papir som ikke er skrukket, brettet eller skadet.
- 1. Skyv papirbreddeskinnene for prioritetssporet for enkeltark utover.

2. Legg inn den øverste delen av arket i sporet, og juster papirskinnene slik at de berører arket lett, men ikke bøyer det.

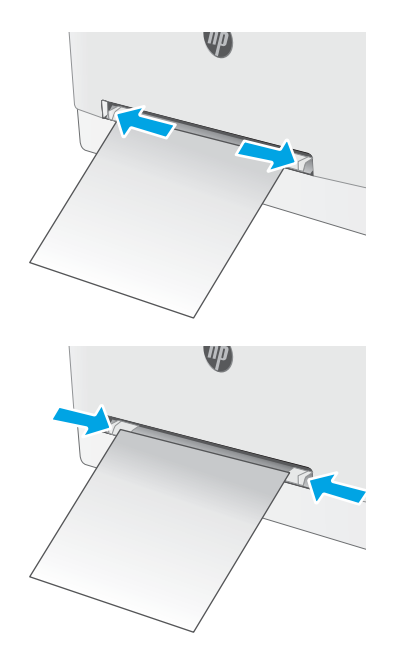

**3.** Sett arket inn i sporet, og hold det. Skriveren drar arket delvis inn i papirbanen. Hvis du vil ha informasjon om hvordan du angir retning på papiret, kan du se <u>Papirretning for skuff 1</u> [på side 20.](#page-29-0)

> MERK: Avhengig av størrelsen på arket, må du kanskje støtte arket med begge hender frem til arket trekkes videre inn i skriveren.

4. Start utskriftsprosessen fra programmet på datamaskinen. Kontroller at driveren er satt til riktig papirtype og -størrelse for arket i prioritetssporet for enkeltark.

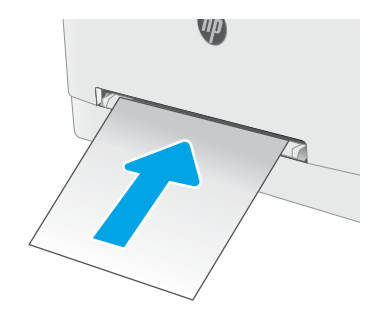

## <span id="page-29-0"></span>Papirretning for skuff 1

Tabellen nedenfor viser hvordan du legger i papir når du har papir som må ligge i en bestemt retning.

#### Tabell 2-1 Papirretning for skuff 1

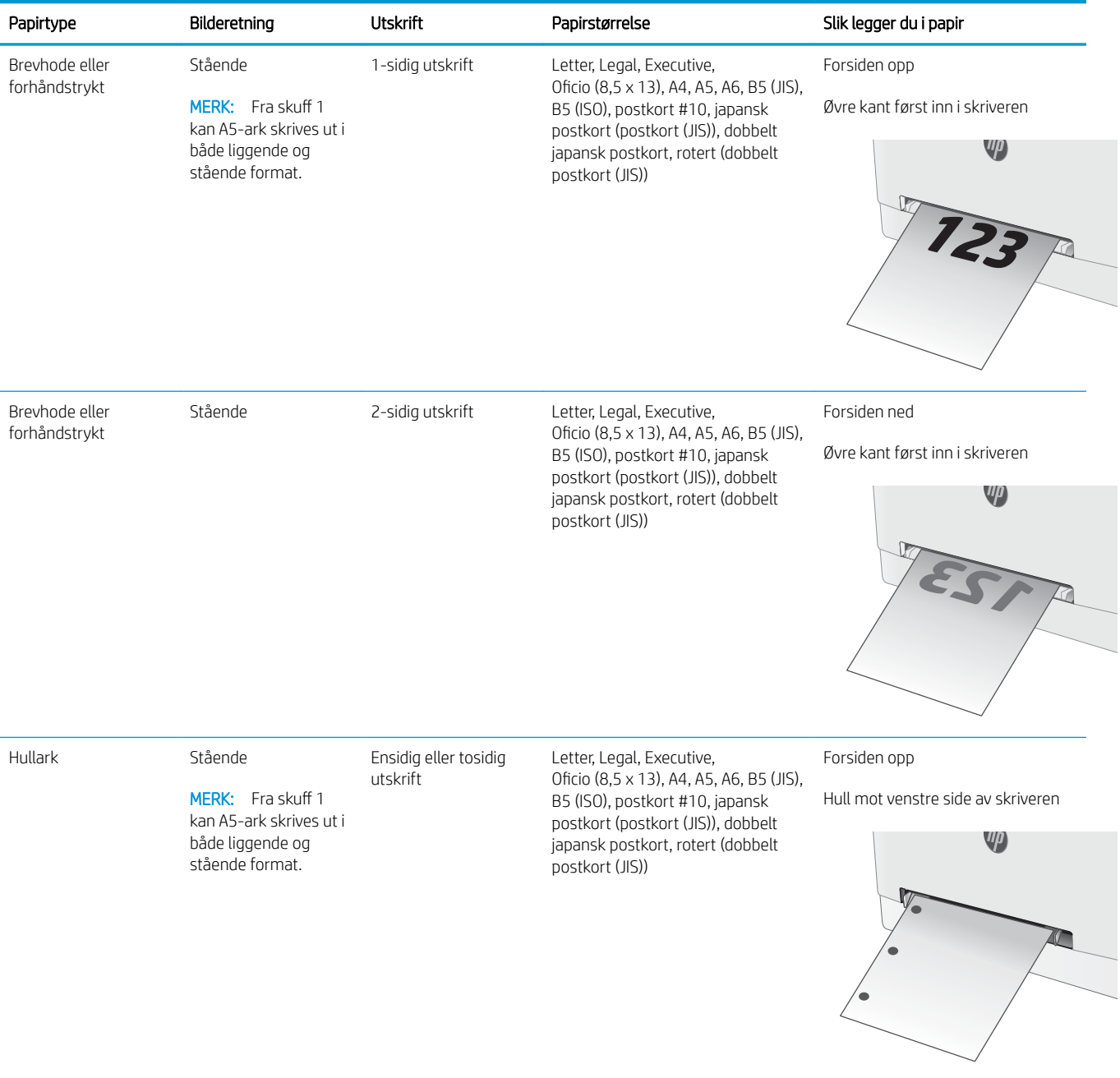

# <span id="page-30-0"></span>Legg papir i skuff 2

### Innføring

Følgende fremgangsmåte beskriver hvordan du legger papir i skuff 2. Denne skuffen kan ta opptil 250 ark med papir på 75 g/m<sup>2</sup>.

**WERK:** Slik unngår du papirstopp:

- Ikke legg i eller fjern papir fra skuffen mens utskrift pågår.
- Før du legger i papir, bør du ta ut alt av papir fra innskuffen og rette opp papirbunken.
- Ikke luft papiret når du legger det i skuffen.
- Bruk papir som ikke er skrukket, brettet eller skadet.
- 1. Åpne skuffen.

MERK: Ikke åpne skuffen mens den er i bruk.

2. Juster papirskinnene ved å klemme på justeringslåsene og justere skinnene til størrelsen på papiret som brukes.

MERK: Når du skal legge inn papir i Legalstørrelse, trekker du ut skuffen ved å trykke på og holde inne den blå låsen samtidig som du drar forsiden av skuffen fremover. Når det ligger papir i Legal-størrelse i skuffen, er skuff 2 trukket ca. 57,5 mm ut fra forsiden av skriveren.

 $\begin{tabular}{|c|c|} \hline \quad 0 \\ \hline \quad 0 \\ \hline \quad 0 \\ \hline \end{tabular}$ 

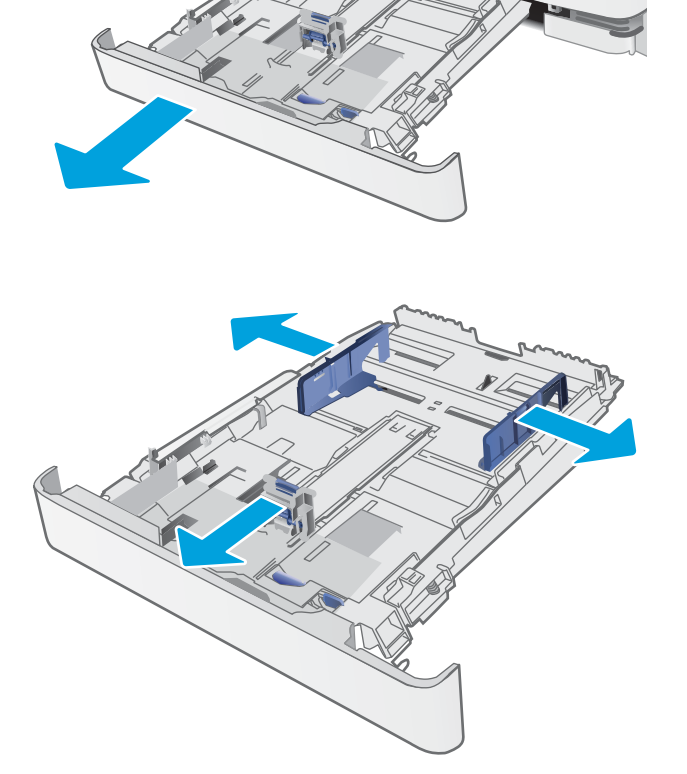

3. Legg papiret i skuffen. Hvis du vil ha informasjon om hvordan du angir retning på papiret, kan du se [Papirretning for skuff 2 på side 23.](#page-32-0)

4. Juster skinnene slik at de så vidt berører papirbunken, men uten å bøye papiret.

> MERK: Ikke juster papirskinnene tett inntil papirbunken.

MERK: Juster papirskinnene til riktig størrelse og ikke legg for mye papir i skuffen for å hindre fastkjørt papir.

5. Lukk skuffen.

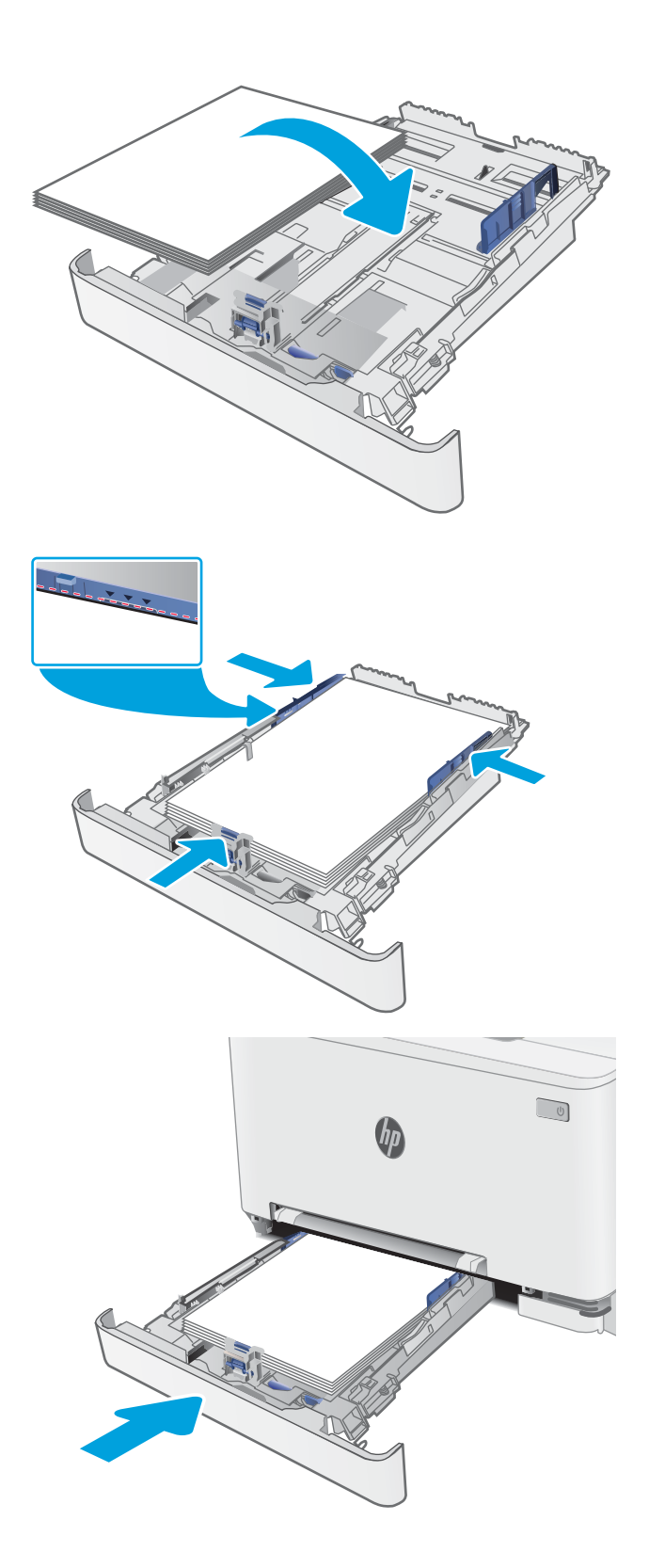

## <span id="page-32-0"></span>Papirretning for skuff 2

Tabellen nedenfor viser hvordan du legger i papir når du har papir som må ligge i en bestemt retning.

#### Tabell 2-2 Papirretning for skuff 2

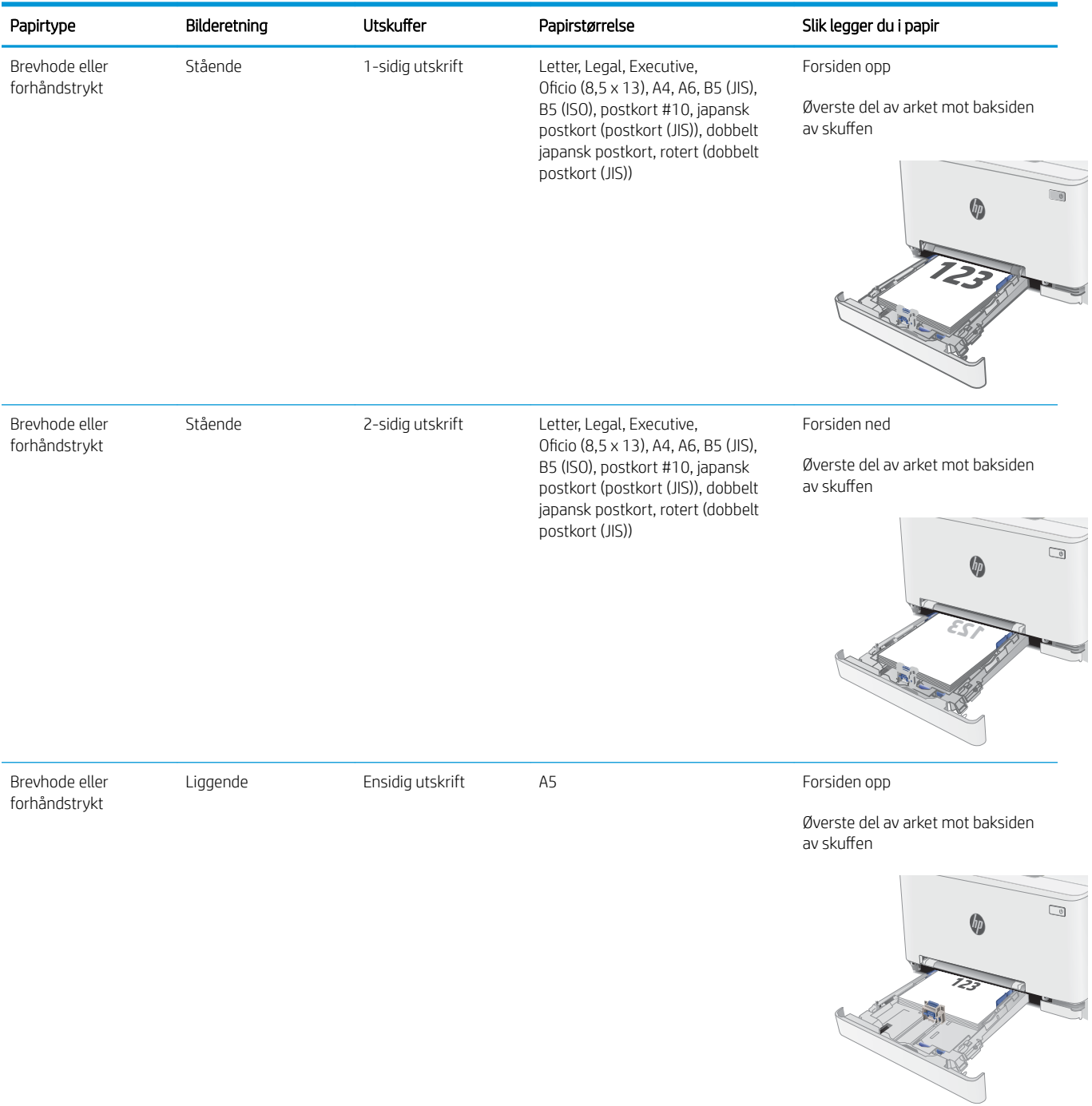

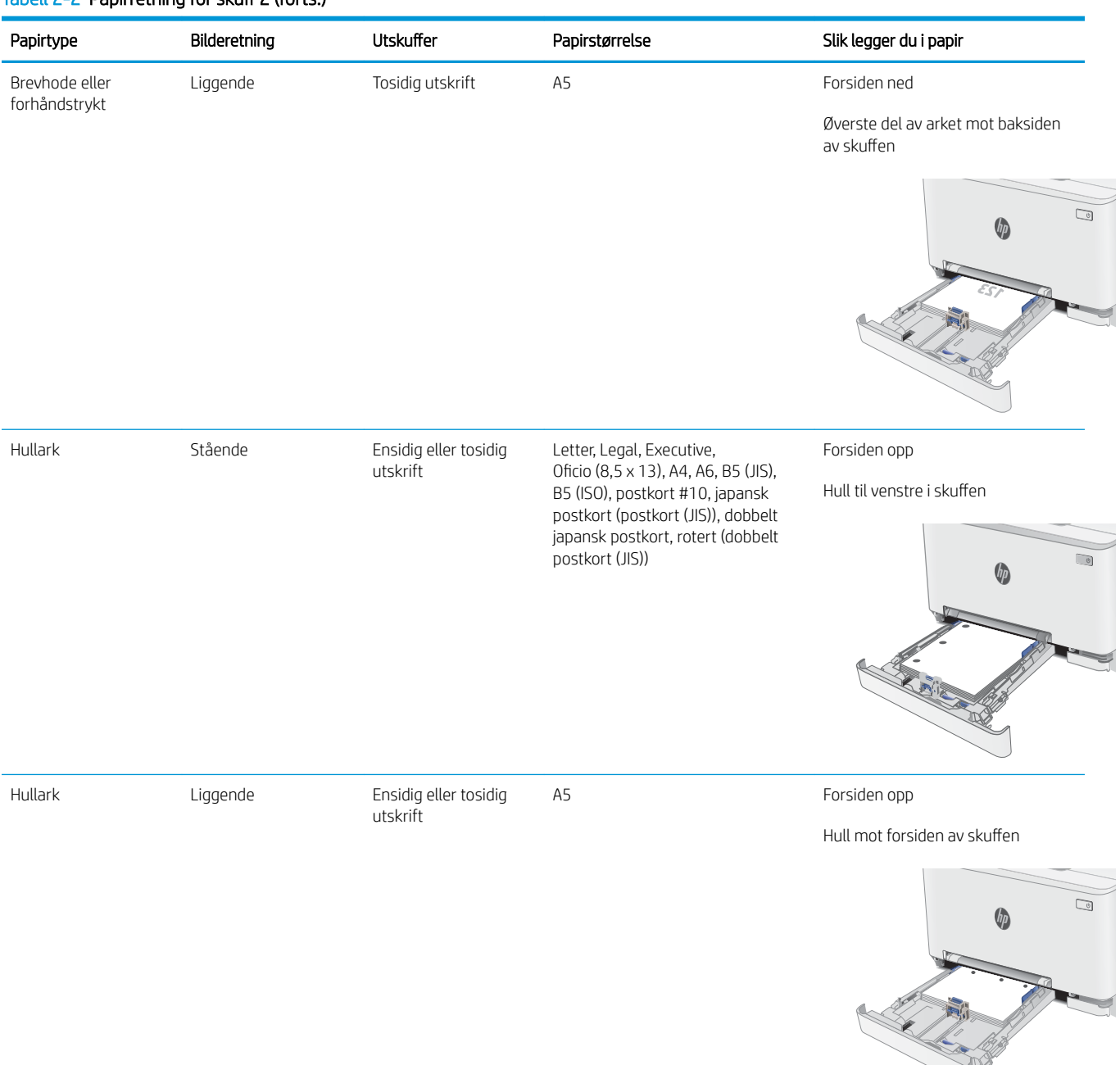

#### Tabell 2-2 Papirretning for skuff 2 (forts.)

# <span id="page-34-0"></span>Legge i og skrive ut konvolutter

### Innføring

Følgende fremgangsmåte beskriver hvordan du skriver ut og legger i konvolutter. Skuff 1 tar 1 konvolutt. Skuff 2 tar opptil 5 konvolutter

Hvis du vil skrive ut konvolutter ved å bruke alternativet for manuell mating, følger du denne fremgangsmåten for å velge de riktige innstillingene i skriverdriveren, og legger konvoluttene i skuffen etter at utskriftsjobben er sendt til skriveren.

### Skrive ut konvolutter

- 1. Velg alternativet Skriv ut ved hjelp av programmet.
- 2. Velg skriveren fra listen over skrivere, og klikk deretter på eller trykk på Egenskaper eller Innstillinger for å åpne skriverdriveren.
- **MERK:** Navnet på knappen varierer for ulike programmer.
- MERK: Hvis du vil få tilgang til disse funksjonene fra en Windows 8- eller 8.1-startskjerm, velger du Enheter, velger Utskrift og velger skriveren.
- 3. Velg kategorien Papir/kvalitet.
- 4. Velg riktig størrelse for konvoluttene på rullegardinmenyen Papirstørrelse.
- 5. På rullegardinmenyen Papirtype velger du Konvolutt.
- 6. På rullegardinmenyen Papirkilde velger du Manuell mating.
- 7. Klikk på OK for å lukke dialogboksen Dokumentegenskaper.
- 8. I dialogboksen Skriv ut klikker du på OK for å skrive ut jobben.

## <span id="page-35-0"></span>Konvoluttretning

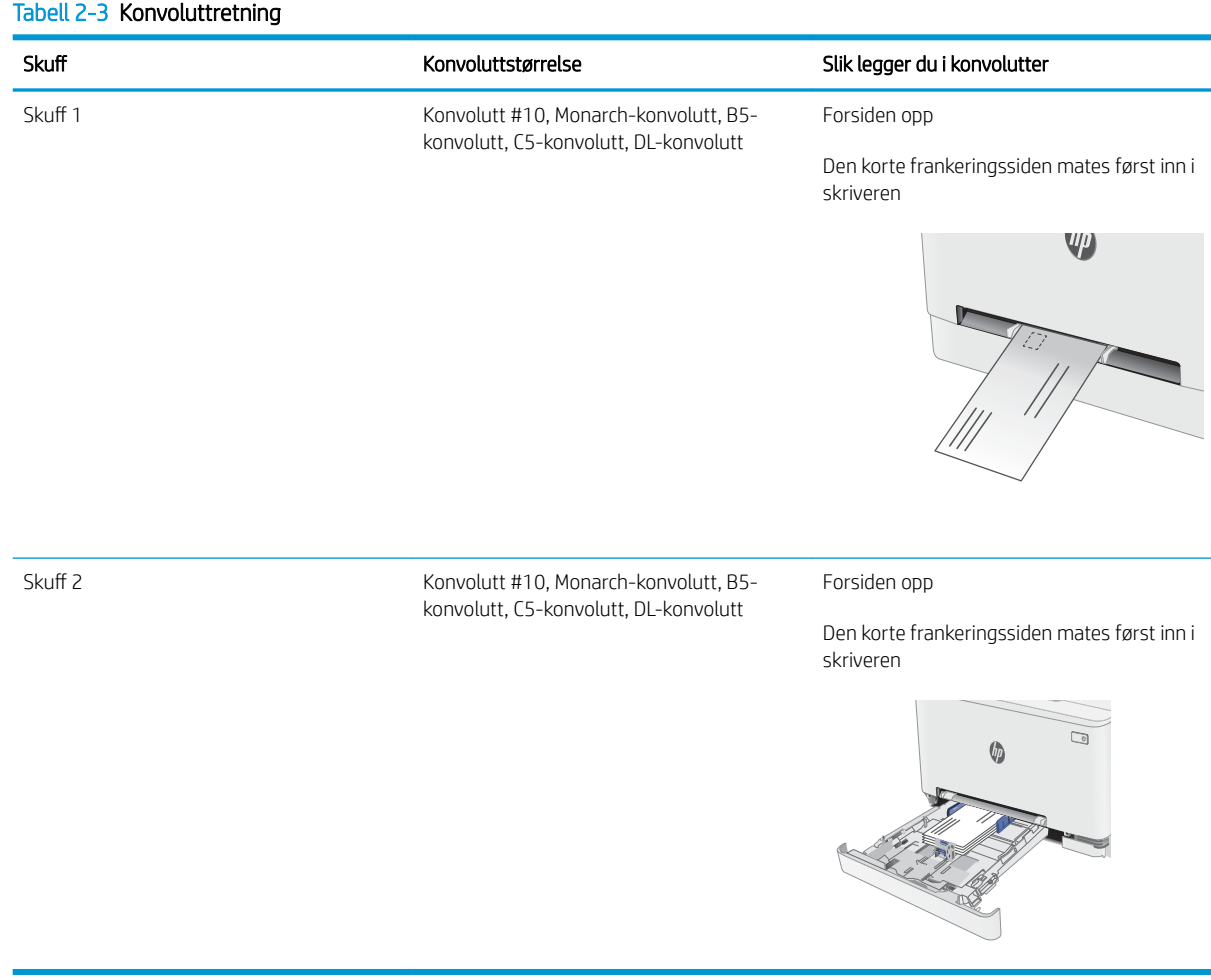
## Legg i og skriv ut etiketter

## Innføring

Følgende fremgangsmåte beskriver hvordan du skriver ut og legger i etiketter. 6kuff 1 tar 1 ark med etiketter. Skuff 2 tar opptil 50 ark med etiketter.

Hvis du vil skrive ut etiketter ved å bruke alternativet for manuell mating, følger du denne fremgangsmåten for å velge de riktige innstillingene i skriverdriveren, og legger etikettene i skuffen etter at utskriftsjobben er sendt til skriveren. Når du bruker manuell mating, venter skriveren med å skrive ut jobben til den registrerer at skuffen har blitt åpnet.

### Manuell mating av etiketter

- 1. Velg alternativet Skriv ut ved hjelp av programmet.
- 2. Velg skriveren fra listen over skrivere, og klikk deretter på eller trykk på Egenskaper eller Innstillinger for å åpne skriverdriveren.
- **MERK:** Navnet på knappen varierer for ulike programmer.
- MERK: Hvis du vil få tilgang til disse funksjonene fra en Windows 8- eller 8.1-startskjerm, velger du Enheter, velger Utskrift og velger skriveren.
- 3. Klikk på kategorien Papir/kvalitet.
- 4. Velg riktig størrelse for arkene med etiketter på rullegardinmenyen Papirstørrelse.
- 5. På rullegardinmenyen Papirtype velger du Etiketter.
- 6. På rullegardinmenyen Papirkilde velger du Manuell mating.
- 7. Klikk på OK for å lukke dialogboksen Dokumentegenskaper.
- 8. I dialogboksen Skriv ut klikker du på OK for å skrive ut jobben.

## Etikettretning

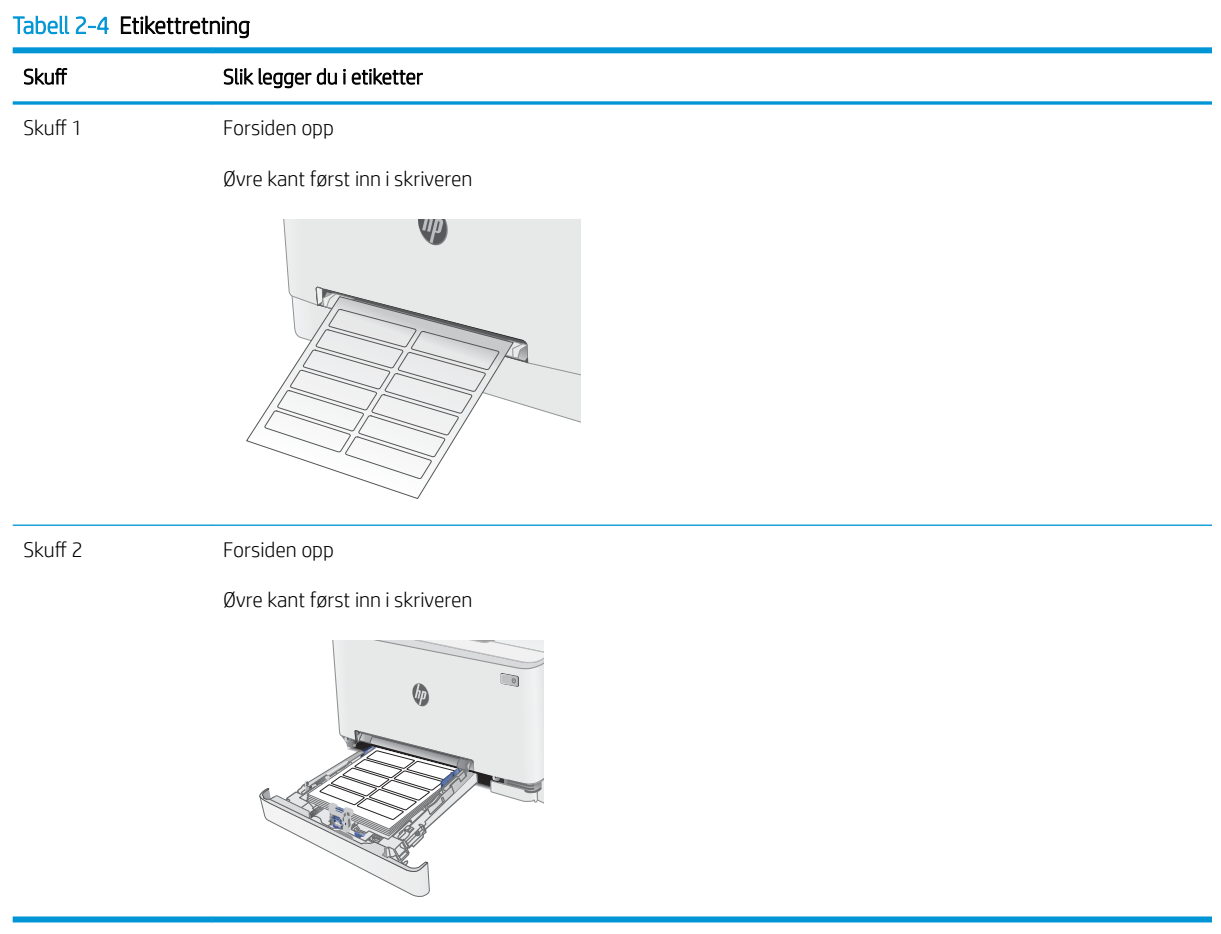

# 3 Rekvisita, tilbehør og deler

- [Bestill rekvisita, tilbehør og deler](#page-39-0)
- [Skifte ut tonerkassettene](#page-41-0)

#### Mer informasjon:

Den følgende informasjonen er riktig på publiseringstidspunktet. Hvis du vil ha oppdatert informasjon, kan du se [www.hp.com/support/ljM255](http://www.hp.com/support/ljM255).

HPs omfattende hjelp for skriveren inneholder følgende informasjon:

- Installer og konfigurer
- Lær og bruk
- Løse problemer
- Laste ned oppdateringer for programvare og fastvare
- Delta i støttefora
- Finn informasjon om garanti og forskrifter

## <span id="page-39-0"></span>Bestill rekvisita, tilbehør og deler

## **Bestilling**

#### Tabell 3-1 Hvor du kan bestille rekvisita, tilbehør og deler

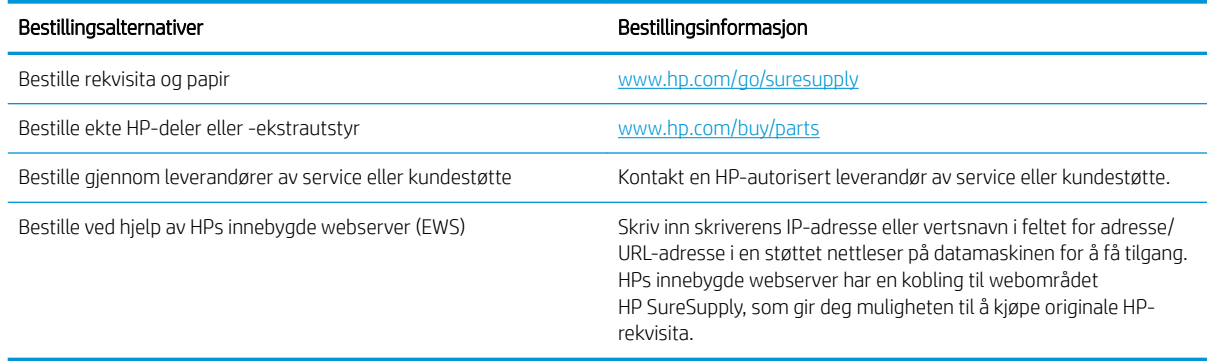

## Rekvisita og tilbehør

#### Tabell 3-2 Nord-Amerika, Latin-Amerika, land og regioner langs den asiatiske stillehavskysten og Japan

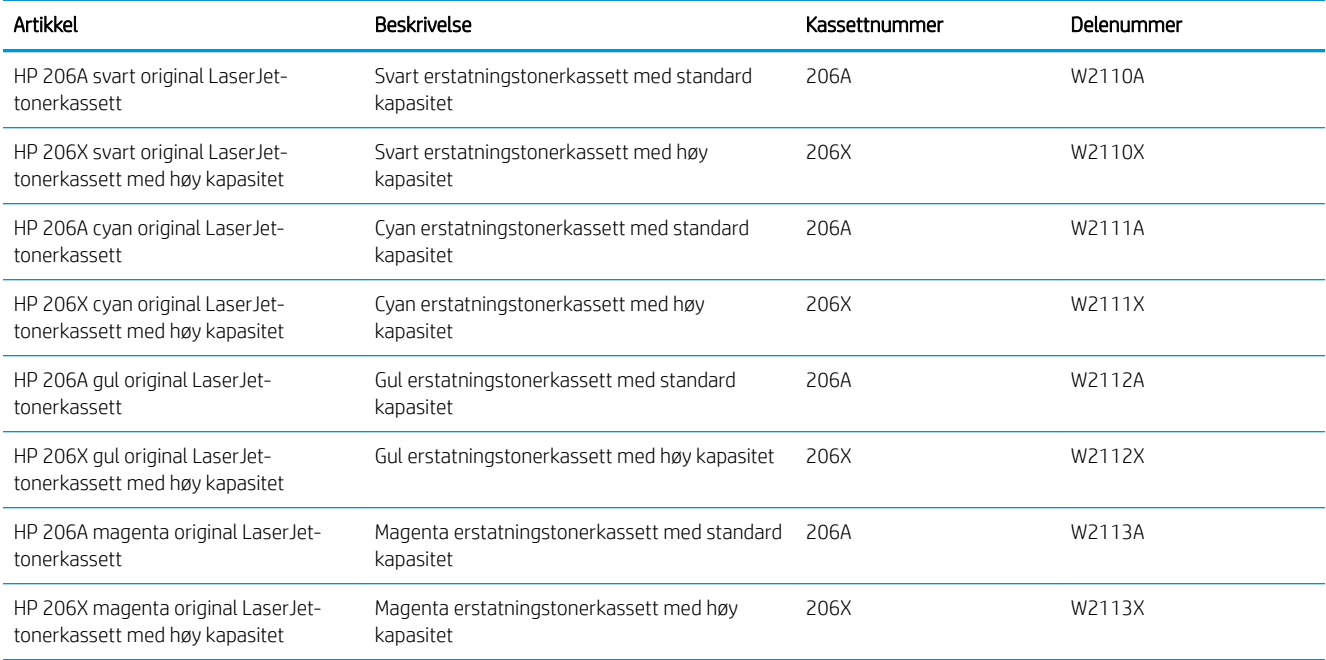

#### Tabell 3-3 Europa, Russland, SUS, Midt-Østen og Afrika

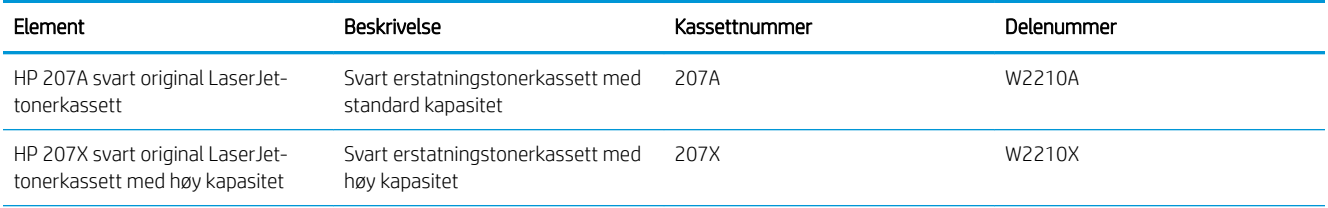

#### Tabell 3-3 Europa, Russland, SUS, Midt-Østen og Afrika (forts.)

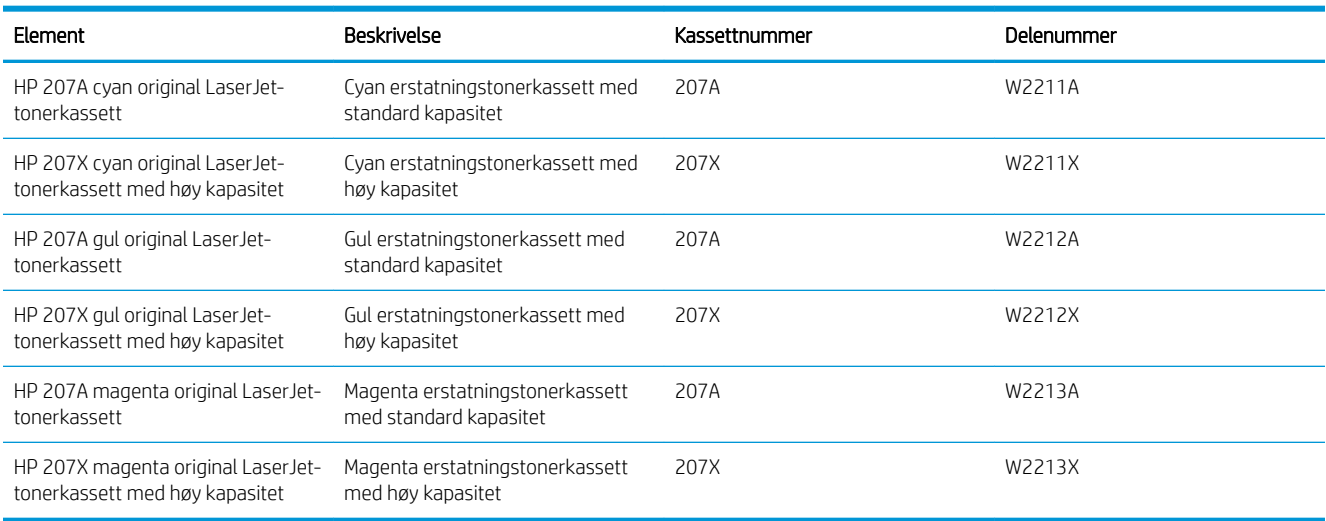

## Egenreparasjonsdeler

Deler for CSR (Customer Self-Repair) er tilgjengelige for mange HP LaserJet-skrivere for å redusere reparasjonstid. Hvis du vil ha mer informasjon om CSR-programmet og fordelene med det, kan du se [www.hp.com/go/csr-support](http://www.hp.com/go/csr-support) og [www.hp.com/go/csr-faq.](http://www.hp.com/go/csr-faq)

Originale erstatningsdeler fra HP kan bestilles på [www.hp.com/buy/parts](http://www.hp.com/buy/parts) eller ved å kontakte en tjeneste- eller støtteleverandør som er godkjent av HP. Ett av følgende er nødvendig når du bestiller noe: delenummer, serienummer (står på baksiden av skriveren), produktnummer eller skrivernavn.

- Deler som er merket Obligatorisk under alternativer for egenreparasjon, skal installeres av kunder, med mindre du er villig til å betale for at en servicerepresentant fra HP utfører reparasjonen. HPs skrivergaranti dekker ikke kundestøtte på stedet eller retur til lager for disse delene.
- Deler som er merket Valgfri egenreparasjon, kan på anmodning installeres av en servicerepresentant fra HP uten ekstra kostnader i løpet av skriverens garantiperiode.

#### Tabell 3-4 Egenreparasjonsdeler

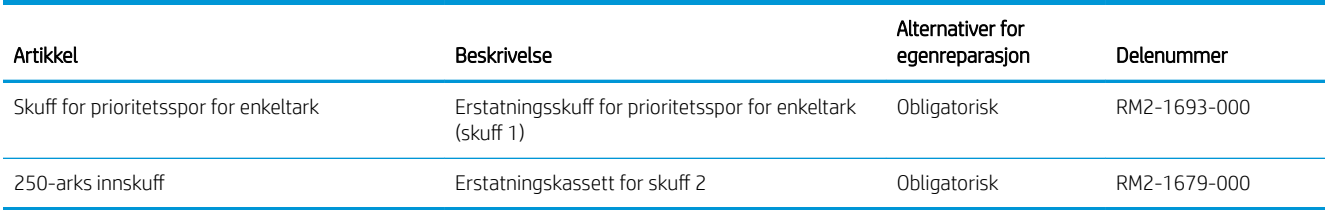

## <span id="page-41-0"></span>Skifte ut tonerkassettene

## Innføring

Denne skriveren viser når det er lite igjen i en tonerkassett. Den faktiske gjenværende levetiden til tonerkassetten kan variere. Du bør ha en ny tonerkassett klar, slik at du kan skifte kassetten når utskriftskvaliteten ikke lenger er tilfredsstillende.

Hvis du vil kjøpe tonerkassetter eller kontrollere hvilke tonerkassetter som er kompatible med skriveren, kan du gå til HP SureSupply via koblingen [www.hp.com/go/suresupply.](http://www.hp.com/go/suresupply) Bla til bunnen av siden, og kontroller at land/ område er riktig.

Skriveren bruker fire farger og har én tonerkassett for hver farge: gul (Y), magenta (M), cyan (C) og svart (K). Tonerkassettene er på innsiden av frontdekselet.

| Element                                                                | Beskrivelse                                               | Kassettnummer | Delenummer |
|------------------------------------------------------------------------|-----------------------------------------------------------|---------------|------------|
| HP 206A svart original LaserJet-<br>tonerkassett                       | Svart erstatningstonerkassett med<br>standard kapasitet   | 206A          | W2110A     |
| HP 206X svart original LaserJet-<br>tonerkassett med høy kapasitet     | Svart erstatningstonerkassett med høy<br>kapasitet        | 206X          | W2110X     |
| HP 206A cyan original LaserJet-<br>tonerkassett                        | Cyan erstatningstonerkassett med<br>standard kapasitet    | 206A          | W2111A     |
| HP 206X cyan original LaserJet-<br>tonerkassett med høy kapasitet      | Cyan erstatningstonerkassett med høy<br>kapasitet         | 206X          | W2111X     |
| HP 206A gul original LaserJet-<br>tonerkassett                         | Gul erstatningstonerkassett med standard<br>kapasitet     | 206A          | W2112A     |
| HP 206X gul original LaserJet-<br>tonerkassett med høy kapasitet       | Gul erstatningstonerkassett med høy<br>kapasitet          | 206X          | W2112X     |
| HP 206A magenta original<br>Laser Jet-tonerkassett                     | Magenta erstatningstonerkassett med<br>standard kapasitet | 206A          | W2113A     |
| HP 206X magenta original<br>LaserJet-tonerkassett med høy<br>kapasitet | Magenta erstatningstonerkassett med høy<br>kapasitet      | 206X          | W2113X     |

Tabell 3-5 Tonerkassetter for Nord-Amerika, Latin-Amerika, land og regioner langs den asiatiske stillehavskysten og Japan

#### Tabell 3-6 Tonerkassetter Europa, Russland, SUS, Midtøsten og Afrika

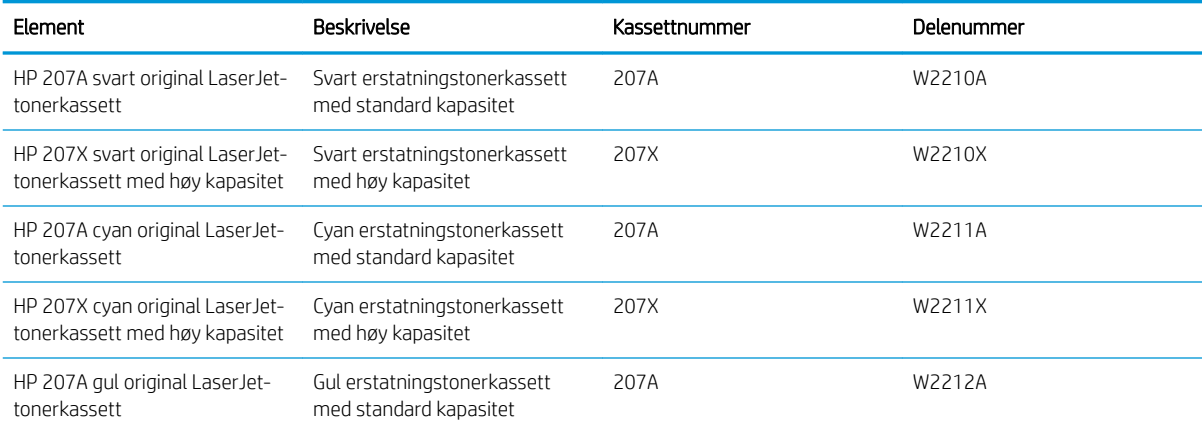

#### Tabell 3-6 Tonerkassetter Europa, Russland, SUS, Midtøsten og Afrika (forts.)

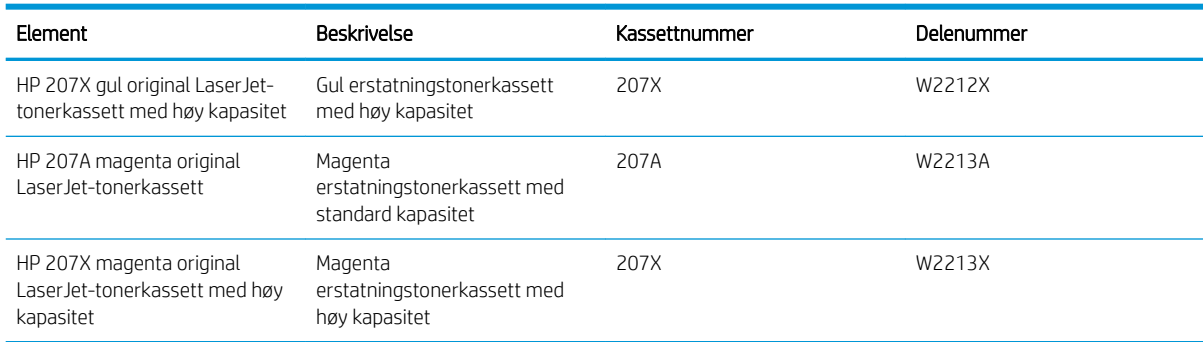

**WERK:** Tonerkassetter med høy kapasitet inneholder mer toner enn standardkassetter slik at de kan skrive ut flere sider. Hvis du vil ha mer informasjon, kan du gå til [www.hp.com/go/learnaboutsupplies](http://www.hp.com/go/learnaboutsupplies).

Ikke ta tonerkassetten ut av innpakningen før du skal sette den i skriveren.

**A FORSIKTIG:** Unngå skade på tonerkassetten. Utsett den ikke for lys i mer enn noen få minutter. Hvis tonerkassetten må tas ut av skriveren over en lengre periode, må du dekke til den grønne bildetrommelen.

Illustrasjonen nedenfor viser tonerkassettkomponentene.

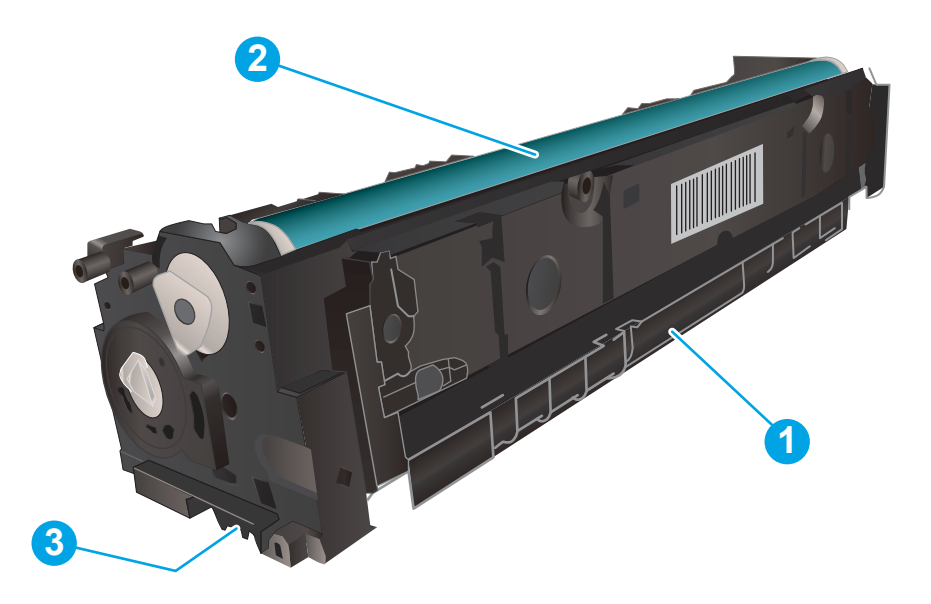

#### Tabell 3-7 Forklaring av tonerkassettkomponent

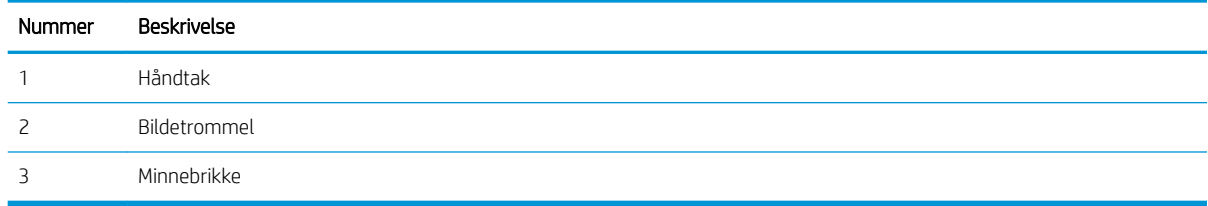

**A FORSIKTIG:** Hvis du får toner på klærne, bør du tørke det av med en tørr klut og vaske klærne i kaldt vann. Bruker du varmt vann, smitter toneren av på stoffet.

**WERK:** Du finner informasjon om hvordan du resirkulerer brukte tonerkassetter i tonerkassettesken.

## Fjerne og erstatte tonerkassetter

1. Åpne frontdekselet.

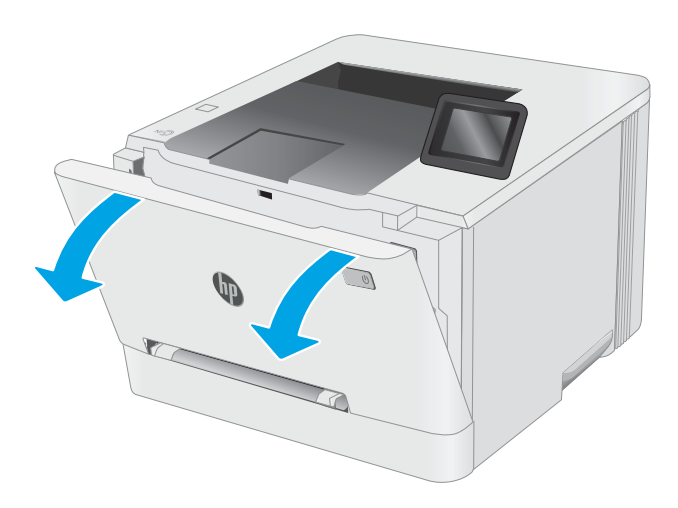

2. Ta tak i det blå håndtaket på tonerkassettskuffen, og dra ut skuffen.

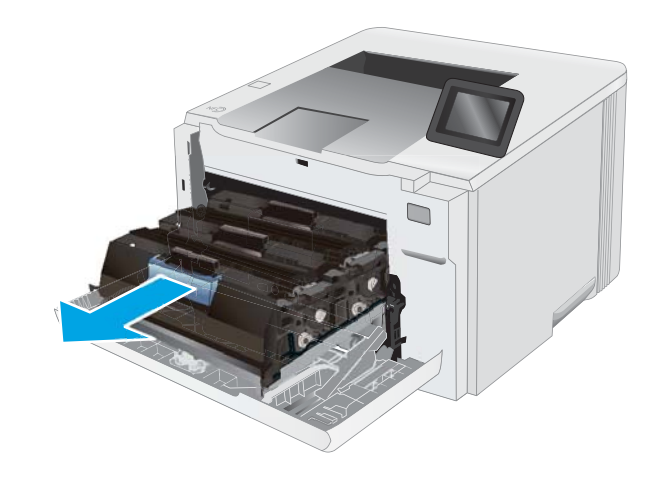

3. Ta tak i håndtaket på tonerkassetten, og trekk deretter tonerkassetten rett ut for å fjerne den.

4. Ta ut den nye tonerkassettpakken fra esken, og

trekk i utløseren på pakken.

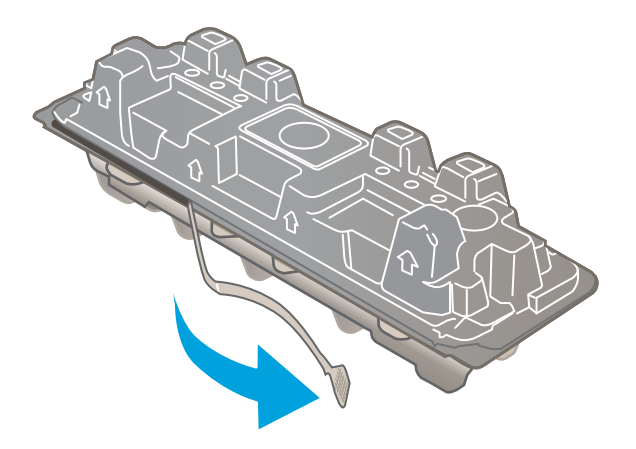

5. Ta tonerkassetten ut av emballasjen. Ta vare på all emballasje, slik at du kan bruke det til å resirkulere den brukte tonerkassetten.

MERK: Unngå å ta på den grønne bildetrommelen. Fingeravtrykk på bildetrommelen kan føre til feil på utskriftene.

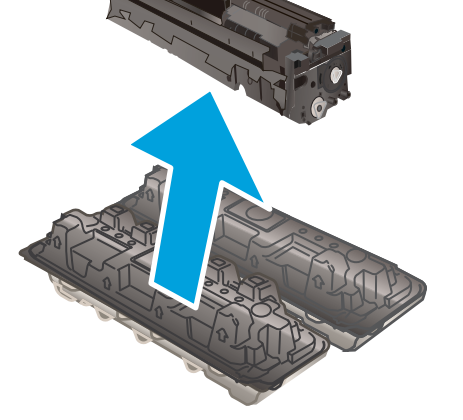

**6.** Hold tonerkassetten i begge ender og rist sakte frem og tilbake for å fordele toneren jevnt i kassetten.

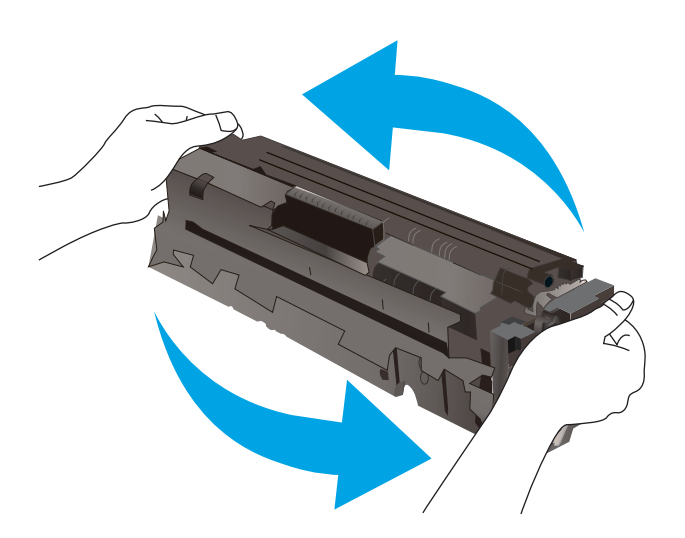

7. Sett inn den nye tonerkassetten. Sørg for at fargen på hver kassett tilsvarer fargen på skuffen.

MERK: Unngå å ta på den grønne bildetrommelen. Fingeravtrykk på bildetrommelen kan føre til feil på utskriftene.

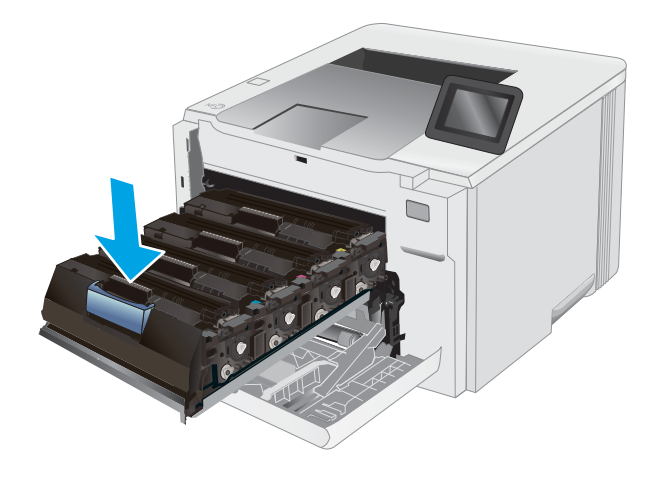

8. Lukk tonerkassettskuffen.

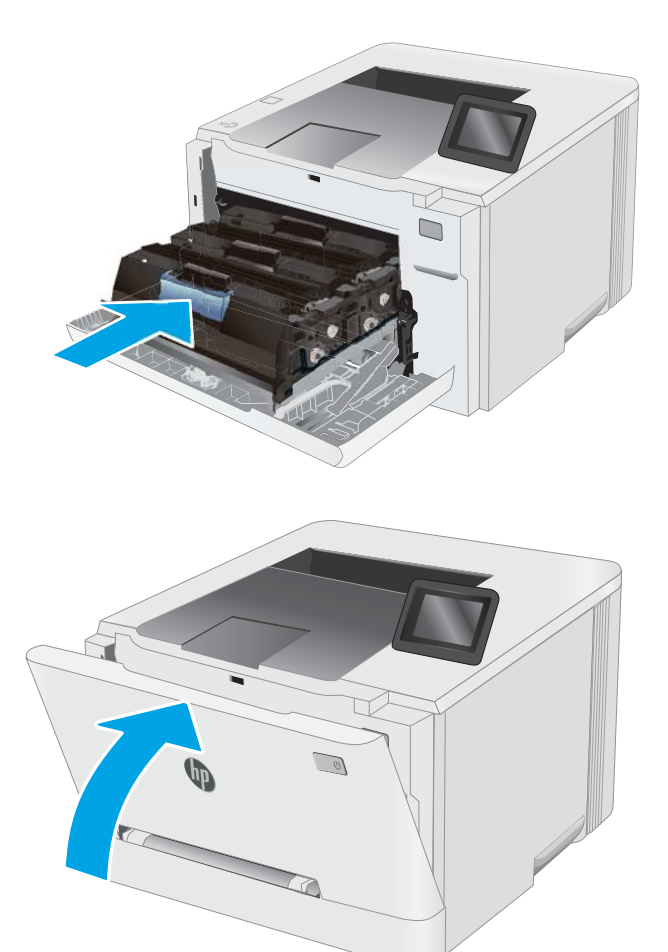

9. Lukk frontdekselet.

# 4 Skrive ut

- [Utskriftsoppgaver \(Windows\)](#page-49-0)
- [Utskriftsoppgaver \(mac OS\)](#page-53-0)
- [Mobilutskrift](#page-56-0)
- [Bruk utskrift fra USB-enhet \(kun modeller med berøringsskjerm\)](#page-64-0)

#### Mer informasjon:

Den følgende informasjonen er riktig på publiseringstidspunktet. Hvis du vil ha oppdatert informasjon, kan du se [www.hp.com/support/ljM255](http://www.hp.com/support/ljM255).

HPs omfattende hjelp for skriveren inneholder følgende informasjon:

- Installer og konfigurer
- Lær og bruk
- Løse problemer
- Laste ned oppdateringer for programvare og fastvare
- Delta i støttefora
- Finn informasjon om garanti og forskrifter

## <span id="page-49-0"></span>Utskriftsoppgaver (Windows)

## Slik skriver du ut (Windows)

Prosedyren nedenfor beskriver den grunnleggende utskriftsprosessen for Windows.

- 1. Velg alternativet Skriv ut ved hjelp av programmet.
- 2. Velg skriveren fra listen over skrivere. Du kan endre innstillinger ved å klikke på Egenskaper eller Innstillinger for å åpne skriverdriveren.
	- **WERK:** Navnet på knappen varierer for ulike programmer.
	- **EX MERK:** I Windows 10, 8.1 og 8 vil disse programmene ha et annet oppsett med forskjellige funksjoner fra det som er beskrevet nedenfor for skrivebordsprogrammer. For å få tilgang til funksjonen for utskrift fra en startskjerm-app, gjør du følgende:
		- Windows 10: Velg Skriv ut, og velg deretter skriveren.
		- Windows 8.1, eller 8: Velg Enheter, velg Skriv ut, og velg deretter skriveren.

For HP PCL-6 V4 skriverdriver laster programmet HP Smart ned flere driverfunksjoner når Flere innstillinger er valgt.

**EX MERK:** Hvis du vil ha mer informasjon, klikker du på Hjelp (?) i skriverdriveren.

- 3. Velg kategoriene i skriverdriveren for å konfigurere de tilgjengelige alternativene. For eksempel kan du angi papirretningen i kategorien Etterbehandling og angi papirkilde og papirtype, papirstørrelse og kvalitetsinnstillinger i kategorien Papir/Kvalitet.
- 4. Velg OK-knappen for å gå tilbake til dialogboksen Skriv ut. Velg hvor mange eksemplarer som skal skrives ut.
- 5. Klikk på Skriv ut-knappen for å skrive ut jobben.

## Skrive ut på begge sider automatisk (Windows)

Bruk denne fremgangsmåten for skrivere som har en automatisk tosidigenhet installert. Hvis skriveren ikke har en automatisk tosidigenhet installert, eller hvis du vil skrive ut på papirtyper som tosidigenheten ikke støtter, kan du skrive ut på begge sider manuelt.

- 1. Velg alternativet Skriv ut ved hjelp av programmet.
- 2. Velg skriveren fra listen over skrivere, og klikk deretter på Egenskaper eller Innstillinger for å åpne skriverdriveren.
- **WERK:** Navnet på knappen varierer for ulike programmer.
- MERK: I Windows-10, 8.1 og 8, vil disse programmene ha et annet oppsett med forskjellige funksjoner fra hva som er beskrevet nedenfor for skrivebordsprogrammer. For å få tilgang til funksjonen for utskrift fra en startskjerm-app, gjør du følgende:
	- Windows 10: Velg Skriv ut og velg deretter skriver.
	- Windows 8.1, eller 8: Velg Enheter, velg Skriv ut, og velg deretter skriveren.

For HP PCL-6 V4 skriverdriver laster programmet HP Smart ned flere driverfunksjoner når Flere innstillinger er valgt.

- 3. Klikk på fanen Etterbehandling.
- 4. Velg Skriv ut på begge sider. Klikk på OK for å lukke dialogboksen Dokumentegenskaper.
- 5. I dialogboksen Skriv ut klikker du på knappen Skriv ut for å skrive ut jobben.

### Skrive ut på begge sider manuelt (Windows)

Bruk denne prosedyren for skrivere som ikke har en automatisk tosidigenhet installert, eller hvis du vil skrive ut på papirtyper som tosidigenheten ikke støtter.

- 1. Velg alternativet Skriv ut ved hjelp av programmet.
- 2. Velg skriveren fra listen over skrivere, og klikk deretter på Egenskaper eller Innstillinger for å åpne skriverdriveren.
	- **MERK:** Navnet på knappen varierer for ulike programmer.
- **EX MERK:** I Windows 10, 8.1 og 8 har disse programmene et annet oppsett med forskjellige funksjoner fra det som er beskrevet nedenfor for skrivebordsprogrammer. For å få tilgang til funksjonen for utskrift fra en startskjerm-app, gjør du følgende:
	- Windows 10: Velg Skriv ut, og velg deretter skriveren.
	- Windows 8.1, eller 8: Velg Enheter, velg Skriv ut, og velg deretter skriveren.

For HP PCL-6 V4 skriverdriver laster programmet HP Smart ned flere driverfunksjoner når Flere innstillinger er valgt.

- 3. Klikk på fanen Etterbehandling.
- 4. Velg Print on both sides (manually) (Skriv ut på begge sider (manuelt)), og klikk deretter på OK for å lukke dialogboksen Dokumentegenskaper.
- 5. I dialogboksen Skriv ut klikker du på knappen Skriv ut for å skrive ut den første siden av jobben.
- 6. Hent den utskrevne bunken fra utskuffen, og plasser den i skuff 1.
- 7. Velg den aktuelle knappen på kontrollpanelet for å fortsette hvis du blir bedt om det.

## Skrive ut flere sider per ark (Windows)

- 1. Velg alternativet Skriv ut ved hjelp av programmet.
- 2. Velg skriveren fra listen over skrivere, og klikk deretter på Egenskaper eller Innstillinger for å åpne skriverdriveren.
	- **WERK:** Navnet på knappen varierer for ulike programmer.
	- **EX MERK:** I Windows-10, 8.1 og 8, vil disse programmene ha et annet oppsett med forskjellige funksjoner fra hva som er beskrevet nedenfor for skrivebordsprogrammer. For å få tilgang til funksjonen for utskrift fra en startskjerm-app, gjør du følgende:
		- Windows 10: Velg Skriv ut og velg deretter skriver.
		- Windows 8.1, eller 8: Velg Enheter, velg Skriv ut, og velg deretter skriveren.

For HP PCL-6 V4 skriverdriver laster programmet HP Smart ned flere driverfunksjoner når Flere innstillinger er valgt.

- 3. Klikk på fanen Etterbehandling.
- 4. Velg antall sider per ark i rullegardinlisten Sider per ark.
- 5. Velg riktige alternativer for Skriv ut siderammer, Siderekkefølge og Papirretning. Klikk på OK for å lukke dialogboksen Dokumentegenskaper.
- 6. I dialogboksen Skriv ut klikker du på knappen Skriv ut for å skrive ut jobben.

## Velge papirtype (Windows)

- 1. Velg alternativet Skriv ut ved hjelp av programmet.
- 2. Velg skriveren fra listen over skrivere, og klikk deretter på eller trykk på Egenskaper eller Innstillinger for å åpne skriverdriveren.
	- **WERK:** Navnet på knappen varierer for ulike programmer.
	- **EX MERK:** I Windows 10, 8.1 og 8 har disse programmene et annet oppsett med forskjellige funksjoner fra det som er beskrevet nedenfor for skrivebordsprogrammer. For å få tilgang til funksjonen for utskrift fra en startskjerm-app, gjør du følgende:
		- Windows 10: Velg Skriv ut, og velg deretter skriveren.
		- Windows 8.1, eller 8: Velg Enheter, velg Skriv ut, og velg deretter skriveren.

For HP PCL-6 V4 skriverdriver laster programmet HP Smart ned flere driverfunksjoner når Flere innstillinger er valgt.

- 3. Klikk på fanen Papir/kvalitet.
- 4. Velg alternativet for papirtypen du bruker, og klikk deretter på OK-knappen.
- 5. Klikk på OK for å lukke dialogboksen Dokumentegenskaper.
- 6. I dialogboksen Skriv ut klikker du på knappen Skriv ut for å skrive ut jobben.

## <span id="page-53-0"></span>Utskriftsoppgaver (mac OS)

## Slik skriver du ut (Mac OS)

Prosedyren nedenfor beskriver den grunnleggende utskriftsprosessen for Mac OS.

- 1. Klikk på Fil-menyen og deretter på Skriv ut.
- 2. Velg skriveren.
- 3. Klikk på Vis detaljer eller Kopier og sider, og velg deretter andre menyer for å justere utskriftsinnstillingene.

**MERK:** Navnet på elementer varierer for ulike programmer.

4. Klikk på Skriv ut.

## Skrive ut på begge sider automatisk (Mac OS)

- **WERK:** Denne informasjonen gjelder for skrivere som har automatisk tosidigenhet.
- **WERK:** Denne funksjonen er tilgjengelig hvis du installerer HP-skriverdriveren. Den er ikke tilgjengelig hvis du bruker AirPrint.
	- 1. Klikk på Fil-menyen og deretter på Skriv ut.
	- 2. Velg skriveren.
	- 3. Klikk på Vis detaljer eller Kopier og sider, og klikk deretter på Oppsett-menyen.

**WERK:** Navnet på elementer varierer for ulike programmer.

- 4. Velg et alternativ for innbinding fra nedtrekkslisten Tosidig.
- 5. Klikk på Skriv ut.

## Skrive ut på begge sider manuelt (Mac OS)

- **WERK:** Denne funksjonen er tilgjengelig hvis du installerer HP-skriverdriveren. Den er ikke tilgjengelig hvis du bruker AirPrint.
	- 1. Klikk på Fil-menyen og deretter på Skriv ut.
	- 2. Velg skriveren.
	- 3. Klikk på Vis detaljer eller Kopier og sider, og klikk deretter på Manuell tosidig-menyen.

**WERK:** Navnet på elementer varierer for ulike programmer.

- 4. Klikk i Manuell tosidig-boksen, og velg et innbindingsalternativ.
- 5. Klikk på Skriv ut.
- 6. Gå til skriveren og fjern eventuelle tomme ark som ligger i skuff 1.
- 7. Hent den utskrevne bunken fra utskuffen, og plasser den med den trykte siden ned i innskuffen.
- 8. Hvis du blir bedt om det, velger du den aktuelle knappen på kontrollpanelet for å fortsette.

## Skrive ut flere sider per ark (mac OS)

- 1. Klikk på Fil-menyen og deretter på Skriv ut.
- 2. Velg skriveren.
- 3. Klikk på Vis detaljer eller Kopier og sider, og klikk deretter på Oppsett-menyen.

**WERK:** Navnet på elementer varierer for ulike programmer.

- 4. På nedtrekkslisten Sider per ark velger du antall sider som du ønsker å skrive ut på hvert ark.
- 5. I området Layoutretning velger du rekkefølgen på og plasseringen av sidene på arket.
- 6. På Rammer-menyen velger du hvilken type ramme som skal skrives ut rundt hver side på arket.
- 7. Klikk på Skriv ut.

## Velge papirtype (mac OS)

- 1. Klikk på Fil-menyen og deretter på Skriv ut.
- 2. Velg skriveren.
- 3. Klikk på Vis detaljer eller Kopier og sider, og klikk deretter på menyen Medier og kvalitet eller menyen Papir/ kvalitet.

**WERK:** Navnet på elementer varierer for ulike programmer.

- 4. Velg fra alternativene Medier og kvalitet eller Papir/kvalitet.
- **WERK:** Denne listen inneholder det overordnede settet med tilgjengelige alternativer. Noen alternativer er ikke tilgjengelige på alle skrivere.
	- Medietype: Velg alternativet for papirtypen for utskriftsjobben.
	- Utskriftskvalitet: Velg oppløsning for utskriftsjobben.
	- Kant til kant-utskrift: Velg dette alternativet for å skrive ut nær kantene på papiret.
- 5. Klikk på Skriv ut.

### Flere utskriftsoppgaver

Gå til [www.hp.com/support/ljM255.](http://www.hp.com/support/ljM255)

Instruksjoner er tilgjengelig for å utføre bestemte utskrifts oppgaver, for eksempel følgende:

- Opprette og bruke utskriftssnarveier og forhåndsinnstillinger for utskrift i Windows
- Velge papirstørrelsen eller bruke en egendefinert papirstørrelse
- Velge sideretning
- Lage et hefte
- Skalere en side så den passer på en bestemt papirstørrelse
- Skrive ut den første eller den siste siden av dokumentet på annet papir
- Skrive ut vannmerker på et dokument

## <span id="page-56-0"></span>Mobilutskrift

## Innføring

HP tilbyr flere mobil- og ePrint-løsninger for enkel utskrift til en HP-skriver fra bærbar PC, nettbrett, smarttelefon eller andre mobilenheter. Hvis du vil se hele listen for å finne ut hva som er det beste valget, kan du gå til [www.hp.com/go/LaserJetMobilePrinting](http://www.hp.com/go/LaserJetMobilePrinting).

**MERK:** Oppdater fastvaren for skriveren for å sikre at alle mobilutskrifts- og ePrint-funksjoner støttes.

- Wi-Fi Direct (bare trådløse modeller)
- [HP ePrint via e-post](#page-61-0)
- [HP ePrint-programvare](#page-62-0)
- **[AirPrint](#page-63-0)**
- [Innebygd Android-utskrift](#page-63-0)

## Wi-Fi Direct (bare trådløse modeller)

Wi-Fi Direct gjør det mulig å skrive ut fra trådløse mobilenheter uten å være tilkoblet et nettverk eller Internett.

**WERK:** Ikke alle mobiloperativsystemer støttes for øyeblikket av Wi-Fi Direct.

**WERK:** Hvis den mobile enheten ikke har Wi-Fi Direct-funksjon, aktiverer Wi-Fi Direct-tilkoblingen bare utskrift. Etter at du har brukt Wi-Fi Direct til å skrive ut, må du koble til et lokalt nettverk på nytt for å få tilgang til Internett.

Gjør følgende for å få tilgang til skriverens Wi-Fi Direct-tilkobling:

**WERK:** Trinnene i fremgangsmåten varierer i henhold til kontrollpanelet.

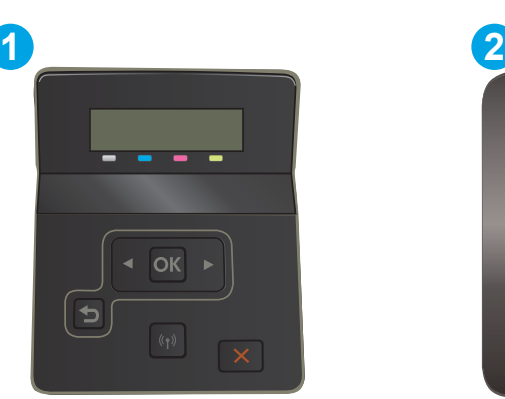

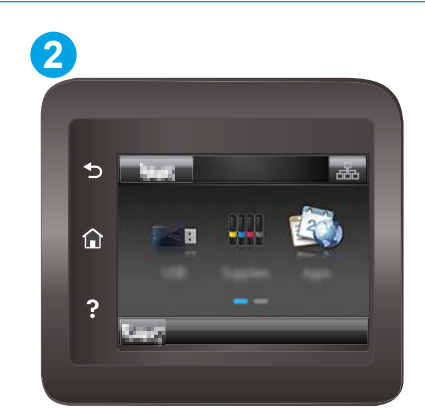

Tabell 4-1 Forklaring av kontrollpanel

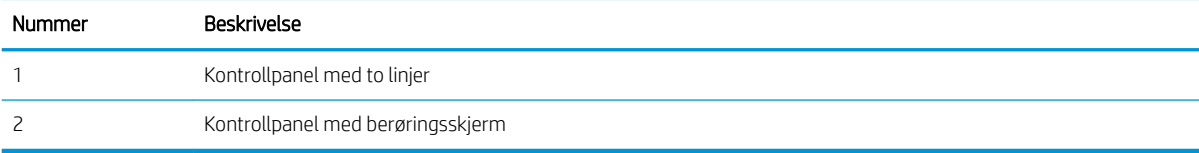

#### Kontrollpaneler med to linjer:

- 1. På skriverens kontrollpanel trykker du på OK-knappen.
- 2. Åpne disse menyene:
	- a. Nettverksoppsett
	- b. Wi-Fi Direct
	- c. Tilkoblingsmetode
- 3. Velg én av følgende tilkoblingsmetoder:
	- Automatisk: Når du velger dette alternativet, angis passordet til 12345678.
	- Manuell: Hvis du velger dette alternativet, genererer du et sikkert, tilfeldig passord.
- 4. Åpne menyen Wi-Fi eller Wi-Fi Direct på den mobile enheten.
- 5. Velg skrivernavnet fra listen over tilgjengelige nettverk.
	- **WERK:** Hvis skrivernavnet ikke vises, kan det hende du er utenfor området til Wi-Fi Direct-signalet. Flytt enheten nærmere skriveren.
- 6. Hvis du blir bedt om det, angir du Wi-Fi Direct-passordet, og ellers velger du OK på skriverens kontrollpanel.
- **MERK:** Hvis tilkoblingsmetoden er satt til Automatisk på Android-enheter som støtter Wi-Fi Direct, utføres tilkoblingen automatisk uten at du blir bedt om passord. Hvis tilkoblingsmetoden er satt til Manuell, må du enten trykke på OK eller oppgi en PIN-kode – som vises på skriverens kontrollpanel – som et passord på mobilenheten.
- 7. Åpne dokumentet, og velg deretter alternativet Skriv ut.
	- **WERK:** Hvis den mobile enheten ikke støtter utskrift, må du installere HP ePrint-mobilappen.
- 8. Velg skriveren fra listen over tilgjengelige skrivere, og velg deretter Skriv ut.
- 9. Noen mobile enheter må kobles til det lokale nettverket på nytt etter at utskriftsjobben er fullført.

#### Kontrollpanel med berøringsskjerm:

- 1. Trykk på Tilkoblingsopplysninger-knappen  $\frac{1}{n+1}$  ((**)** på startskjermbildet til skriverens kontrollpanel.
- 2. Åpne disse menyene:
	- a. Wi-Fi Direct
	- **b.** Innstillinger
	- c. Tilkoblingsmetode
- 3. Velg én av følgende tilkoblingsmetoder:
	- Automatisk: Når du velger dette alternativet, angis passordet til 12345678.
	- Manuell: Hvis du velger dette alternativet, genererer du et sikkert, tilfeldig passord.
- 4. Åpne menyen Wi-Fi eller Wi-Fi Direct på den mobile enheten.
- 5. Velg skrivernavnet fra listen over tilgjengelige nettverk.
	- <sup>28</sup> MERK: Hvis skrivernavnet ikke vises, kan det hende du er utenfor området til Wi-Fi Direct-signalet. Flytt enheten nærmere skriveren.
- 6. Hvis du blir bedt om det, angir du Wi-Fi Direct-passordet, og ellers velger du OK på skriverens kontrollpanel.
- **MERK:** Hvis tilkoblingsmetoden er satt til Automatisk på Android-enheter som støtter Wi-Fi Direct, utføres tilkoblingen automatisk uten at du blir bedt om passord. Hvis tilkoblingsmetoden er satt til Manuell, må du enten trykke på OK eller oppgi en PIN-kode – som vises på skriverens kontrollpanel – som et passord på mobilenheten.
- **EX MERK:** For å få tilgang til Wi-Fi Direct-passordet trykker du på Tilkoblingsopplysninger-knappen på startskjermbildet til skriverens kontrollpanel.
- 7. Åpne dokumentet, og velg deretter alternativet Skriv ut.

**WERK:** Hvis den mobile enheten ikke støtter utskrift, må du installere HP ePrint-mobilappen.

- 8. Velg skriveren fra listen over tilgjengelige skrivere, og velg deretter Skriv ut.
- 9. Noen mobile enheter må kobles til det lokale nettverket på nytt etter at utskriftsjobben er fullført.

Følgende enheter og operativsystemer støtter Wi-Fi Direct:

- Nettbrett med Android 4.0 og nyere samt mobiltelefoner med installert HP Print Service eller Mopriaplugin-modul for mobilutskrift
- De fleste datamaskiner med Windows 8.1, nettbrett og bærbare datamaskiner med installert HPskriverdriver

Følgende enheter og operativsystemer støtter ikke Wi-Fi Direct, men kan skrive ut til en skriver med Wi-Fi Directfunksjon:

- Apple iPhone og iPad
- Mac-maskiner med OS X

Du finner mer informasjon om trådløs utskrift med Wi-Fi Direct på [www.hp.com/go/wirelessprinting](http://www.hp.com/go/wirelessprinting).

Wi-Fi Direct-funksjonalitet kan aktiveres eller deaktiveres fra skriverens kontrollpanel.

#### Aktivere eller deaktivere Wi-Fi Direct

**WERK:** Trinnene i fremgangsmåten varierer i henhold til typen kontrollpanel.

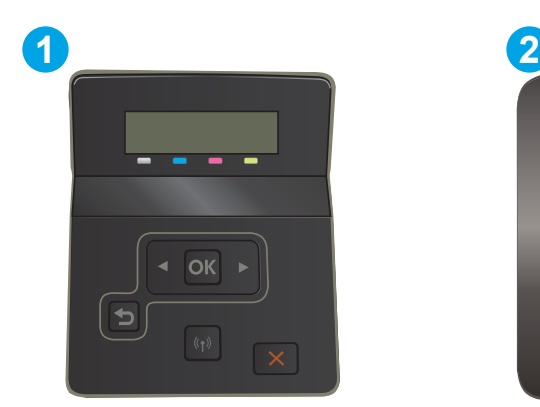

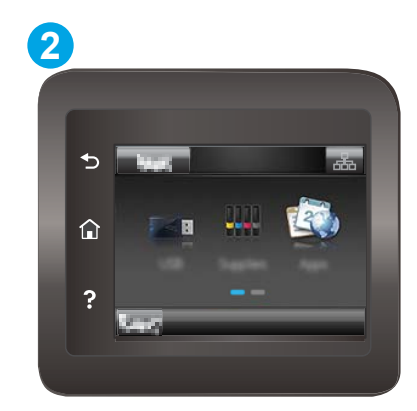

#### Tabell 4-2 Forklaring av kontrollpanel

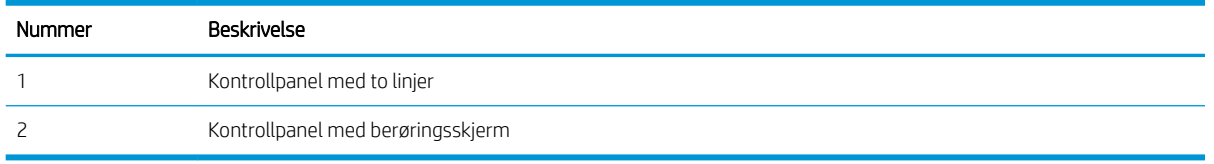

1. Kontrollpaneler med to linjer: Trykk på OK-knappen på kontrollpanelet på skriveren, og åpne deretter Nettverksoppsett-menyen.

Kontrollpaneler med berøringsskjerm: Velg Tilkoblingsopplysninger-knappen  $\frac{p}{n+1}$  / (()) på startskjermbildet til skriverens kontrollpanel.

- 2. Åpne disse menyene:
	- a. Wi-Fi Direct
	- b. Innstillinger(bare kontrollpanel med berøringsskjerm)
	- c. På/av
- 3. Velg På. Trykk på Av-knappen for å deaktivere Wi-Fi Direct-utskrift.

**MERK:** I miljøer hvor flere enn én modell av samme skriver er installert, kan det være nyttig å gi hver skriver et eget Wi-Fi Direct-navn, slik at det blir enklere å identifisere skriveren for Wi-Fi Direct-utskrift. På berøringsskjermkontrollpanelet kan du også finne Wi-Fi Direct-navnet ved å trykke på Tilkoblingsinformasjonikonet  $\Box$  ((**\***) på startskjermbildet på skriverens kontrollpanel, og deretter trykke på Wi-Fi Direct-ikonet.

#### Endre skrivernavnet for Wi-Fi Direct

Følg denne fremgangsmåten for å endre Wi-Fi Direct-skrivernavnet ved hjelp av HPs innebygde webserver (EWS):

**WERK:** Trinnene i fremgangsmåten varierer i henhold til kontrollpanelet.

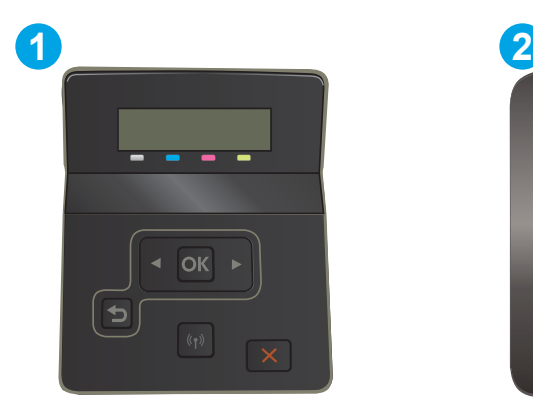

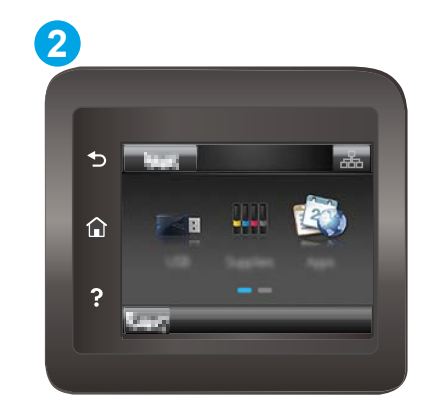

#### Tabell 4-3 Forklaring av kontrollpanel

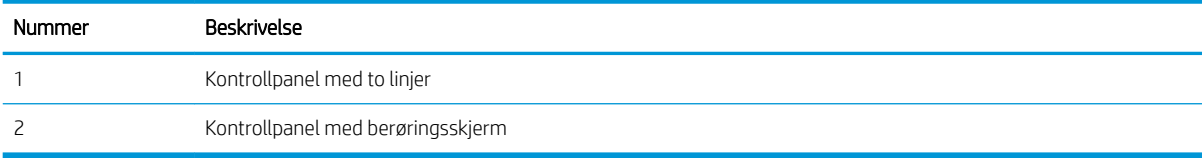

#### Trinn 1: Åpne HPs innebygde webserver

1. Kontrollpaneler med to linjer: På skriverens kontrollpanel trykker du på OK-knappen. Åpne Nettverksoppsett-menyen, og velg Vis IP-adresse. Velg deretter Ja. Gå tilbake til startskjermbildet for å vise IP-adressen.

Kontrollpaneler med berøringsskjerm: Trykk på Tilkoblingsopplysninger-knappen  $\mathbb{H}_{\mathcal{A}}/\langle \phi \rangle$  på startskjermbildet til skriverens kontrollpanel. Trykk deretter på Tilkoblet nettverk-knappen 도움, eller Nettverks-Wi-Fi PÅ-knappen (1) for å vise IP-adressen eller vertsnavnet.

2. Åpne en nettleser, og skriv inn IP-adressen eller vertsnavnet nøyaktig slik det vises på skriverens kontrollpanel, i adressefeltet i nettleseren. Trykk på Enter på tastaturet. Den innebygde webserveren åpnes.

#### https://10.10.XXXX/

**WERK:** Hvis nettleseren viser en melding om at det kanskje ikke er trygt å besøke nettstedet, velger du alternativet for å fortsette til nettstedet. Datamaskinen skades ikke av å besøke dette nettstedet.

#### Trinn to: Endre navnet for Wi-Fi Direct

- 1. Klikk på kategorien Nettverk.
- 2. På venstre navigeringsrute klikker du på koblingen Wi-Fi Direct-oppsett.
- 3. Skriv inn det nye navnet i Wi-Fi Direct-navn-feltet.
- 4. Klikk på Bruk.

## <span id="page-61-0"></span>HP ePrint via e-post

Bruk HP ePrint for å skrive ut dokumenter ved å sende dem som et e-postvedlegg til skriverens e-postadresse fra en hvilken som helst e-postaktivert enhet.

For å bruke HP ePrint må skriveren oppfylle disse kravene:

- Skriveren må være koblet til et kablet eller trådløst nettverk og ha Internett-tilgang.
- HPs webtjenester må være aktivert på skriveren og skriveren må være registrert på HP Connected.

Følg denne fremgangsmåten for å aktivere HPs webtjenester og registrere deg med HP Connected:

**MERK:** Trinnene i fremgangsmåten varierer i henhold til typen kontrollpanel.

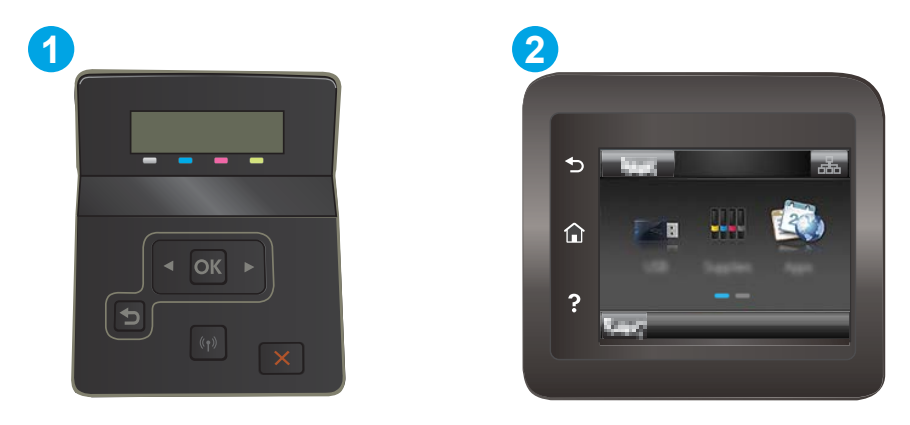

Tabell 4-4 Forklaring av kontrollpanel

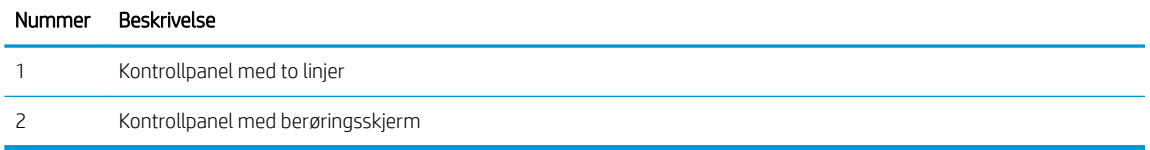

#### Kontrollpaneler med to linjer

- 1. På skriverens kontrollpanel trykker du på OK-knappen. Åpne Nettverksoppsett-menyen, og velg Vis IP-adresse. Velg deretter Ja. Gå tilbake til startskjermbildet for å vise IP-adressen.
- 2. Åpne en nettleser, og skriv inn IP-adressen eller vertsnavnet nøyaktig slik det vises på skriverens kontrollpanel, i adressefeltet i nettleseren. Trykk på Enter på tastaturet. Den innebygde webserveren åpnes.

#### https://10.10.XXXXX/

**MERK:** Hvis nettleseren viser en melding om at det kanskje ikke er trygt å besøke nettstedet, velger du alternativet for å fortsette til nettstedet. Datamaskinen skades ikke av å besøke dette nettstedet.

3. Klikk på kategorien for HPs webtjenester og klikk deretter på Aktiver. Skriveren aktiverer webtjenester og skriver deretter ut en informasjonsside.

Informasjonssiden inneholder skriverkoden som du bruker til å registrere HP-skriveren hos HP Connected.

4. Gå til [www.hpconnected.com](http://www.hpconnected.com) for å opprette en HP ePrint-konto og fullføre installeringen.

#### <span id="page-62-0"></span>Kontrollpanel med berøringsskjerm:

- 1. Trykk på Tilkoblingsopplysninger-knappen  $\frac{p}{n+1}$  / (( $\gamma$ ) på startskjermbildet til skriverens kontrollpanel.
- 2. Åpne disse menyene:
	- a. HP ePrint
	- **b.** Innstillinger
	- c. Aktiver Webtjenester
- 3. Trykk på Skriv ut-knappen for å lese avtalen om brukervilkår. Trykk på OK-knappen for å godta brukervilkårene og aktivere HPs webtjenester.

Skriveren aktiverer webtjenester og skriver deretter ut en informasjonsside. Informasjonssiden inneholder skriverkoden som du bruker til å registrere HP-skriveren hos HP Connected.

4. Gå til [www.hpconnected.com](http://www.hpconnected.com) for å opprette en HP ePrint-konto og fullføre installeringen.

### HP ePrint-programvare

HP ePrint-programvaren gjør det enkelt å skrive ut fra en stasjonær eller bærbar datamaskin som kjører Windows eller Mac til en HP ePrint-kompatibel skriver. Denne programvaren gjør det enkelt å finne HP ePrintaktiverte skrivere som er registrert på HP Connected-kontoen din. Mål-HP-skriveren kan være plassert på kontoret eller på steder over hele verden.

- Windows: Når du har installert programvaren, åpner du alternativet Utskrift i programmet. Deretter velger du HP ePrint på listen over installerte skrivere. Klikk på Egenskaper for å konfigurere utskriftsalternativer.
- macOS: Etter at du har installert programvaren, velger du Fil, Skriv ut og deretter pilen ved siden av PDF (nederst i venstre hjørne på driverskjermen). Velg HP ePrint.

I Windows støtter HP ePrint-programvaren TCP/IP-utskrift til lokale nettverksskrivere på nettverket (LAN eller WAN) for produkter som støtter UPD PostScript®.

Windows og macOS støtter IPP-utskrift til LAN- eller WAN-nettverkstilkoblede skrivere som støtter ePCL.

Windows og macOS støtter også utskrift av PDF-dokumenter til offentlige utskriftsplasseringer og utskrift med HP ePrint via e-post via nettsky.

Du finner drivere og mer informasjon på [www.hp.com/go/eprintsoftware](http://www.hp.com/go/eprintsoftware).

**WERK:** For Windows er navnet på HP ePrint-skriverdriveren HP ePrint + JetAdvantage.

- MERK: HP ePrint-programvaren er et verktøy for PDF-arbeidsflyt for macOS, og er ikke teknisk sett en skriverdriver.
- **WERK:** HP ePrint-programvaren støtter ikke USB-utskrift.

## <span id="page-63-0"></span>**AirPrint**

Direkte utskrift ved hjelp av Apples AirPrint er støttet for iOS, og for Mac-maskiner som kjører macOS 10.7 Lion og nyere. Bruk AirPrint for å skrive ut direkte til skriveren fra en iPad, iPhone (3GS eller nyere) eller iPod touch (tredje generasjon eller nyere) i følgende mobilprogrammer:

- **Mail**
- Fotografier
- Safari
- **iBooks**
- Velg programmer fra tredjepart

Skriveren må være koblet til det samme nettverket (delnett) som Apple-enheten for å kunne bruke AirPrint. Hvis du vil ha mer informasjon om bruk av AirPrint og om hvilke HP-skrivere som er kompatible med AirPrint, kan du gå til [www.hp.com/go/MobilePrinting](http://www.hp.com/go/MobilePrinting).

**MERK:** Før du bruker AirPrint med en USB-tilkobling, må du kontrollere versjonsnummeret. AirPrint versjon 1.3 og tidligere støtter ikke USB-tilkoblinger.

### Innebygd Android-utskrift

HPs innebygde utskriftsløsning for Android og Kindle gjør at mobile enheter automatisk kan finne og skrive ut fra HP-skrivere som enten er på et nettverk eller innen trådløs rekkevidde for Wi-Fi Direct-utskrift.

Utskriftsløsningen er innebygd i de mange versjonene av operativsystemet.

**MERK:** Hvis utskrift ikke er tilgjengelig på enheten, kan du gå til [Google Play > Android-apper](https://play.google.com/store/apps/details?id=com.hp.android.printservice) og installere plugin-modulen HP Print Service.

Hvis du vil ha mer informasjon som hvordan du bruker Androids innebygde utskriftsfunksjon og hvilke Androidenheter som støttes, går du til [www.hp.com/go/LaserJetMobilePrinting](http://www.hp.com/go/LaserJetMobilePrinting).

## <span id="page-64-0"></span>Bruk utskrift fra USB-enhet (kun modeller med berøringsskjerm)

## Innføring

Denne skriveren har funksjonalitet for utskrift fra USB-enheter, slik at du raskt kan skrive ut filer uten å sende dem fra en datamaskin. Skriveren støtter standard USB-lagringsenheter i USB-porten. Den støtter følgende filtyper:

- PDF
- jpg
- .prn og .PRN
- .cht og .CHT
- .pxl
- .pcl og .PCL
- .ps og .PS

## Trinn 1: Få tilgang til USB-filer på skriveren

- 1. Sett USB-enheten inn i USB-porten på skriveren.
- 2. USB-enhet-menyen åpnes og viser følgende alternativer:
	- Skriv ut dok.
	- Vis og skriv ut bilder
	- Skann til USB-stasjon

## Trinn to: Skrive ut USB-dokumenter

#### Alternativ 1: Skriv ut dokumenter

- 1. Hvis du vil skrive ut et dokument, velger du Skriv ut dokumenter.
- 2. Velg navnet på dokumentet som skal skrives ut. Hvis dokumentet er lagret i en mappe, velger du mappen først, og deretter dokumentene som skal skrives ut.
- 3. Når oversikten åpnes, kan følgende innstillinger justeres:
	- Antall eksemplarer
	- Papirstørrelse
	- Papirtype
	- Tilpass til side
	- Sortering
	- Utskriftsfarge (bare fargeskrivere)
- 4. Velg Skriv ut for å skrive ut dokumentet.
- 5. Hent utskriften i utskuffen, og fjern USB-enheten.

### Alternativ 2: Skrive ut fotografier

- 1. Hvis du vil skrive ut bilder, velger du Vis og Skriv ut bilder.
- 2. Velg forhåndsvisningsbildet for hvert bilde skal skrives ut, og velg deretter Ferdig.
- 3. Når oversikten åpnes, kan følgende innstillinger justeres:
	- Bildestørrelse
	- Papirstørrelse
	- Papirtype
	- Antall eksemplarer
	- Utskriftsfarge (bare fargeskrivere)
	- Lysere/mørkere
- 4. Velg Skriv ut for å skrive ut bildene.
- 5. Hent utskriften i utskuffen, og fjern USB-enheten.

# 5 Administrere skriveren

- [Bruke programmer for HPs webtjenester \(bare modeller med berøringsskjerm\)](#page-67-0)
- [Endre skriverens tilkoblingstype \(Windows\)](#page-68-0)
- [Avansert konfigurasjon med HPs innebygde webserver \(EWS\) og HP Device Toolbox \(Windows\)](#page-69-0)
- Konfigurere IP-nettverksinnstillinger
- [Skriverens sikkerhetsfunksjoner](#page-77-0)
- [Innstillinger for strømsparing](#page-79-0)
- [HP Web Jetadmin](#page-83-0)
- [Oppdater fastvaren](#page-84-0)

#### Mer informasjon:

Den følgende informasjonen er riktig på publiseringstidspunktet. Hvis du vil ha oppdatert informasjon, kan du se [www.hp.com/support/ljM255](http://www.hp.com/support/ljM255).

HPs omfattende hjelp for skriveren inneholder følgende informasjon:

- Installer og konfigurer
- Lær og bruk
- Løse problemer
- Laste ned oppdateringer for programvare og fastvare
- Delta i støttefora
- Finn informasjon om garanti og forskrifter

## <span id="page-67-0"></span>Bruke programmer for HPs webtjenester (bare modeller med berøringsskjerm)

HP Webtjenester-programmer gir deg nyttig innhold som kan lastes ned automatisk fra Internett til skriveren. Velg blant en rekke programmer, inkludert nyheter, kalendere, skjemaer og nettskybasert dokumentlagring.

Hvis du vil aktivere disse programmene og planlegge nedlastinger, kan du gå til HP Connected-webområdet på [www.hpconnected.com](http://www.hpconnected.com)

**WERK:** Skriveren må være koblet til et kablet eller trådløst nettverk og ha Internett-tilgang for at du skal kunne bruke denne funksjonen. HP Webtjenester må være aktivert på skriveren.

#### Aktiver Webtjenester

Denne prosessen aktiverer både HPs webtjenester og Program-knappen **<sup>2</sup>** .

- 1. Bla til Oppsett-menyvisningen på startskjermbildet til skriverens kontrollpanel. Trykk på Oppsett-ikonet for å åpne menyen.
- 2. Trykk på HP Webtjenester.
- 3. Trykk på Aktiver Webtjenester.
- 4. For å skrive ut betingelsene for bruk av HP Webtjenester, trykker du på Skriv ut.
- 5. Trykk på OK for å fullføre jobben.

Når du har lastet ned et program fra HP Connected-webområdet, finner du programmet i menyen Program på skriverens kontrollpanel.

## <span id="page-68-0"></span>Endre skriverens tilkoblingstype (Windows)

Hvis du allerede bruker skriveren og vil endre måten den er koblet til på, kan du bruke Enhetsoppsett og programvare til å endre tilkoblingen. Du kan for eksempel koble den nye skriveren til datamaskinen med en USBeller nettverkstilkobling eller endre tilkoblingen fra en USB-tilkobling til trådløs tilkobling.

Følg denne fremgangsmåten for å åpne Enhetsoppsett og programvare:

- 1. Åpne HP Printer Assistant.
	- Windows 10: Klikk på Alle apper, og klikk på HP i Start-menyen, og velg deretter navnet på skriveren.
	- Windows 8.1: Klikk på pil ned nederst til venstre i startskjermen, og velg deretter skrivernavnet.
	- Windows 8: Høyreklikk på et ledig område på Start-skjermen, klikk på Alle apper på applinjen, og velg deretter skrivernavnet.
	- Windows 7, Windows Vista og Windows XP: Klikk på Start fra skrivebordet, velg Alle apper, klikk på HP, klikk på mappen for skriveren, og velg deretter navnet på skriveren.
- 2. Velg Verktøy fra navigasjonsfeltet i HP Printer Assistant, og velg deretter Enhetsoppsett og programvare.

## <span id="page-69-0"></span>Avansert konfigurasjon med HPs innebygde webserver (EWS) og HP Device Toolbox (Windows)

Bruk HPs innebygde webserver til å administrere utskriftsfunksjoner fra datamaskinen din i stedet for på skriverens kontrollpanel.

- se skriverstatusinformasjon
- Fastslå gjenværende levetid for all rekvisita og bestille nye
- Vise og endre skuffkonfigurasjonene
- se og endre menykonfigurasjonen for skriverens kontrollpanel
- Vise og skrive ut interne sider
- motta varsler om skriver- og rekvisitahendelser
- Vise og endre nettverkskonfigurasjonen

HPs innebygde webserver fungerer når skriveren er koblet til et IP-basert nettverk. HPs innebygde webserver støtter ikke IPX-baserte skrivertilkoblinger. Du trenger ikke å ha Internett-tilgang for å kunne åpne og bruke HPs innebygde webserver.

Når skriveren er koblet til nettverket, er den innebygde webserveren automatisk tilgjengelig.

**MERK:** HP Device Toolbox er programvare som brukes til å koble til HPs innebygde webserver når skriveren er koblet til en datamaskin via USB. Den er bare tilgjengelig hvis du utførte en komplett installering da skriveren ble installert på en datamaskin. Avhengig av hvordan skriveren er tilkoblet, kan noen funksjoner være utilgjengelige.

**WERK:** HPs innebygde webserver er ikke tilgjengelig utenfor brannmur.

## Metode 1: Åpne HPs innebygde webservere (EWS) fra programvaren

- 1. Åpne HP Printer Assistant.
	- Windows 10: Klikk på Alle apper, og klikk på HP i Start-menyen, og velg deretter navnet på skriveren.
	- Windows 8.1: Klikk på pil ned nederst til venstre i startskjermen, og velg deretter skrivernavnet.
	- Windows 8: Høyreklikk på et ledig område på startskjermen, klikk på Alle apper på applinjen, og velg deretter skrivernavnet.
	- Windows 7, Windows Vista og Windows XP: Klikk på Start fra skrivebordet, velg Alle apper, klikk på HP, klikk på mappen for skriveren, og velg deretter navnet på skriveren.
- 2. Velg Skriv ut i HP Printer Assistant, og velg deretter HP Device Toolbox.

## Metode 2: Åpne den innebygde webserveren fra en nettleser

**MERK:** Trinnene i fremgangsmåten varierer i henhold til kontrollpanelet.

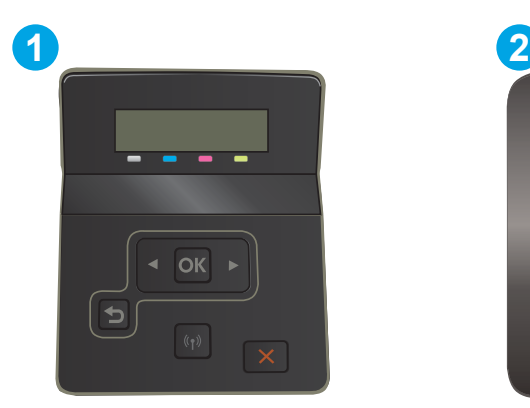

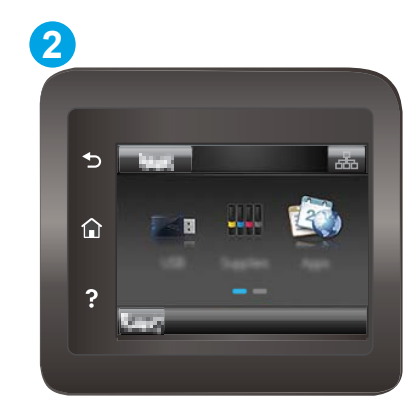

#### Tabell 5-1 Forklaring av kontrollpanel

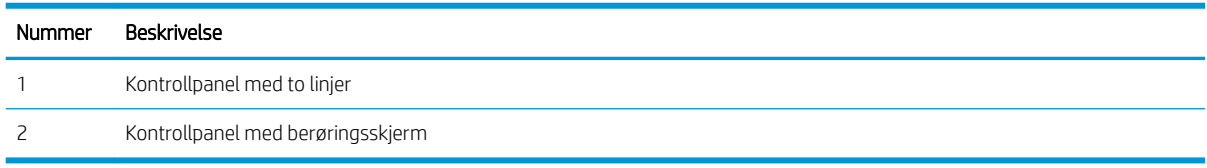

1. Kontrollpaneler med to linjer: På skriverens kontrollpanel trykker du på OK-knappen. Åpne Nettverksoppsett-menyen, og velg Vis IP-adresse. Velg deretter Ja. Gå tilbake til startskjermbildet for å vise IP-adressen.

Kontrollpaneler med berøringsskjerm: Trykk på Tilkoblingsopplysninger-knappen  $\mathbb{H}_{\mathbb{R}}\big/(\mathbb{C}^n)$  på startskjermbildet til skriverens kontrollpanel. Trykk deretter på Tilkoblet nettverk-knappen 모습 Nettverks-Wi-Fi PÅ-knappen ( $\gamma$ ) for å vise IP-adressen eller vertsnavnet.

2. Åpne en nettleser, og skriv inn IP-adressen eller vertsnavnet nøyaktig slik den vises på skriverens kontrollpanel, i adressefeltet i nettleseren. Trykk på Enter på tastaturet. Den innebygde webserveren åpnes.

#### https://10.10.XXXXX/

**WERK:** Hvis nettleseren viser en melding om at det kanskje ikke er trygt å besøke nettstedet, velger du alternativet for å fortsette til nettstedet. Datamaskinen skades ikke av å besøke dette nettstedet.

#### Tabell 5-2 EWS-faner

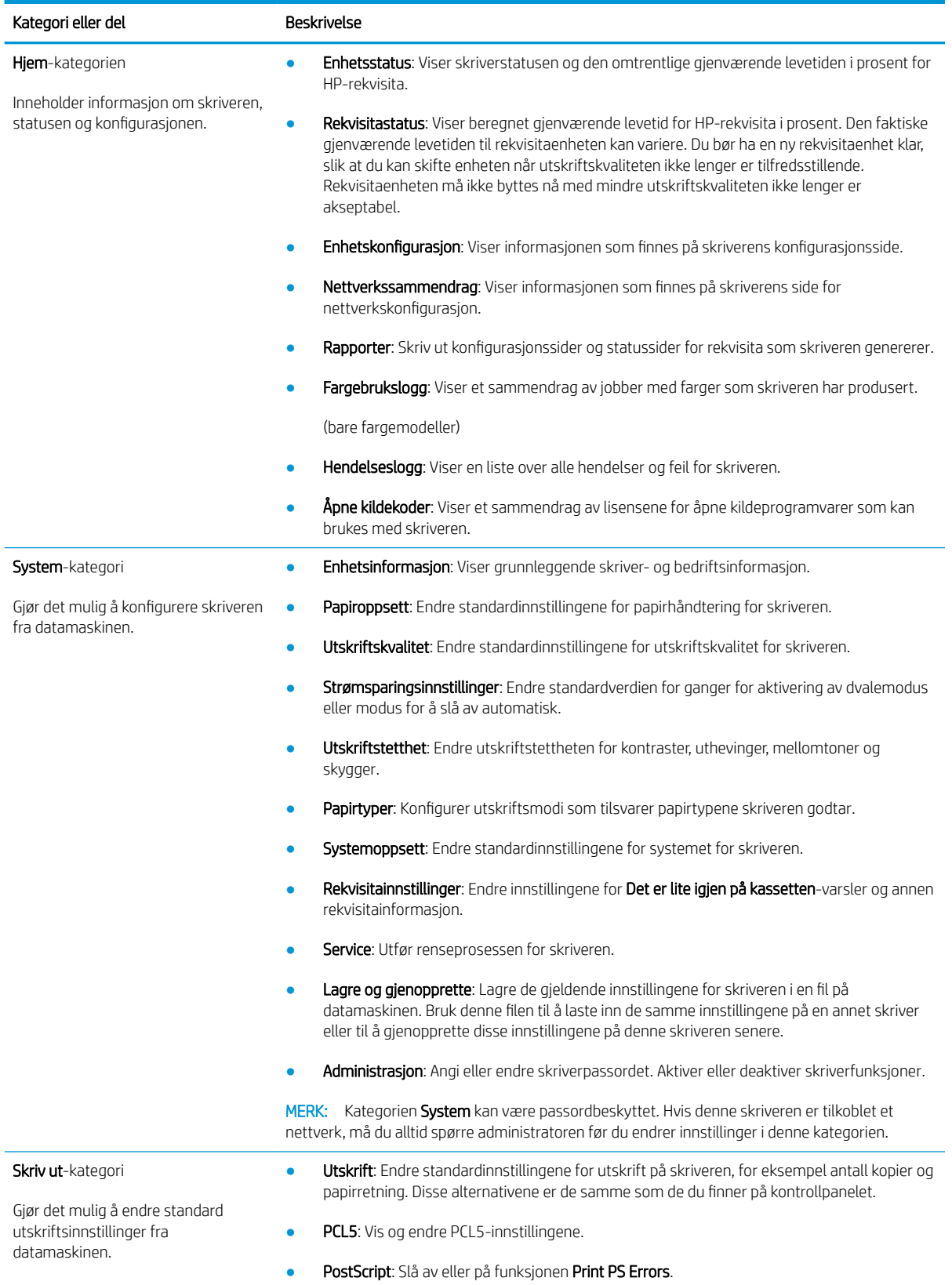
#### Tabell 5-2 EWS-faner (forts.)

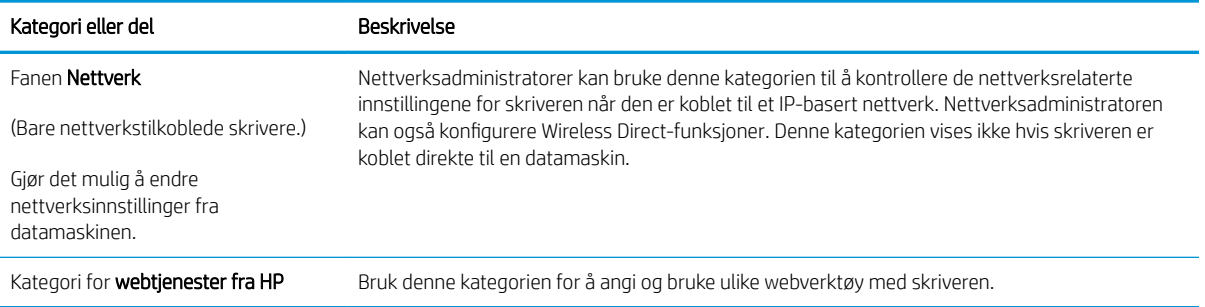

# Konfigurere IP-nettverksinnstillinger

- **Innføring**
- Ansvarsfraskrivelse ved skriverdeling
- Vise eller endre nettverksinnstillinger
- [Gi skriveren nytt navn i nettverket](#page-74-0)
- Konfigurere IPv4 TCP/IP-parametere manuelt fra kontrollpanelet

### Innføring

Bruk følgende deler for å konfigurere skriverens nettverksinnstillinger.

### Ansvarsfraskrivelse ved skriverdeling

HP støtter ikke node-til-node-nettverk, siden dette er en funksjon i Microsoft-operativsystemer og ikke i HPskriverdriverne. Gå til Microsoft på [www.microsoft.com](http://www.microsoft.com).

### Vise eller endre nettverksinnstillinger

Bruk HPs innebygde webserver til å vise eller endre innstillingene for IP-konfigurering.

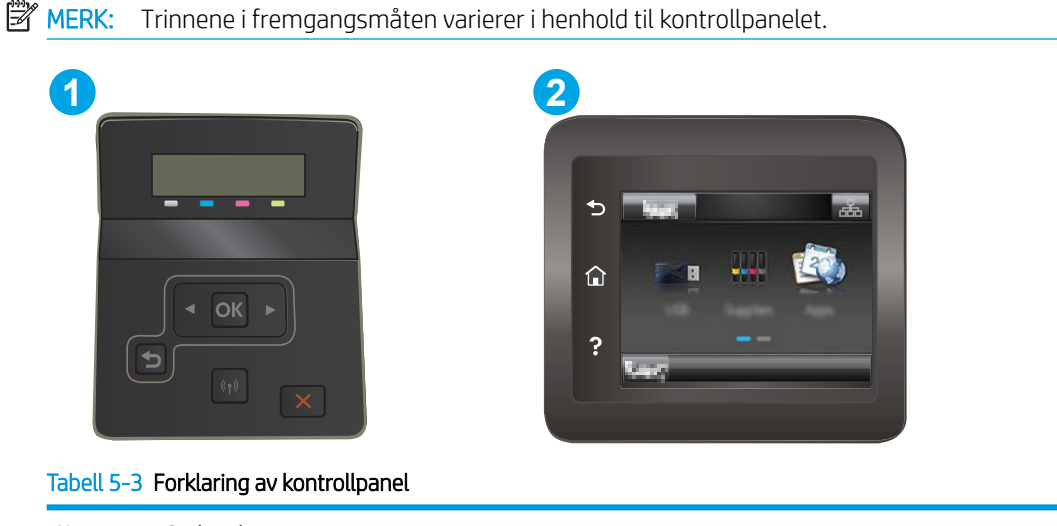

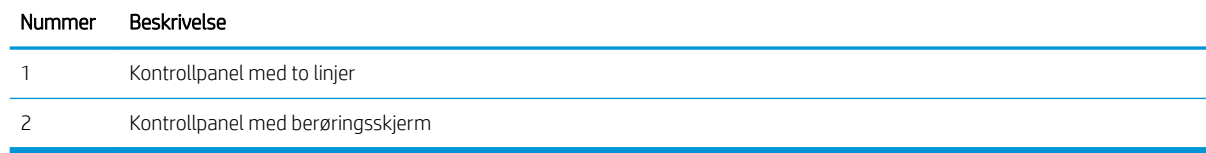

1. Åpne HPs innebygde webserver (EWS):

<span id="page-74-0"></span>a. Kontrollpaneler med to linjer: På skriverens kontrollpanel trykker du på OK-knappen. Åpne Nettverksoppsett-menyen, og velg Vis IP-adresse. Velg deretter Ja. Gå tilbake til startskjermbildet for å vise IP-adressen.

Kontrollpaneler med berøringsskjerm: Trykk på Tilkoblingsopplysninger-knappen  $\mathbb{H}_{\mathcal{A}}/\langle \phi \rangle$  på startskjermbildet til skriverens kontrollpanel. Trykk deretter på Tilkoblet nettverk-knappen 모습 eller Nettverks-Wi-Fi PÅ-knappen ((1) for å vise IP-adressen eller vertsnavnet.

b. Åpne en nettleser, og skriv inn IP-adressen eller vertsnavnet nøyaktig slik det vises på skriverens kontrollpanel, i adressefeltet i nettleseren. Trykk på Enter på tastaturet. Den innebygde webserveren åpnes.

### https://10.10.XXXXX/

- $\mathbb{B}^\prime$  MERK: Hvis nettleseren viser en melding om at det kanskje ikke er trygt å besøke nettstedet, velger du alternativet for å fortsette til nettstedet. Datamaskinen skades ikke av å besøke dette nettstedet.
- 2. Klikk på kategorien Nettverk for å få nettverksinformasjon. Endre innstillingene etter behov.

### Gi skriveren nytt navn i nettverket

Bruk HPs innebygde webserver til å gi skriveren et nytt navn i nettverket, slik at den får en unik identifikasjon.

**WERK:** Trinnene i fremgangsmåten varierer i henhold til kontrollpanelet.

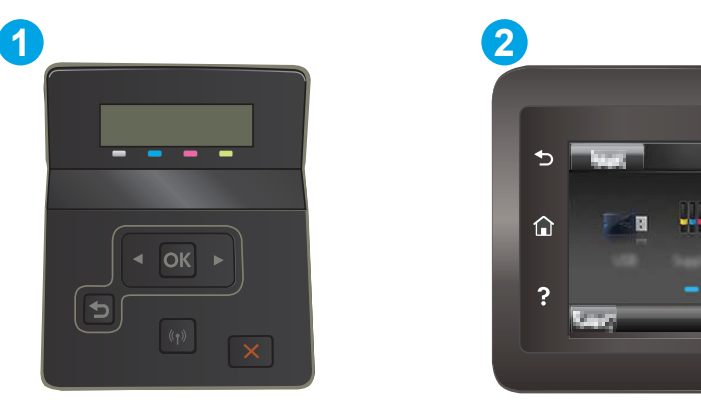

Tabell 5-4 Forklaring av kontrollpanel

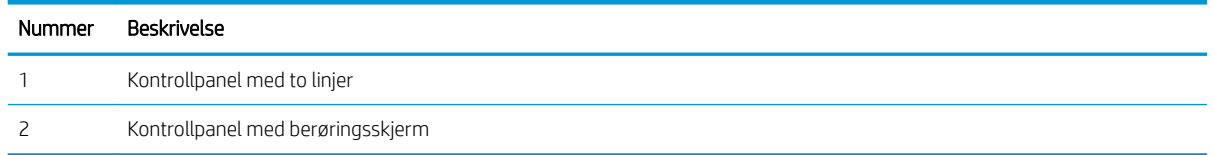

1. Åpne HPs innebygde webserver (EWS):

<span id="page-75-0"></span>a. Kontrollpaneler med to linjer: På skriverens kontrollpanel trykker du på OK-knappen. Åpne Nettverksoppsett-menyen, og velg Vis IP-adresse. Velg deretter Ja. Gå tilbake til startskjermbildet for å vise IP-adressen.

Kontrollpaneler med berøringsskjerm: Trykk på Tilkoblingsopplysninger-knappen  $\mathbb{H}_{\mathcal{A}}/\langle \phi \rangle$  på startskjermbildet til skriverens kontrollpanel. Trykk deretter på Tilkoblet nettverk-knappen 노부, eller Nettverks-Wi-Fi PÅ-knappen ((1) for å vise IP-adressen eller vertsnavnet.

b. Åpne en nettleser, og skriv inn IP-adressen eller vertsnavnet nøyaktig slik det vises på skriverens kontrollpanel, i adressefeltet i nettleseren. Trykk på Enter på tastaturet. Den innebygde webserveren åpnes.

https://10.10.XXXXX/

- **MERK:** Hvis nettleseren viser en melding om at det kanskje ikke er trygt å besøke nettstedet, velger du alternativet for å fortsette til nettstedet. Datamaskinen skades ikke av å besøke dette nettstedet.
- 2. Åpne kategorien System.
- 3. På siden Enhetsinformasjon vises standard skrivernavn i feltet Enhetsbeskrivelse. Du kan endre dette navnet for å gi skriveren en unik identifikasjon.

**WERK:** Det er valgfritt å fylle ut de andre feltene på siden.

4. Klikk på Bruk for å lagre endringene.

### Konfigurere IPv4 TCP/IP-parametere manuelt fra kontrollpanelet

Bruk menyene på kontrollpanelet til å konfigurere IPv4-adresse, nettverksmaske og standard gateway manuelt.

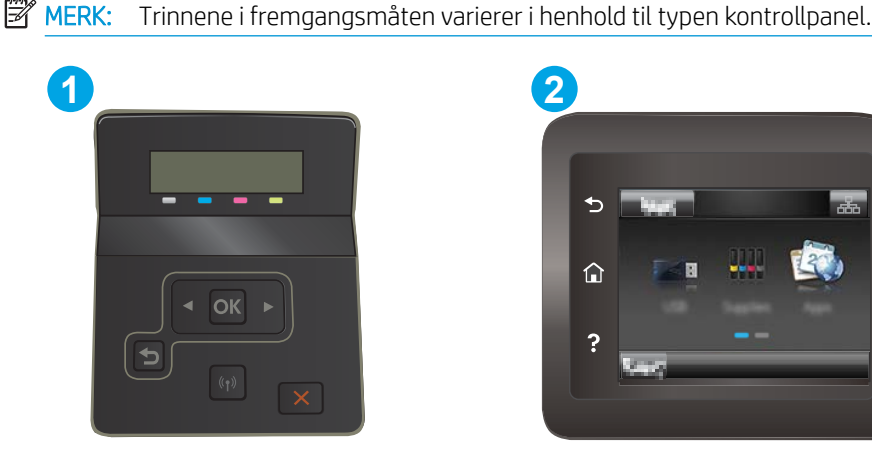

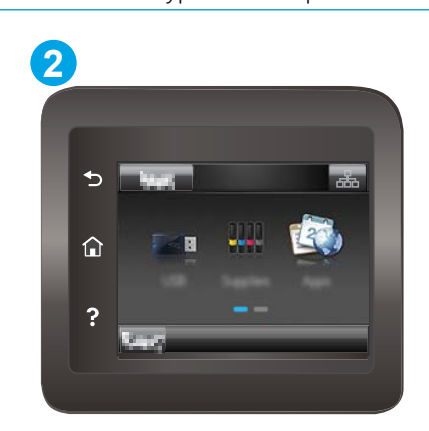

Tabell 5-5 Forklaring av kontrollpanel

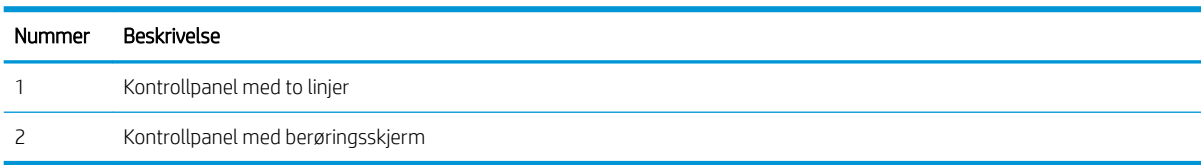

#### Kontrollpaneler med to linjer

- 1. På skriverens kontrollpanel trykker du på OK-knappen.
- 2. Åpne disse menyene:
	- a. Nettverksoppsett
	- **b.** IPv4 konfig, metode
	- c. Manuell
- 3. Bruk piltastene og OK-knappen til å angi IP-adressen, nettverksmaskinen og standard gateway. Trykk deretter på OK-knappen for å lagre endringene.

### Kontrollpanel med berøringsskjerm

- 1. Velg Oppsett-knappen  $\bullet\!\!\!\!\!\bullet$  på startskjermbildet til skriverens kontrollpanel.
- 2. Bla til og velg Nettverksoppsett-menyen.
- 3. Velg menyen IPv4-konfigurasjonsmetode, og trykk deretter på Manuell-knappen.
- 4. Bruk tastaturet på berøringsskjermen til å angi adressen, og trykk deretter på knappen OK. Berør Jaknappen for å bekrefte.
- 5. Bruk tastaturet på berøringsskjermen til å angi nettverksmasken, og trykk deretter på knappen OK. Berør Ja-knappen for å bekrefte.
- 6. Bruk tastaturet på berøringsskjermen til å angi standard gateway, og trykk deretter på knappen OK. Berør Ja-knappen for å bekrefte.

# Skriverens sikkerhetsfunksjoner

# Innføring

Skriveren omfatter flere sikkerhetsfunksjoner som begrenser hvem som har tilgang til konfigurasjonsinnstillinger, for å beskytte data og forhindre tilgang til verdifulle maskinvarekomponenter.

Tilordne eller endre systempassordet ved hjelp av HPs innebygde webserver

# Tilordne eller endre systempassordet ved hjelp av HPs innebygde webserver

Tilordne et administratorpassord for å få tilgang til den innebygde webserveren, slik at uautoriserte brukere ikke kan endre skriverinnstillingene.

**WERK:** Trinnene i fremgangsmåten varierer i henhold til kontrollpanelet.

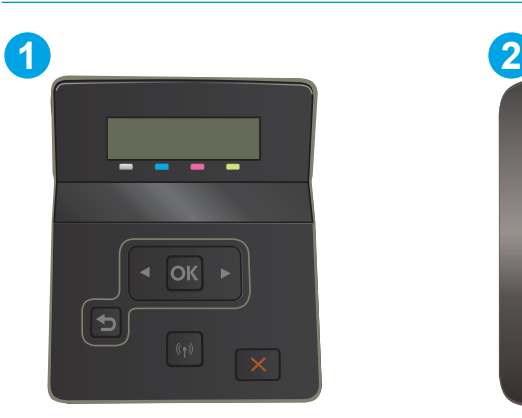

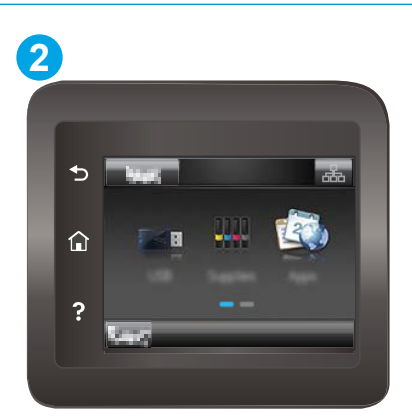

Tabell 5-6 Forklaring av kontrollpanel

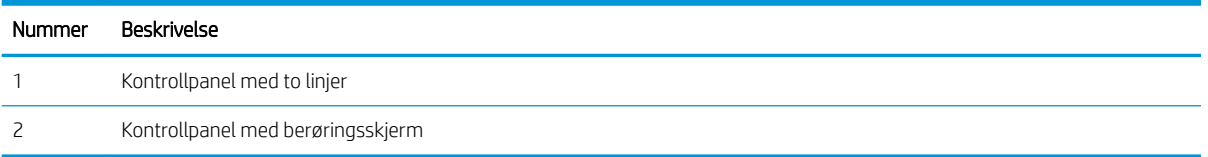

- 1. Åpne HPs innebygde webserver (EWS):
	- a. Kontrollpaneler med to linjer: På skriverens kontrollpanel trykker du på OK-knappen. Åpne Nettverksoppsett-menyen, og velg Vis IP-adresse. Velg deretter Ja. Gå tilbake til startskjermbildet for å vise IP-adressen.

Kontrollpaneler med berøringsskjerm: Trykk på Tilkoblingsopplysninger-knappen  $\mathbb{H}_{\mathcal{A}}/\mathbb{C}$ ) på startskjermbildet til skriverens kontrollpanel. Trykk deretter på Tilkoblet nettverk-knappen 모습니 Nettverks-Wi-Fi PÅ-knappen (() for å vise IP-adressen eller vertsnavnet.

b. Åpne en nettleser, og skriv inn IP-adressen eller vertsnavnet nøyaktig slik det vises på skriverens kontrollpanel, i adressefeltet i nettleseren. Trykk på Enter på tastaturet. Den innebygde webserveren åpnes.

https://10.10.XXXX/

**MERK:** Hvis nettleseren viser en melding om at det kanskje ikke er trygt å besøke nettstedet, velger du alternativet for å fortsette til nettstedet. Datamaskinen skades ikke av å besøke dette nettstedet.

- 2. I System-kategorien klikker du på koblingen Administrering i det venstre navigasjonsfeltet.
- 3. I området merket Produktsikkerhet skriver du inn passordet i feltet Passord.
- 4. Skriv inn passordet på nytt i feltet Bekreft passord.
- 5. Klikk på Bruk.

**WERK:** Skriv ned passordet, og lagre det på et trygt sted.

# Innstillinger for strømsparing

- **Innføring**
- Skrive ut med EconoMode
- Konfigurere innstillingen for hvilemodus / automatisk av etter inaktivitet
- [Angi forsinkelsen for Slå av etter forsinkelse, og konfigurer skriveren til å bruke 1 watt eller mindre](#page-80-0)
- Konfigurere innstillingen for forsinkelse for avslåing

### Innføring

Skriveren inkluderer flere økonomifunksjoner som bidrar til å spare energi og rekvisita.

### Skrive ut med EconoMode

Denne skriveren har et EconoMode-alternativ som kan brukes til å skrive ut et utkast av dokumenter. Hvis du bruker EconoMode, kan du bruke mindre toner. Men utskriftskvaliteten kan også bli redusert når du bruker EconoMode.

HP anbefaler ikke konstant bruk av EconoMode. Hvis EconoMode brukes hele tiden, kan det hende at tonerinnholdet varer lenger enn de mekaniske komponentene i tonerkassetten. Hvis utskriftskvaliteten svekkes og ikke lenger er tilfredsstillende, bør du vurdere å bytte ut tonerkassetten.

**WERK:** Hvis dette alternativet ikke er tilgjengelig i din skriverdriver, kan du konfigurere det med med HPs innebygde webserver.

- 1. Velg alternativet Skriv ut ved hjelp av programmet.
- 2. Velg skriveren, og klikk på Egenskaper eller Innstillinger.
- 3. Klikk på kategorien Papir/kvalitet.
- 4. Merk av for EconoMode.

### Konfigurere innstillingen for hvilemodus / automatisk av etter inaktivitet

Bruk menyene på kontrollpanelet til å angi hvor lenge skriveren skal være inaktiv tid før den går i hvilemodus.

Følg fremgangsmåten nedenfor for å endre innstillingen for hvile/auto av etter:

**WERK:** Trinnene i fremgangsmåten varierer i henhold til kontrollpanelet.

<span id="page-80-0"></span>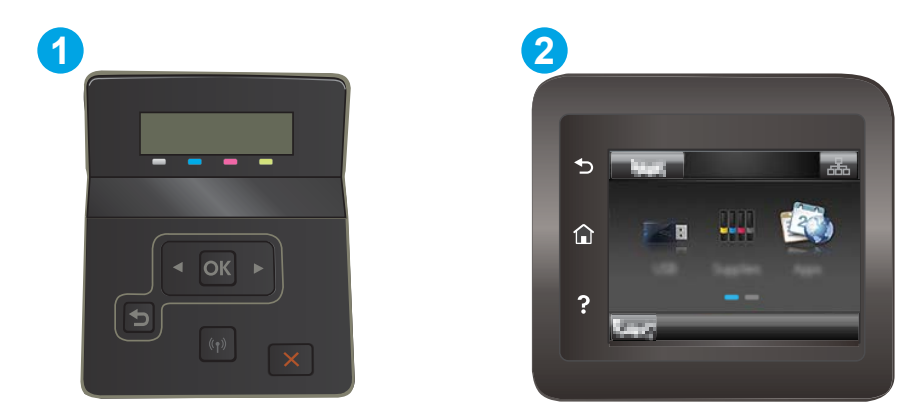

#### Tabell 5-7 Forklaring av kontrollpanel

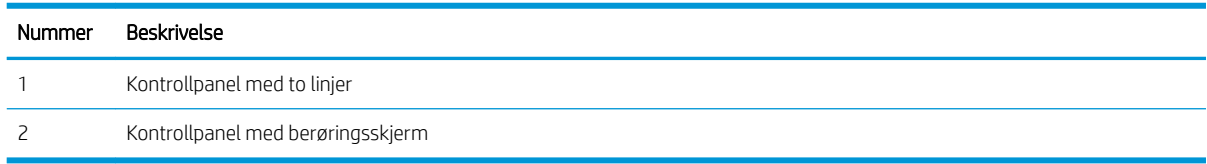

1. Kontrollpaneler med to linjer: På skriverens kontrollpanel trykker du på OK-knappen.

Kontrollpaneler med berøringsskjerm: Bla til Oppsett-menyvisningen på startskjermbildet til skriverens kontrollpanel. Trykk på Oppsett-ikonet **for å åpne menyen.** 

- 2. Åpne følgende menyer:
	- a. Systemoppsett
	- b. Strøminnstillinger
	- c. Dvale/Auto av etter
- 3. Kontrollpaneler med to linjer: Bruk piltastene til å velge tidsrom for Hvile/Auto av-forsinkelsen, og trykk deretter på OK.

Kontrollpanel med berøringsskjerm: Velg tidspunktet for Dvale/Auto av etter-forsinkelsen.

### Angi forsinkelsen for Slå av etter forsinkelse, og konfigurer skriveren til å bruke 1 watt eller mindre

Bruk menyene på kontrollpanelet til å angi tidsperioden før skriveren slås av.

**WERK:** Når skriveren er slått av, er strømforbruket 1 watt eller mindre.

Følg fremgangsmåten nedenfor for å endre innstillingen for å slå av etter forsinkelse:

**WERK:** Trinnene i fremgangsmåten varierer i henhold til kontrollpanelet.

<span id="page-81-0"></span>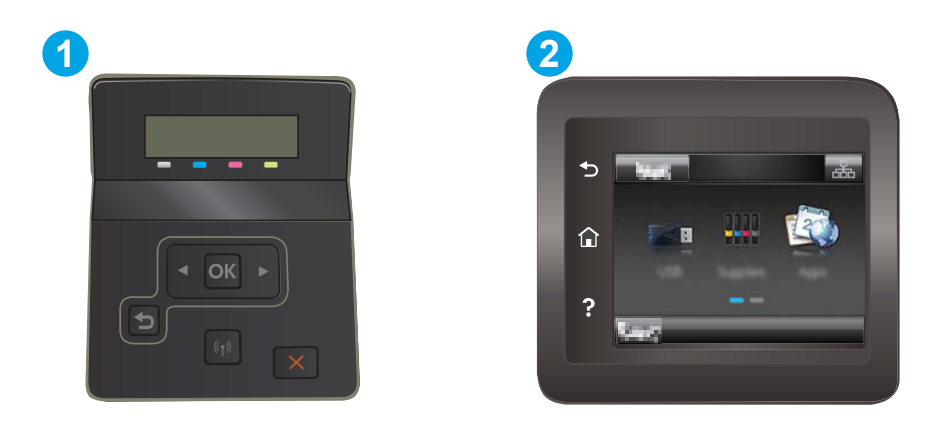

#### Tabell 5-8 Forklaring av kontrollpanel

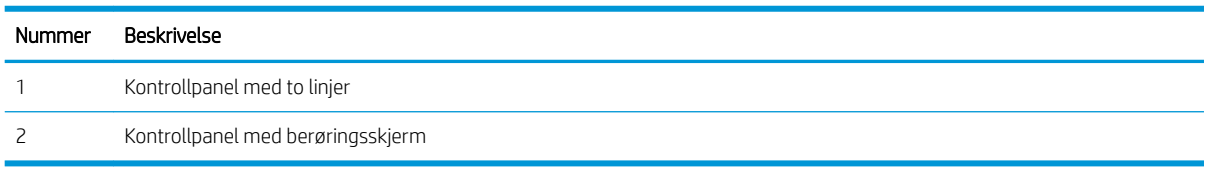

1. Kontrollpaneler med to linjer: På skriverens kontrollpanel trykker du på OK-knappen.

Kontrollpaneler med berøringsskjerm: Bla til Oppsett-menyvisningen på startskjermbildet til skriverens kontrollpanel. Trykk på Oppsett-ikonet **for å åpne menyen.** 

- 2. Åpne disse menyene:
	- a. Systemoppsett
	- b. Strøminnstillinger
	- c. Slå av etter
- 3. Angi tidspunkt for Slå av etter-forsinkelsen.

**MERK:** Standardverdien er 4 timer.

# Konfigurere innstillingen for forsinkelse for avslåing

Bruk menyene på kontrollpanelet til å velge om skriveren skal vente med å slå seg av når du har trykket på av-/på-knappen.

Følg fremgangsmåten nedenfor for å endre innstillingene for forsinkelse for avslåing:

**WERK:** Trinnene i fremgangsmåten varierer i henhold til kontrollpanelet.

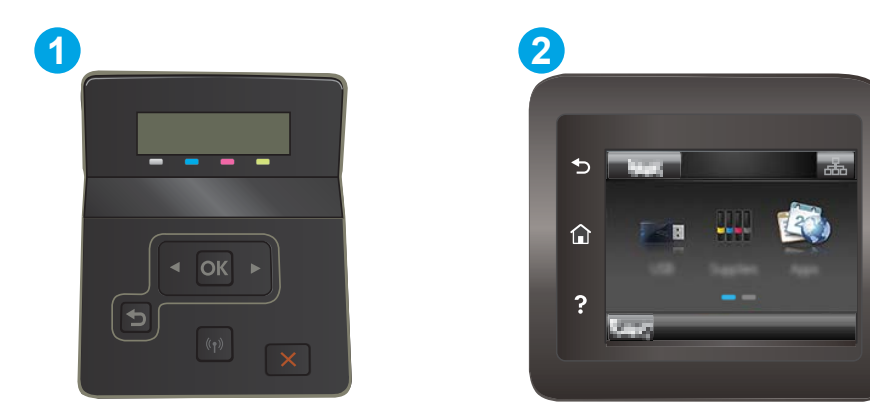

#### Tabell 5-9 Forklaring av kontrollpanel

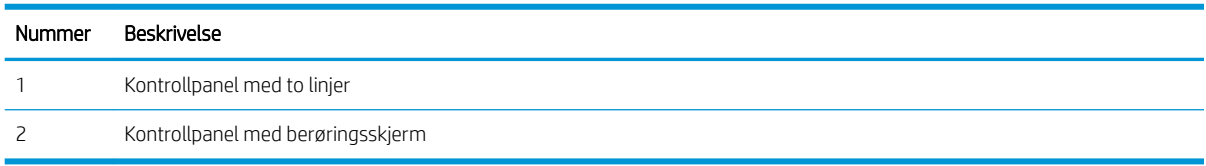

1. Kontrollpaneler med to linjer: På skriverens kontrollpanel trykker du på OK-knappen.

Kontrollpaneler med berøringsskjerm: Bla til Oppsett-menyvisningen på startskjermbildet til skriverens kontrollpanel. Trykk på Oppsett-ikonet **for å åpne menyen.** 

- 2. Åpne disse menyene:
	- a. Systemoppsett
	- b. Strømsparingsinnstillinger
	- c. Forsinkelse for avslåing
- 3. Velg ett av følgende alternativer for forsinkelse:
	- Ingen forsinkelse: Skriveren slår seg av etter en periode med inaktivitet, som angitt i innstillingen for Slå av etter-forsinkelse.
	- Når porter er aktive: Når dette alternativet er valgt, vil ikke skriveren slå seg av med mindre alle portene er inaktive. En aktiv nettverks- eller fakstilkobling gjør at skriveren ikke slår seg av.

# HP Web Jetadmin

HP Web Jetadmin er et prisbelønt, bransjeledende verktøy for effektiv administrasjon av en lang rekke nettverksenheter fra HP, inkludert skrivere, multifunksjonsprodukter og digitale sendere. Med denne enhetlige løsningen kan du installere, overvåke, vedlikeholde, feilsøke og sikre utskrifts- og bildebehandlingsmiljøet fjernstyrt, noe som øker virksomhetens produktivitet og bidrar til å spare tid, begrense kostnader og beskytte investeringen.

HP Web Jetadmin-oppgraderinger blir tilgjengelige med jevne mellomrom for å gi støtte for bestemte produktfunksjoner. Gå til [www.hp.com/go/webjetadmin](http://www.hp.com/go/webjetadmin) for mer informasjon.

# Oppdater fastvaren

HP tilbyr periodiske produktoppdateringer, nye webtjenesteapper og nye funksjoner i eksisterende webtjenesteapper. Følg disse trinnene for å oppdatere produktets fastvare for ett enkelt produkt. Når du oppdaterer fastvaren, oppdateres webtjenesteapper automatisk.

Det er to støttede metoder for å oppdatere fastvaren på denne enheten. Bruk én av følgende metoder for å oppdatere fastvaren.

# Metode 1: Oppdater fastvaren ved hjelp av kontrollpanelet

Bruk disse trinnene for å laste inn fastvare fra kontrollpanelet (bare for nettverkstilkoblede produkter), og/eller konfigurere produktet til å automatisk laste inn fremtidige fastvareoppdateringer. For en USB-tilkoblet enhet går du til metode to:

1. Kontroller at produktet er knyttet til et kabelbasert (Ethernet) eller trådløst nettverk med en aktiv Internetttilkobling.

**WERK:** Produktet må være koblet til Internett for å oppdatere fastvare via en nettverkstilkobling.

- 2. Velg Oppsett på startskjermbildet til produktets kontrollpanel.
	- Velg Oppsett-knappen på kontrollpanelet med berøringsskjerm.
	- For standard kontrollpanel trykker du på venstre eller høyre piltast.
- 3. Bla til og åpne menyen Tjenester, og åpne deretter menyen Oppdater LaserJet.

**MERK:** Hvis Oppdater LaserJet ikke er oppført, bruk metode to.

- 4. Se om det finnes oppdateringer.
	- For kontrollpanel med berøringsskjerm, trykk på for Sjekk oppdateringer nå.
	- For standard kontrollpanel, velg Sjekk oppdateringer.

**WERK:** Produktet sjekker automatisk oppdateringer, og hvis en nyere versjon er blir funnet, starter oppdateringsprosessen automatisk.

5. Angi at produktet skal oppdatere fastvaren automatisk når det er tilgjengelige oppdateringer.

Velg Oppsett på startskjermbildet til produktets kontrollpanel.

- Velg Oppsett-knappen <a><a>
på kontrollpanelet med berøringsskjerm.
- For standard kontrollpanel trykker du på venstre eller høyre piltast.

Bla til og åpne menyen Tjenester, åpne Oppdater LaserJet, og velg deretter Administrer oppdateringer.

Angi at produktet skal oppdatere fastvaren automatisk.

- For kontrollpanel med berøringsskjerm setter du Tillat oppdateringer til JA, og setter deretter Sjekk automatisk til PÅ.
- For standard kontrollpanel setter du Tillat oppdateringer til JA, og setter deretter Sjekk automatisk til PÅ.

# Metode 2: Oppdater fastvare ved hjelp av verktøy for fastvareoppdatering

Bruk disse trinnene for å manuelt laste ned og installere fastvareoppdateringsverktøyet fra HP.com.

**MERK:** Denne metoden er den eneste fastvareoppdateringen tilgjengelig for produkter som er koblet til datamaskinen via en USB-kabel. Den fungerer også for produkter som er koblet til et nettverk.

- 1. Gå til [www.hp.com/go/support,](http://www.hp.com/go/support) klikk på Drivere og programvare, skriv inn navnet på produktet i Søk-feltet, trykk på ENTER, og velg deretter produktet fra listen med søkeresultater.
- 2. Velg operativsystemet.
- 3. Under Fastvare finner du Verktøy for fastvareoppdatering.
- 4. Klikk på Last ned, klikk Kjør, og klikk deretter Kjør på nytt.
- 5. Når verktøyet starter, velg produktet fra rullegardinlisten, og klikk deretter Send fastvare.
- **WERK:** For å skrive ut en konfigurasjonside for å kontrollere den installerte fastvareversjonen før eller etter oppdateringen, klikker du på Utskriftskonfigurasjon.
- 6. Følg instruksjonene på skjermen for å fullføre installasjonen, og klikk deretter Avslutt-knappen for å lukke verktøyet.

# 6 Løse problemer

- [Kundestøtte](#page-87-0)
- [Hjelpesystem på kontrollpanelet \(bare modeller med berøringsskjerm\)](#page-88-0)
- [Gjenopprette standardinnstillingene fra fabrikk](#page-89-0)
- [Meldingen om lite eller svært lite i kassetten vises på skriverens kontrollpanel](#page-90-0)
- **[Skriveren mater papir feil](#page-93-0)**
- [Fjerne fastkjørt papir](#page-94-0)
- [Forbedre utskriftskvaliteten](#page-107-0)
- [Løse problemer med utskriftskvaliteten](#page-118-0)
- [Løse problemer med det kablede nettverket](#page-126-0)
- [Løse problemer med det trådløse nettverket](#page-128-0)

#### Mer informasjon:

Den følgende informasjonen er riktig på publiseringstidspunktet. Hvis du vil ha oppdatert informasjon, kan du se [www.hp.com/support/ljM255](http://www.hp.com/support/ljM255).

HPs omfattende hjelp for skriveren inneholder følgende informasjon:

- Installer og konfigurer
- Lær og bruk
- Løse problemer
- Laste ned oppdateringer for programvare og fastvare
- Delta i støttefora
- Finn informasjon om garanti og forskrifter

# <span id="page-87-0"></span>Kundestøtte

### Tabell 6-1 Kundestøttealternativer

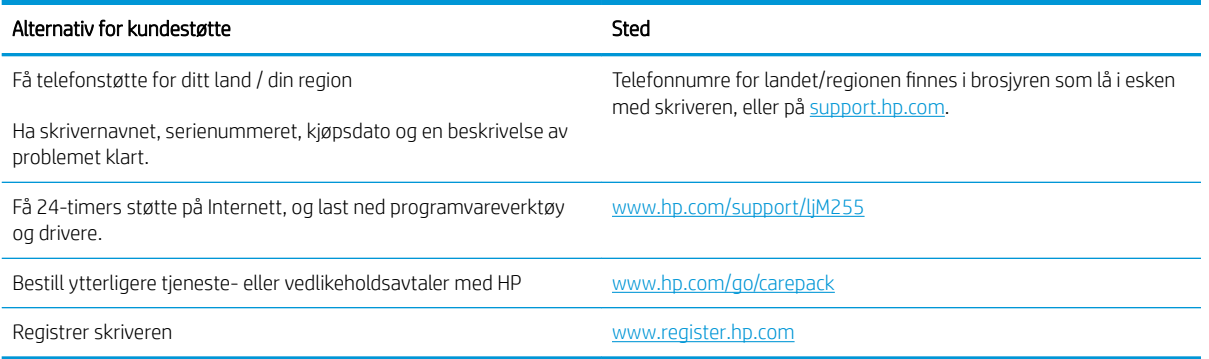

# <span id="page-88-0"></span>Hjelpesystem på kontrollpanelet (bare modeller med berøringsskjerm)

Skriveren har et innebygd hjelpesystem som forklarer hvordan du bruker hvert skjermbilde. Du åpner hjelpesystemet ved å trykke på Hjelp-knappen ? nederst i venstre hjørne av skjermen.

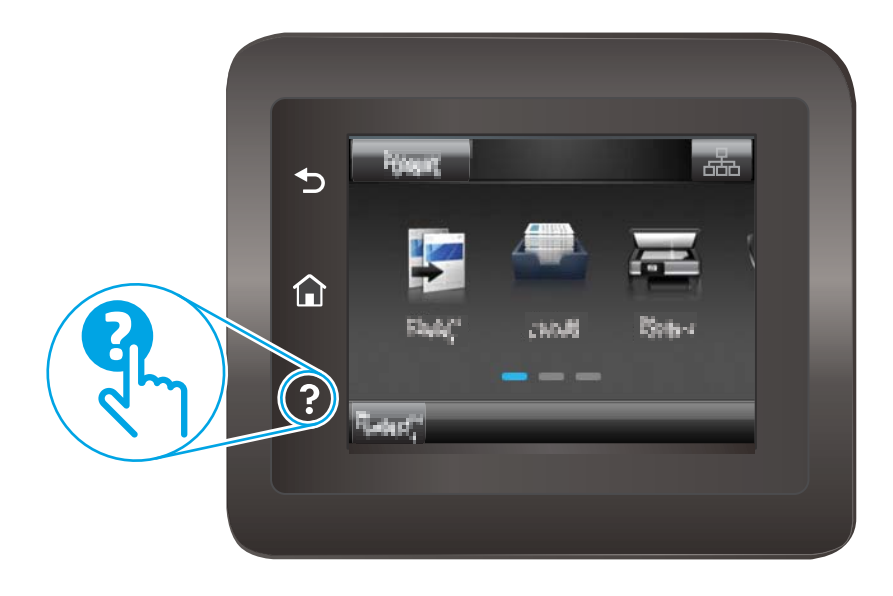

I enkelte skjermbilder åpner hjelpesystemet en global meny der du kan søke etter spesielle emner. Du kan bla gjennom menystrukturen ved å velge knappene på menyen.

Enkelte hjelpeskjermbilder inkluderer animasjoner som fører deg gjennom fremgangsmåter, for eksempel fjerning av fastkjørt papir.

For skjermbilder som inneholder innstillinger for enkeltstående jobber, åpner hjelpesystemet et emne som forklarer alternativene for dette skjermbildet.

Hvis du får varsel om en feil eller advarsel, trykker du på Hjelp-knappen  $\bullet$  for å åpne en melding som beskriver problemet. Meldingen gir også informasjon om hvordan problemet kan løses.

# <span id="page-89-0"></span>Gjenopprette standardinnstillingene fra fabrikk

Ved gjenoppretting av standardinnstillingene tilbakestilles alle skriver- og nettverksinnstillinger til fabrikkstandardene. Sideantall eller skuffstørrelse blir ikke tilbakestilt. Følg trinnene nedenfor for å gjenopprette fabrikkinnstillingene.

- **A FORSIKTIG:** Ved gjenoppretting av standardinnstillingene tilbakestilles alle innstillinger til fabrikkstandarder, og alle sider som er lagret i minnet, blir slettet.
- **WERK:** Trinnene i fremgangsmåten varierer i henhold til kontrollpanelet.

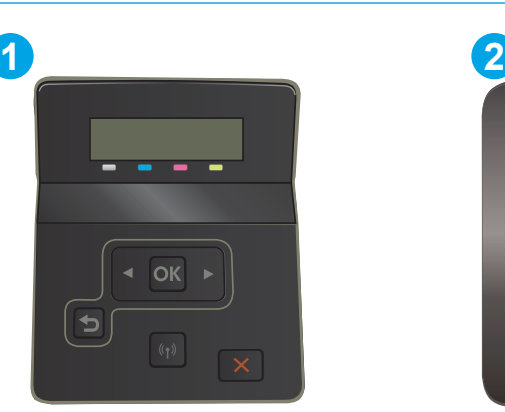

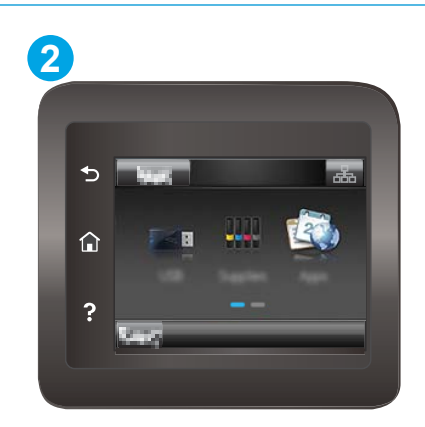

#### Tabell 6-2 Forklaring av kontrollpanel

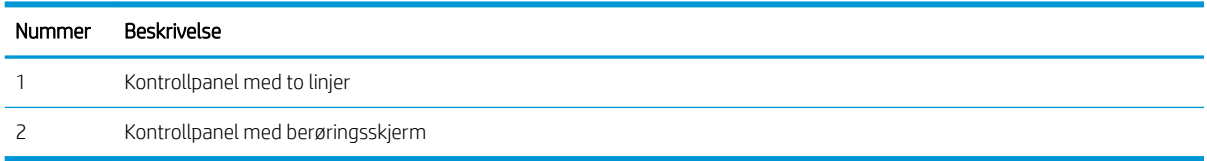

1. Kontrollpaneler med to linjer: På skriverens kontrollpanel trykker du på OK-knappen.

Kontrollpaneler med berøringsskjerm: Bla til Oppsett-menyvisningen på startskjermbildet til skriverens kontrollpanel. Trykk på Oppsett-ikonet  $\bullet$  for å åpne menyen.

- 2. Åpne disse menyene:
	- a. Service
	- **b.** Gjenopprett standardinnstillinger
- 3. Trykk på OK-knappen.

Skriveren starter automatisk på nytt.

# <span id="page-90-0"></span>Meldingen om lite eller svært lite i kassetten vises på skriverens kontrollpanel

Lite toner: Skriveren viser når det er lite igjen i en kassett. Den faktiske gjenværende levetiden for kassetten kan variere. Du bør ha en ny tonerkassett klar, slik at du kan skifte kassetten når utskriftskvaliteten ikke lenger er tilfredsstillende. Kassetten må ikke skiftes ennå.

Fortsett å skrive ut med den nåværende tonerkassetten ved å omfordele toneren helt til utskriftskvaliteten ikke lenger er akseptabel. For å omfordele toneren tar du tonerkassetten ut av skriveren og rister forsiktig kassetten frem og tilbake. Sett tonerkassetten inn i skriveren igjen, og lukk frontdekselet.

Svært lite toner i kassett: Skriveren viser når det er svært lite igjen i en kassett. Den faktiske gjenværende levetiden for kassetten kan variere. For å forlenge levetiden til toneren kan du riste tonerkassettene forsiktig frem og tilbake. Du bør ha en ny tonerkassett klar, slik at du kan skifte kassetten når utskriftskvaliteten ikke lenger er tilfredsstillende. Kassetten må ikke byttes nå med mindre utskriftskvaliteten ikke lenger er tilfredsstillende.

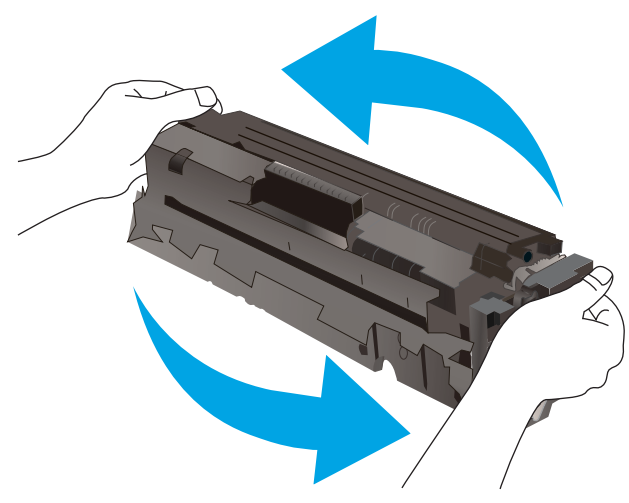

HPs Premium Protection-garanti utløper når en melding som indikerer at HPs Premium Protection-garanti har utløpt for denne rekvisitaenheten, vises på statussiden for rekvisita eller den innebygde webserveren.

### Endre innstillingene for lite igjen

Du kan endre måten skriveren reagerer på når rekvisitaenheten har svært lite igjen. Du trenger ikke å angi disse innstillingene på nytt når du installerer en ny kassett.

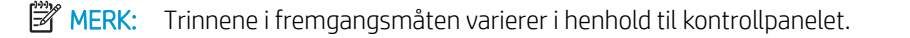

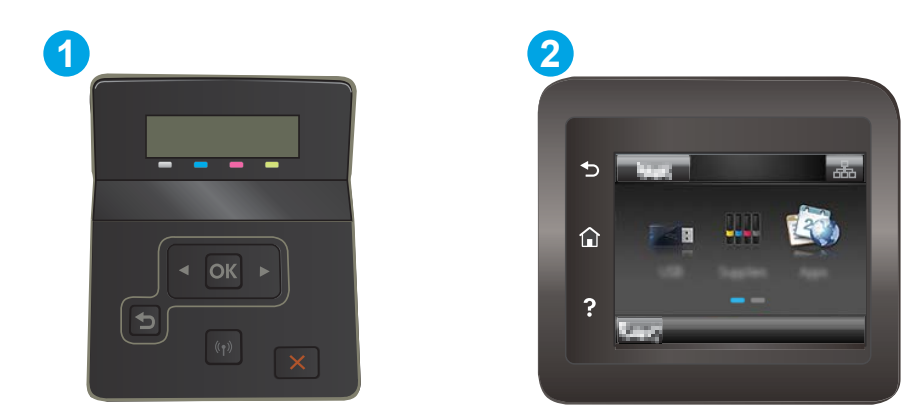

#### Tabell 6-3 Forklaring av kontrollpanel

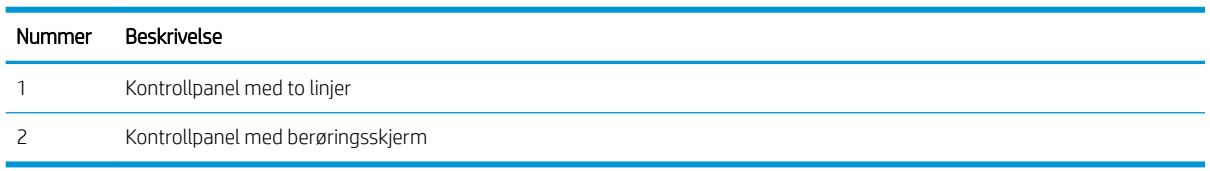

1. Kontrollpaneler med to linjer: På skriverens kontrollpanel trykker du på OK-knappen.

Kontrollpaneler med berøringsskjerm: Bla til Oppsett-menyvisningen på startskjermbildet til skriverens kontrollpanel. Trykk på Oppsett-ikonet **\*** for å åpne menyen.

- 2. Åpne disse menyene:
	- a. Systemoppsett
	- **b.** Rekvisitainnstillinger
	- c. Svart kassett eller Fargekassetter
	- d. Svært lav-innstilling
- 3. Velg ett av disse alternativene:
	- Velg alternativet Fortsett for å sette opp skriveren slik at den varsler deg når tonerkassetten har svært lite igjen, men likevel fortsetter å skrive ut.
	- Velg alternativet Stopp for å sette opp skriveren slik at den stanser utskriften til du har skiftet ut tonerkassetten.
	- Velg alternativet Spør for å sette opp skriveren slik at den slutter å skrive ut og ber deg om å skifte tonerkassett. Du kan bekrefte at beskjeden er mottatt, og fortsette utskriften. Et alternativ som kunden selv kan konfigurere på denne skriveren, er "Spør meg etter 100 sider, 200 sider, 300 sider, 400 sider eller aldri". Dette alternativet tilbys som en hjelp for kunden, og det gir ingen indikasjon på om disse sidene holder akseptabel utskriftskvalitet.

#### For skrivere med faksfunksjon

Når skriveren er satt til alternativet Stopp eller Spør, er det en risiko for at fakser ikke blir skrevet ut når skriveren gjenopptar utskriften. Dette kan skje hvis skriveren har mottatt flere fakser enn minnet har plass til mens skriveren venter.

Hvis du velger alternativet Fortsett for kassetter, kan skriveren skrive ut fakser uten avbrudd når den har passert terskelverdien Svært lite, men utskriftskvaliteten kan bli dårligere.

# Best. rekvisita

### Tabell 6-4 Bestillingsalternativer

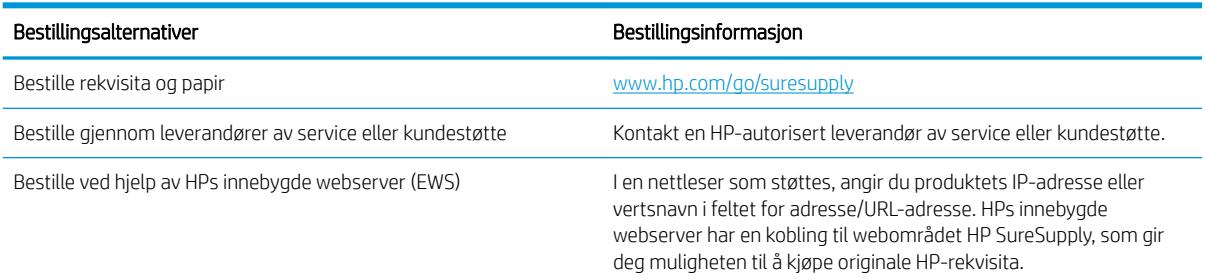

# <span id="page-93-0"></span>Skriveren mater papir feil

# Innføring

Følgende løsninger kan løse problemet hvis skriveren ikke henter papir fra skuffen eller henter flere ark av gangen. En av følgende situasjoner kan føre til papirstopp.

- Produktet henter ikke papir
- Produktet henter flere papirark samtidig

### Produktet henter ikke papir

Hvis produktet ikke henter papir fra skuffen, kan du prøve følgende:

- 1. Åpne produktet og fjern eventuelt fastkjørt papir.
- 2. Legg i papir av riktig størrelse for jobben.
- 3. Kontroller at papirstørrelsen og typen er riktig angitt på produktets kontrollpanel.
- 4. Kontroller at papirskinnene i skuffen er tilpasset papirstørrelsen. Juster skinnene til riktig spor i skuffen.
- 5. Sjekk produktets kontrollpanel for å se om produktet venter på at du skal si fra at du har mottatt beskjed om å mate papiret manuelt. Legg i papir, og fortsett.
- 6. Valsene over skuffen kan være skitne. Tørk av valsene med en klut som ikke loer, og som er fuktet med varmt vann.

### Produktet henter flere papirark samtidig

Hvis produktet henter flere ark fra skuffen på én gang, kan du prøve følgende:

- 1. Ta papirbunken ut av skuffen, bøy den, roter den 180º og vend den. *Ikke luft papiret.* Legg papirbunken tilbake i skuffen.
- 2. Bruk bare papir som oppfyller HPs spesifikasjoner for dette produktet.
- 3. Bruk papir som ikke er skrukket, brettet eller skadet. Bruk om nødvendig papir fra en annen pakke.
- 4. Kontroller at skuffen ikke er overfylt. Hvis det er tilfelle, må du ta hele papirbunken ut av skuffen, ordne den og deretter legge en del av papiret tilbake i skuffen.
- 5. Kontroller at papirskinnene i skuffen er tilpasset papirstørrelsen. Juster skinnene til riktig spor i skuffen.
- 6. Sørg for at utskriftsmiljøet er innenfor de anbefalte spesifikasjonene.

# <span id="page-94-0"></span>Fjerne fastkjørt papir

# Innføring

Følgende informasjon forklarer hvordan du fjerner fastkjørte papir fra skriveren.

- **Papirstoppsteder**
- [Er det ofte papirstopp på skriveren?](#page-95-0)
- [Løse papirstopp i sporet for enkeltark \(skuff 1\)](#page-97-0)
- [Fjerne fastkjørt papir i skuff 2](#page-99-0)
- [Fjerne fastkjørt papir i bakre deksel og varmeelementområdet](#page-101-0)
- [Fjerne fastkjørt papir i tosidigenheten \(bare modeller med tosidigenheter\)](#page-103-0)
- [Fjerne fastkjørt papir i utskuffen](#page-105-0)

# Papirstoppsteder

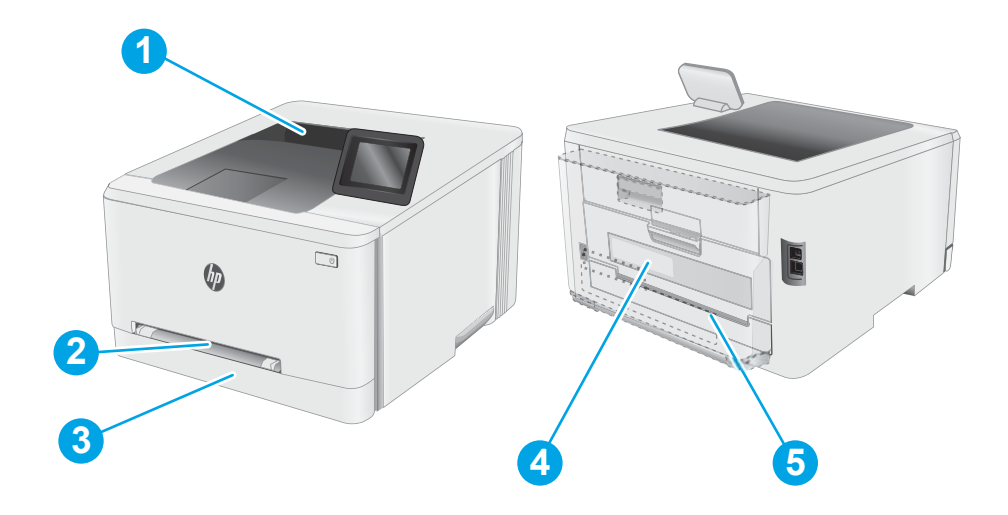

#### Tabell 6-5 Forklaring av papirstoppplassering

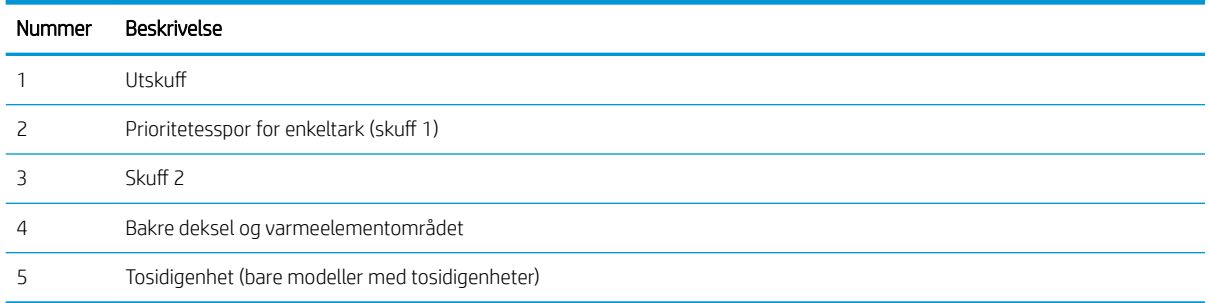

# <span id="page-95-0"></span>Er det ofte papirstopp på skriveren?

Følg denne fremgangsmåten for å løse problemer med hyppig papirstopp. Hvis det første trinnet ikke løser problemet, fortsetter du med neste trinn til du har løst problemet.

**WERK:** Trinnene i fremgangsmåten varierer i henhold til kontrollpanelet.

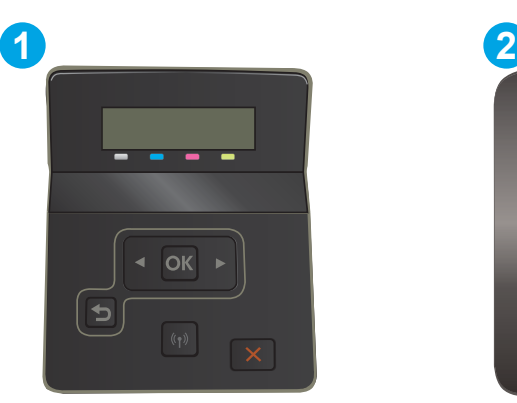

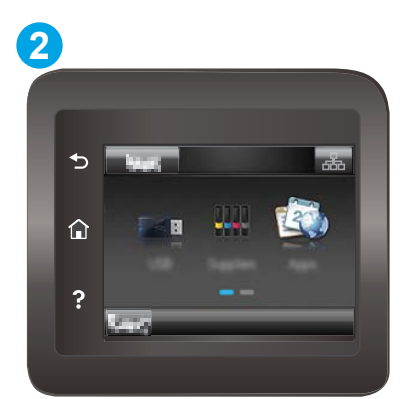

#### Tabell 6-6 Forklaring av kontrollpanel

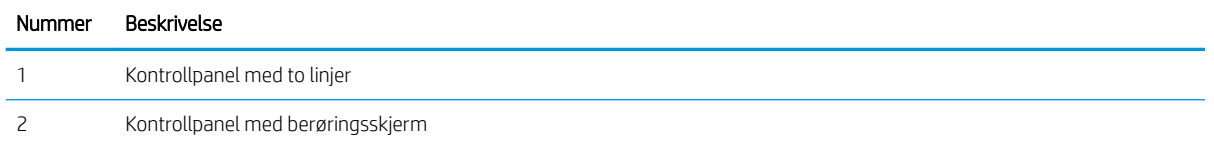

- 1. Hvis papir har kjørt seg fast i skriveren, må du fjerne det fastkjørte papiret og deretter skrive ut en konfigurasjonsside for å teste skriveren.
- 2. Kontroller at skuffen er konfigurert for riktig papirtype og -størrelse på skriverens kontrollpanel. Juster papirinnstillinger om nødvendig.
	- a. Kontrollpaneler med to linjer: På skriverens kontrollpanel trykker du på OK-knappen.

Kontrollpaneler med berøringsskjerm: Bla til Oppsett-menyvisningen på startskjermbildet til skriverens kontrollpanel. Trykk på Oppsett-ikonet <a> for å åpne menyen.

- b. Åpne disse menyene:
	- i. Systemoppsett
	- ii. Papiroppsett
- c. Velg skuffen fra listen.
- d. Velg Standard papirtype, og velg deretter papirtypen som ligger i skuffen.
- e. Velg Standard papirstørrelse, og velg deretter papirstørrelsen som ligger i skuffen.
- 3. Slå av skriveren, vent 30 sekunder og slå den på igjen.
- 4. Skriv ut et renseark som fjerner overflødig toner fra innsiden av skriveren.

a. Kontrollpaneler med to linjer: På skriverens kontrollpanel trykker du på OK-knappen.

Kontrollpaneler med berøringsskjerm: Bla til Oppsett-menyvisningen på startskjermbildet til skriverens kontrollpanel. Trykk på Oppsett-ikonet <a>>
for å åpne menyen.

- **b.** Åpne menyen Service.
- c. Velg alternativet Renseark.
- d. Legg i vanlig Letter- eller A4-papir når du blir bedt om det.

Vent til renseprosessen er fullført. Kast siden som blir skrevet ut.

- 5. Skriv ut en konfigurasjonsside for å teste skriveren.
	- a. Kontrollpaneler med to linjer: På skriverens kontrollpanel trykker du på OK-knappen.

Kontrollpaneler med berøringsskjerm: Bla til Oppsett-menyvisningen på startskjermbildet til skriverens kontrollpanel. Trykk på Oppsett-ikonet <a>>
for å åpne menyen.

- **b.** Åpne menyen Rapporter.
- c. Velg Konfigurasjonsrapport.

Hvis ingen av disse trinnene løser problemet, kan det hende at skriveren trenger service. Ta kontakt med HPs kundestøtte.

# <span id="page-97-0"></span>Løse papirstopp i sporet for enkeltark (skuff 1)

Følg denne fremgangsmåten for å fjerne fastkjørt papir i skuff 1. Når det oppstår papirstopp, kan kontrollpanelet vise følgende melding og en animasjon som bidrar til å løse opp papirstoppen.

1. Trekk skuff 2 helt ut av skriveren.

 $\sqrt{10}$  $\bigcirc$  $\theta$ 

3. Trekk fastkjørt papir forsiktig ut av sporet for enkeltark.

2. Trykk ned på sporet for enkelark, og trekk ut

skuffen.

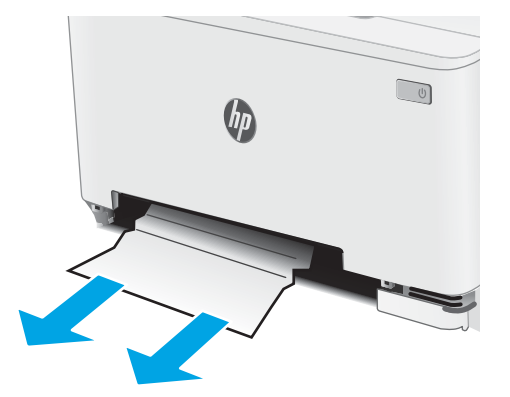

4. Sett skuffen for enkeltark inn i skriveren igjen.

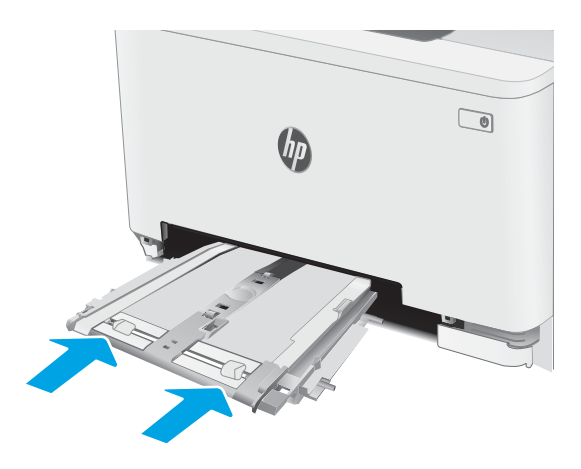

5. Sett inn skuff 2 igjen, og lukk den.

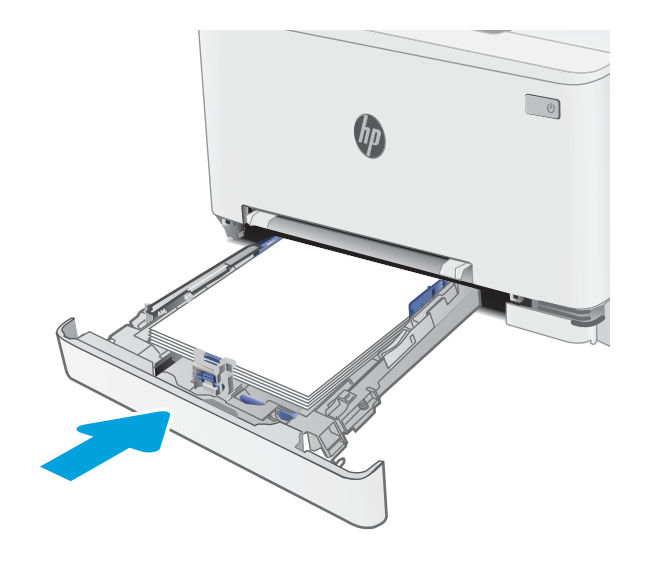

# <span id="page-99-0"></span>Fjerne fastkjørt papir i skuff 2

Bruk følgende fremgangsmåter for å se etter papir på alle tenkelige steder knyttet til skuff 2. Når det oppstår papirstopp, kan kontrollpanelet vise følgende melding og en animasjon som bidrar til å løse opp papirstoppen.

1. Trekk skuffen helt ut av skriveren.

2. Fjern eventuelt fastkjørt eller ødelagt papir.

3. Hvis du ikke ser fastkjørt papir, eller hvis det er så langt inne i skuff 2 at det er vanskelig å fjerne, trykker du ned prioritetssporet for enkeltark og fjerner innmatingsskuffen.

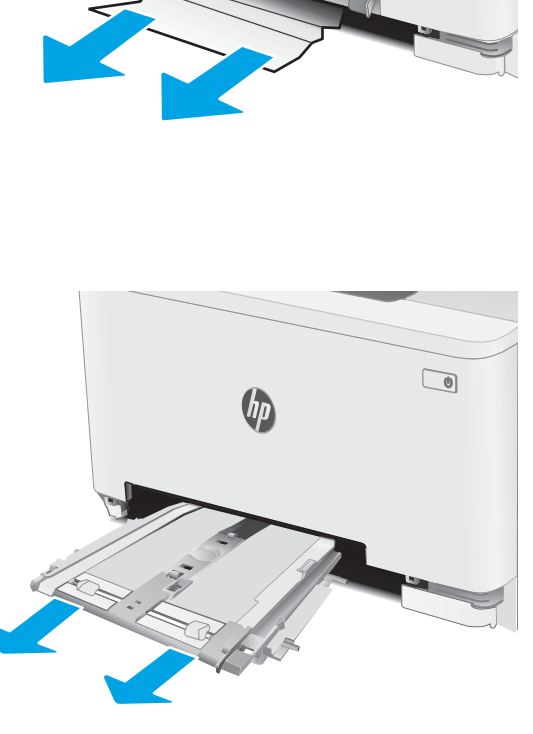

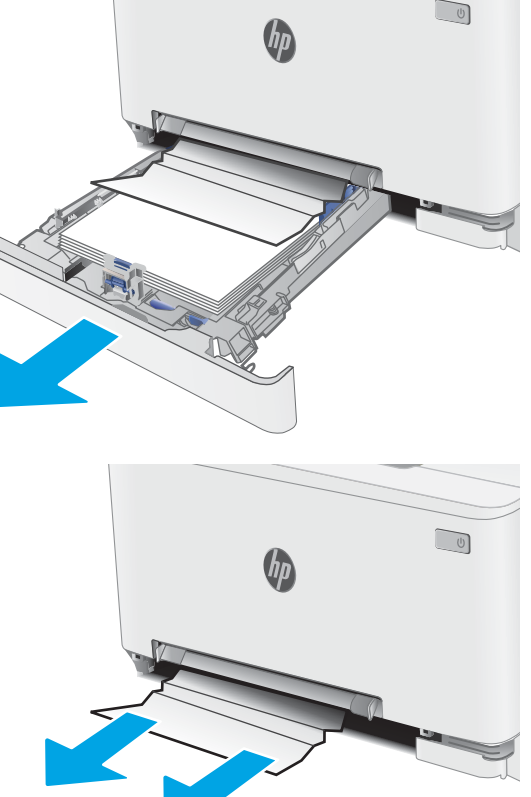

4. Fjern eventuelt fastkjørt eller ødelagt papir.

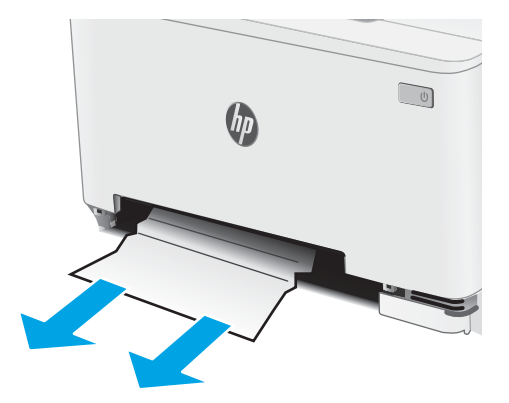

5. Sett skuffen for enkeltark inn i skriveren igjen.

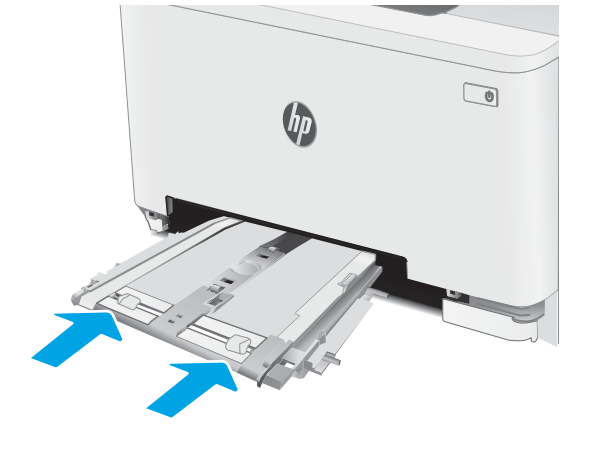

6. Sett inn skuff 2 igjen, og lukk den.

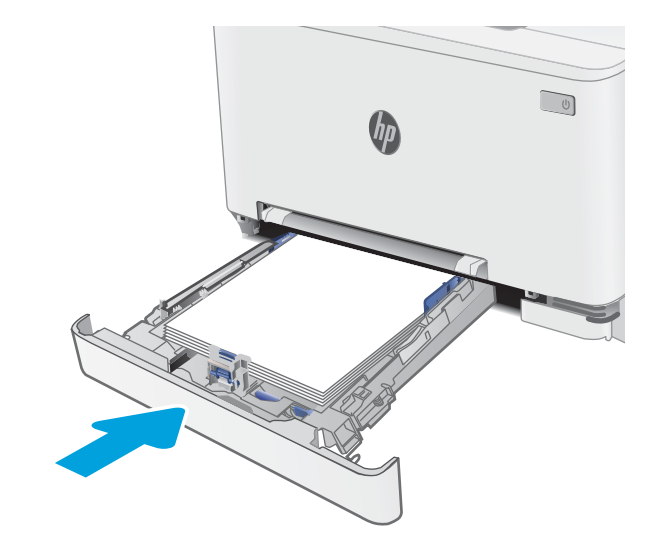

# <span id="page-101-0"></span>Fjerne fastkjørt papir i bakre deksel og varmeelementområdet

Følg denne fremgangsmåten for å fjerne fastkjørt papir i bakdekselet og varmeelementområdet. Når det oppstår papirstopp, kan kontrollpanelet vise en melding og en animasjon som hjelper deg med å løse opp papirstoppen

- FORSIKTIG: Varmeelementet kan være varmt mens skriveren er i bruk. Vent til varmeelementet er avkjølt før du håndterer det.
- 1. Åpne bakdekselet.

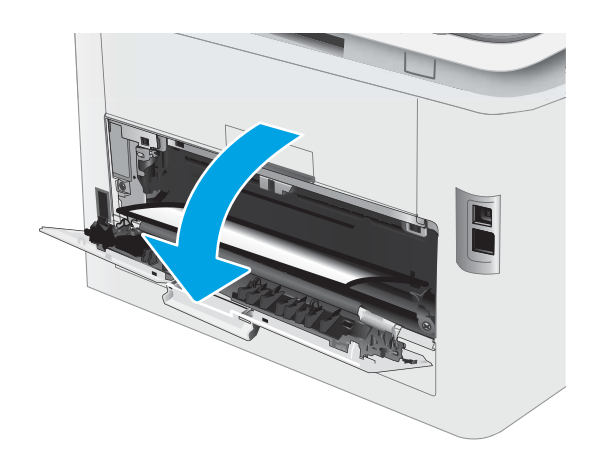

2. Trekk fastkjørt papir forsiktig ut av valsene i området ved det bakre dekselet.

> FORSIKTIG: Varmeelementet kan være varmt mens skriveren er i bruk. Vent til varmeelementet er avkjølt før du håndterer det.

3. Lukk bakdekselet.

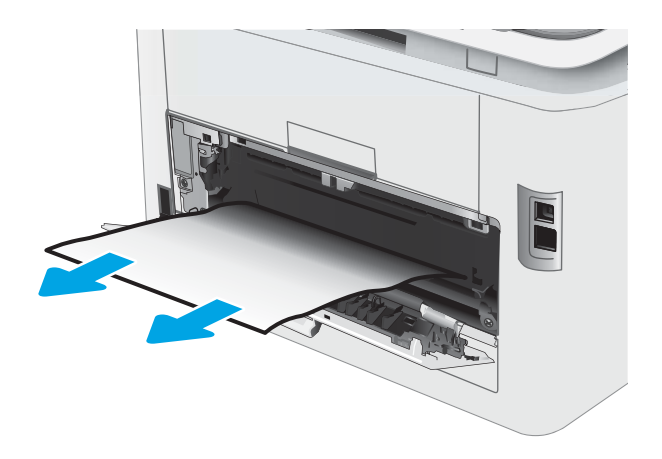

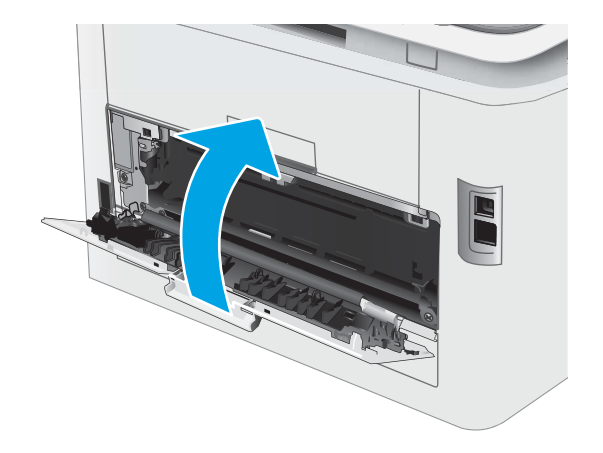

# <span id="page-103-0"></span>Fjerne fastkjørt papir i tosidigenheten (bare modeller med tosidigenheter)

Følg denne fremgangsmåten for å fjerne fastkjørt papir i tosidigenheten. Når det oppstår papirstopp, kan kontrollpanelet vise følgende melding og en animasjon som bidrar til å løse opp papirstoppen.

- FORSIKTIG: Varmeelementet kan være varmt mens skriveren er i bruk. Vent til varmeelementet er avkjølt før du håndterer det.
- 1. Åpne tosidigenheten på baksiden av skriveren.

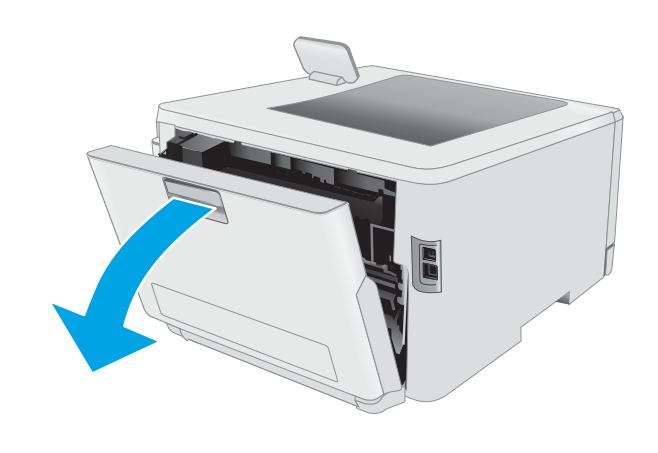

2. Fjern eventuelt fastkjørt eller ødelagt papir.

FORSIKTIG: Varmeelementet kan være varmt mens skriveren er i bruk. Vent til varmeelementet er avkjølt før du håndterer det.

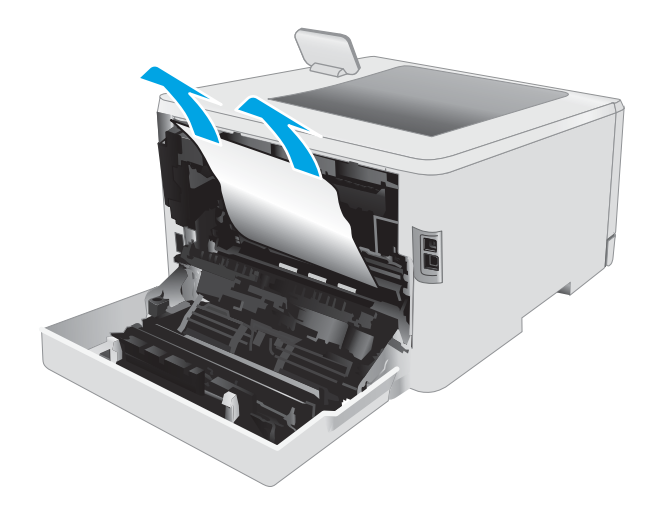

3. Lukk tosidigenheten.

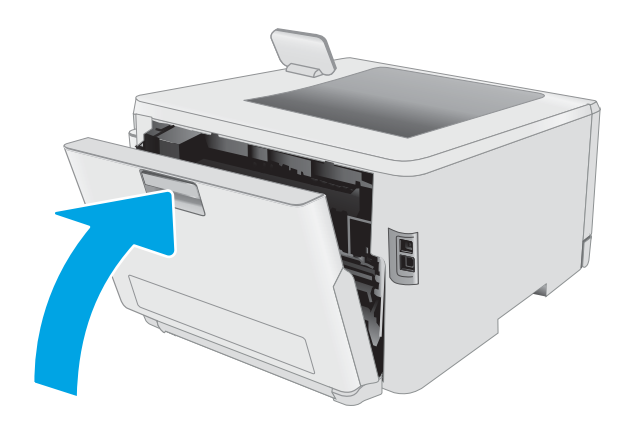

# <span id="page-105-0"></span>Fjerne fastkjørt papir i utskuffen

Bruk følgende fremgangsmåte for å se etter fastkjørt papir på alle tenkelige steder knyttet til utskuffen. Når det oppstår papirstopp, kan kontrollpanelet vise en melding og en animasjon som hjelper deg med å løse opp papirstoppen

- **A FORSIKTIG:** Varmeelementet kan være varmt mens skriveren er i bruk. Vent til varmeelementet er avkjølt før du håndterer det.
- 1. Åpne bakdekselet.

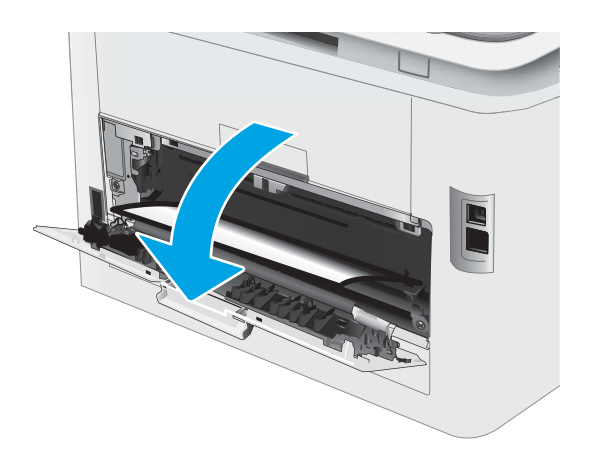

2. Hvis papir er synlig i utskuffen, tar du tak i den ene siden av arket og fjerner det. Bruk begge hender for å unngå å rive papiret.

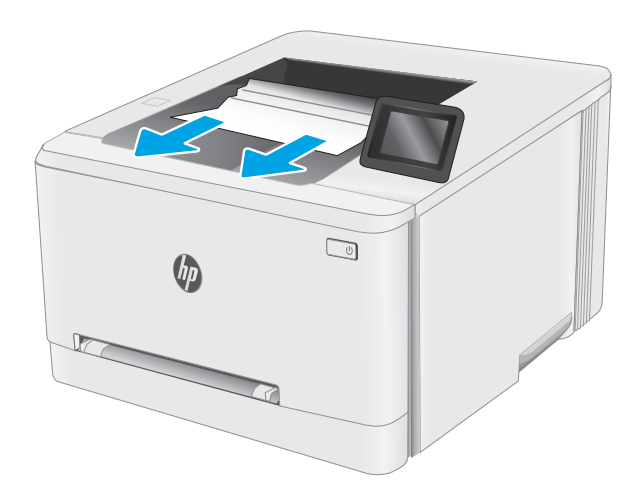

3. Trekk fastkjørt papir forsiktig ut av valsene i området ved det bakre dekselet.

> FORSIKTIG: Varmeelementet kan være varmt mens skriveren er i bruk. Vent til varmeelementet er avkjølt før du håndterer det.

4. Lukk bakdekselet.

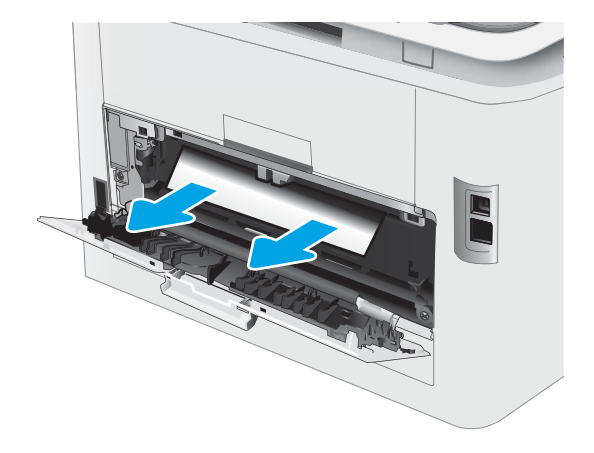

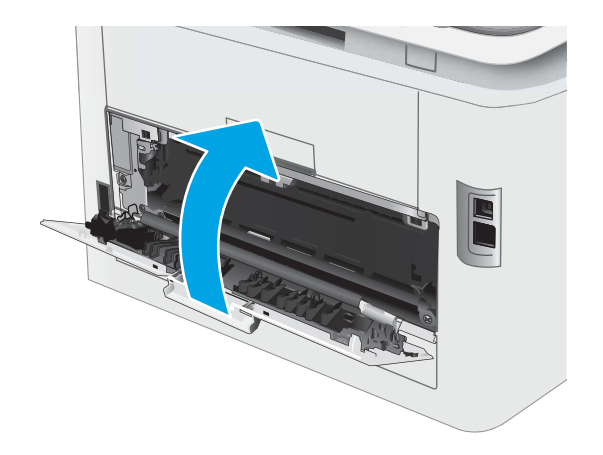

# <span id="page-107-0"></span>Forbedre utskriftskvaliteten

- **Innføring**
- [Oppdatere skriverens fastvare](#page-108-0)
- [Skrive ut fra et annet program](#page-108-0)
- [Kontrollere papirtypeinnstillingen for utskriftsjobben](#page-108-0)
- [Kontroller tonerkassettstatusen](#page-109-0)
- [Skrive ut et renseark](#page-110-0)
- [Se etter skader på tonerkassetten\(e\)](#page-111-0)
- [Kontrollere papiret og utskriftsmiljøet](#page-111-0)
- [Prøve en annen skriverdriver](#page-113-0)
- [Kontrollere EconoMode-innstillingene](#page-114-0)
- [Justere utskriftstetthet](#page-114-0)
- [Kalibrere skriveren til å justere fargene](#page-115-0)
- [Justere fargeinnstillinger \(Windows\)](#page-116-0)
- [Skriv ut og tolk utskriftskvalitetssiden](#page-116-0)

# Innføring

Nedenfor finner du hjelp til feilsøking av problemer med utskriftskvaliteten, inkludert følgende problemer:

- **Blekkflekker**
- Uklar utskrift
- Mørk utskrift
- Lys utskrift
- **Striper**
- Manglende toner
- Prikker med toner på arket
- Løs toner
- Skjeve bilder

Du kan muligens løse disse og andre problemer knyttet til utskriftskvalitet ved å prøve løsningene nedenfor i den angitte rekkefølgen.

Du finner mer informasjon om hvordan du løser spesifikke bildedefekter, i delen Løse problemer med utskriftskvaliteten i denne brukerhåndboken.
## Oppdatere skriverens fastvare

Prøv å oppgradere skriverfastvaren. Du finner mer informasjon i delen Oppdater fastvaren i denne brukerhåndboken.

## Skrive ut fra et annet program

Prøv å skrive ut fra et annet brukerprogram. Hvis siden skrives ut riktig, ligger årsaken til problemet i programmet du skrev ut fra.

## Kontrollere papirtypeinnstillingen for utskriftsjobben

Kontroller papirtypeinnstilingene når du skriver ut fra et program og de utskrevne sidene har tonersøl, uklart eller mørkt trykk, krøllet papir, spredte tonerflekker, løs toner eller små områder med manglende toner.

### Kontrollere skriverens papirtypeinnstilling

- 1. Åpne skuffen.
- 2. Kontroller at riktig papirtype er lagt i skuffen.
- 3. Lukk skuffen.
- 4. Følg instruksjonene på kontrollpanelet for å kontrollere eller endre papirtypeinnstillingene for skuffen.

### Kontrollere papirtypeinnstillingen (Windows)

- 1. Velg alternativet Skriv ut ved hjelp av programmet.
- 2. Velg skriveren, og klikk på Egenskaper eller Innstillinger.
- 3. Klikk på kategorien Papir/kvalitet.
- 4. I nedtrekkslisten Papirtype klikker du på Mer....
- 5. Utvid listen med alternativene for Type er: alternativer.
- 6. Utvid kategorien med papirtyper som best beskriver papiret.
- 7. Velg alternativet for papirtypen du bruker, og klikk på OK.
- 8. Klikk på OK for å lukke dialogboksen Dokumentegenskaper. I dialogboksen Skriv ut klikker du på OK for å skrive ut jobben.

### Kontrollere papirtypeinnstillingen (macOS)

- 1. Klikk på Fil-menyen og deretter på Skriv ut.
- 2. På Skriver-menyen velger du skriveren.
- 3. Skriverdriveren viser menyen Kopier og sider som standard. Åpne nedtrekkslisten, og klikk deretter på menyen Etterbehandling.
- 4. Velg en type fra nedtrekkslisten Papirtype.
- 5. Klikk på Skriv ut.

## <span id="page-109-0"></span>Kontroller tonerkassettstatusen

Følg denne fremgangsmåten for å kontrollere beregnet gjenværende levetid for tonerkassettene, og hvis aktuelt, statusen for andre utskiftbare deler.

### Trinn én: Skrive ut statussiden for rekvisita

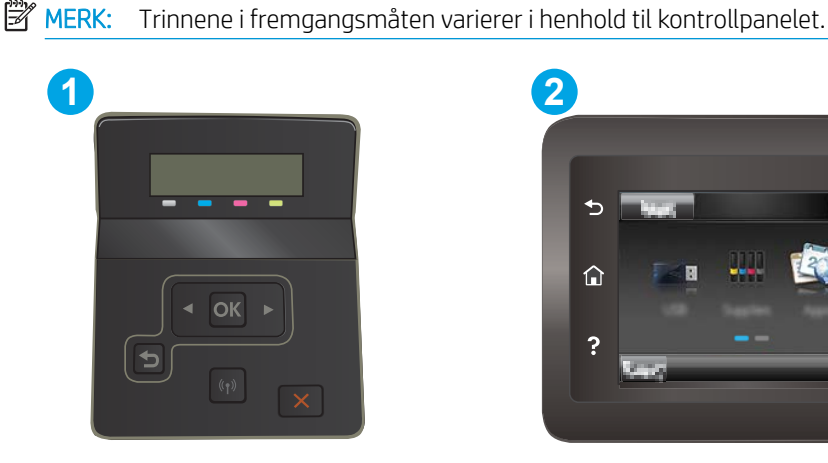

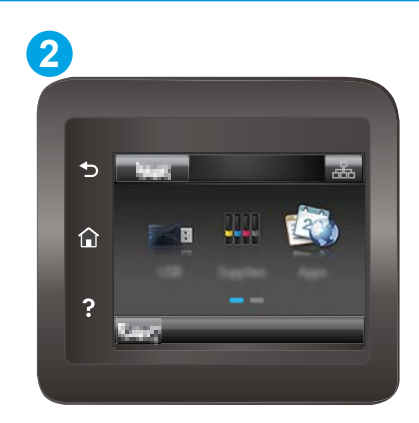

Tabell 6-7 Forklaring av kontrollpanel

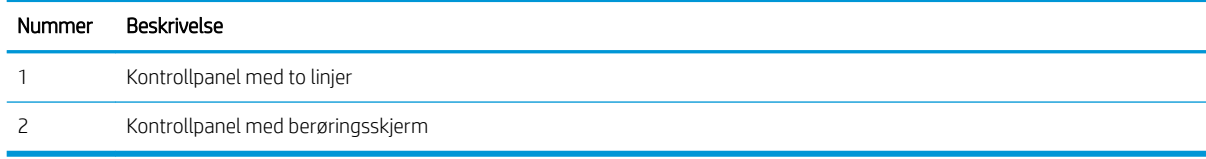

1. Kontrollpaneler med to linjer: På skriverens kontrollpanel trykker du på OK-knappen.

Kontrollpaneler med berøringsskjerm: Bla til Oppsett-menyvisningen på startskjermbildet til skriverens kontrollpanel. Trykk på Oppsett-ikonet  $\bullet$  for å åpne menyen.

- 2. Åpne disse menyene:
	- a. Rapporter
	- **b.** Rekvisitastatus
- 3. Kontrollpaneler med to linjer: Bla til siden Skriv ut statusside for rekvisita, og trykk deretter på OK-knappen.

#### Trinn to: Kontrollere rekvisitastatus

1. Se statusrapporten for rekvisita for å kontrollere beregnet gjenværende levetid i prosent for tonerkassettene, og hvis aktuelt, statusen for andre utskiftbare deler.

Det kan oppstå problemer med utskriftskvaliteten hvis du bruker en tonerkassett som nærmer seg slutten av den beregnede levetiden. Rekvisitastatussiden viser når det er svært lite igjen i en rekvisitaenhet.

HPs Premium Protection-garanti utløper når en melding som indikerer at HPs Premium Protection-garanti har utløpt for denne rekvisitaenheten, vises på statussiden for rekvisita eller den innebygde webserveren.

Tonerkassetten må ikke byttes nå med mindre utskriftskvaliteten ikke lenger er tilfredsstillende. Du bør ha en ny tonerkassett klar, slik at du kan skifte kassetten når utskriftskvaliteten ikke lenger er tilfredsstillende. <span id="page-110-0"></span>Hvis du fastslår at du må bytte en tonerkassett eller en annen utskiftbar del, viser rekvisitastatussiden en liste over originale HP-delenumre.

2. Kontroller om du bruker en original HP-kassett.

En original HP-tonerkassett har HP-logoen eller HP på seg. Hvis du vil ha mer informasjon om identifisering av HP-rekvisita, kan du gå til [www.hp.com/go/learnaboutsupplies](http://www.hp.com/go/learnaboutsupplies).

### Skrive ut et renseark

Under utskriftsprosessen kan papir-, toner- og støvpartikler akkumuleres inne i skriveren og forårsake kvalitetsproblemer, for eksempel tonerprikker eller flekker, streker, linjer eller repeterte merker.

Bruk denne fremgangsmåten for å skrive ut et renseark:

**WERK:** Trinnene i fremgangsmåten varierer i henhold til kontrollpanelet.

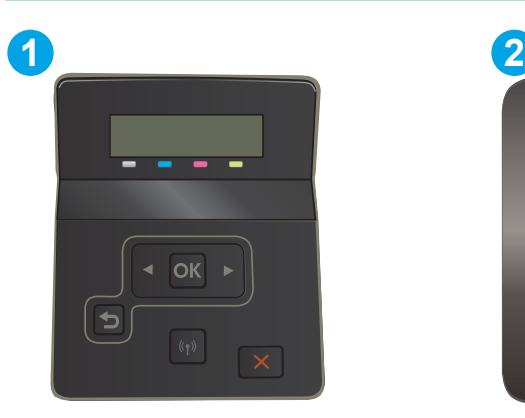

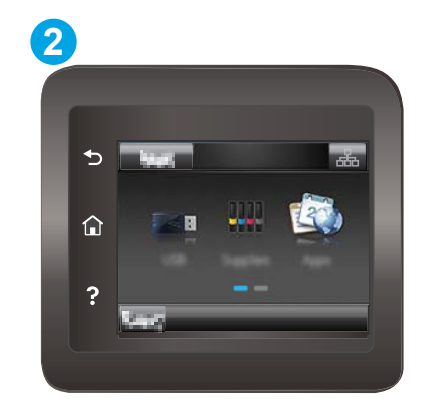

Tabell 6-8 Forklaring av kontrollpanel

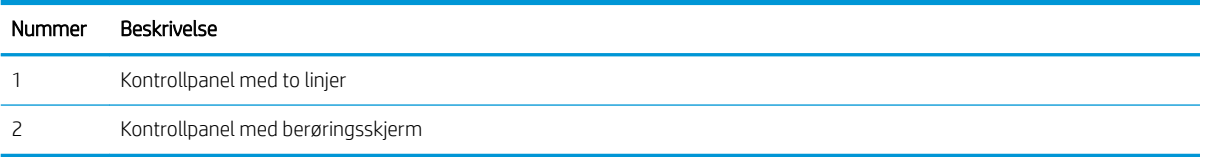

1. Kontrollpaneler med to linjer: På skriverens kontrollpanel trykker du på OK-knappen.

Kontrollpaneler med berøringsskjerm: Bla til Oppsett-menyvisningen på startskjermbildet til skriverens kontrollpanel. Trykk på Oppsett-ikonet so for å åpne menyen.

- 2. Åpne disse menyene:
	- a. Service
	- b. Renseark
- 3. Legg i vanlig Letter- eller A4-papir når du blir bedt om det, og velg deretter OK.

Meldingen Rengjør vises på skriverens kontrollpanel. Vent til renseprosessen er fullført. Kast siden som blir skrevet ut.

## <span id="page-111-0"></span>Se etter skader på tonerkassetten(e)

Følg denne fremgangsmåten for å inspisere hver tonerkassett.

- 1. Ta tonerkassettene ut av skriveren, og kontroller at forseglingstapen er fjernet.
- 2. Kontroller om minnebrikken er skadet.
- 3. Undersøk overflaten på den grønne bildetrommelen.

FORSIKTIG: Ikke ta på bildetrommelen. Fingeravtrykk på bildetrommelen kan gi problemer med utskriftskvaliteten.

- 4. Skift tonerkassetten hvis det er riper, fingermerker eller andre skader på bildetrommelen.
- 5. Sett tonerkassetten på plass igjen, og skriv ut noen sider for å se om problemet er løst.

## Kontrollere papiret og utskriftsmiljøet

### Trinn 1: Bruke papir som oppfyller HPs spesifikasjoner

Noen problemer med utskriftskvaliteten skyldes bruk av papir som ikke oppfyller HPs spesifikasjoner.

- Bruk alltid papir av en type og vekt som støttes av denne skriveren.
- Bruk papir av god kvalitet uten kutt, hakk, rifter, flekker, løse partikler, støv, skrukker, porer, stifter eller bøyde eller brettede kanter.
- Bruk papir som ikke allerede er brukt til utskrift.
- Bruk papir som ikke inneholder metallisk materiale, for eksempel glitter.
- Bruk papir som er beregnet på laserskrivere. Ikke bruk papir som er beregnet bare på blekkskrivere.
- Ikke bruk for grovt papir. Glattere papir gir generelt bedre utskriftskvalitet.

#### Trinn 2: Kontrollere miljøet

Miljøet kan ha en direkte påvirkning på utskriftskvaliteten, og er en vanlig årsak til problemer med utskriftskvaliteten eller papirmating. Prøv følgende løsninger:

- Flytt skriveren vekk fra plasseringer der det er trekk, for eksempel ventiler eller åpne vinduer eller dører.
- Sørg for at skriveren ikke utsettes for temperaturer eller nivåer av luftfuktighet som ligger utenfor skriverens spesifikasjoner.
- Ikke plasser skriveren på et innelukket område, for eksempel inne i et skap.
- Plasser skriveren på et stødig, flatt underlag.
- Fjern alt som blokkerer for luftventilene på skriveren. Skriveren trenger god luftflyt på alle sider, inkludert toppen.
- Beskytt skriveren mot luftpartikler, støv, damp, fett eller andre elementer som kan etterlate rester inne i skriveren.

### Trinn 3: Angi individuell skufftilpasning

Følg denne enkle fremgangsmåten når tekst eller bilder ikke er sentrert eller plassert riktig på den utskrevne siden når du skriver ut fra bestemte skuffer.

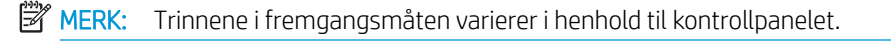

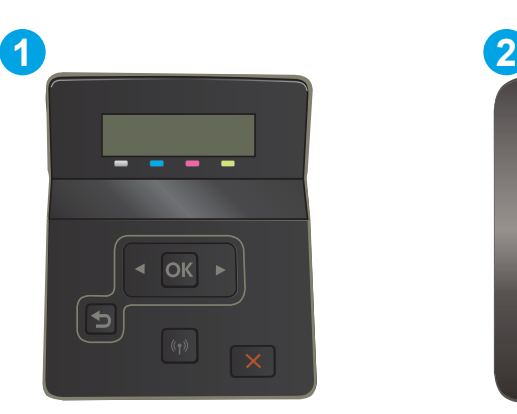

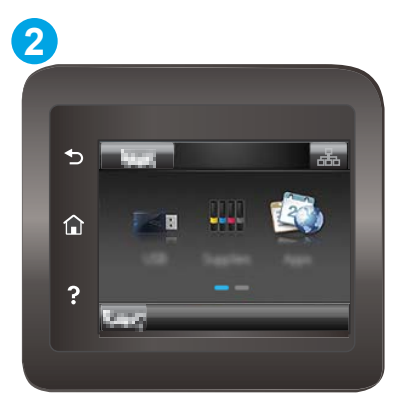

Tabell 6-9 Forklaring av kontrollpanel

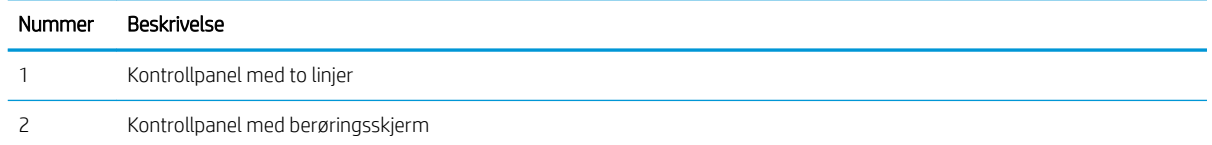

1. Kontrollpaneler med to linjer: På skriverens kontrollpanel trykker du på OK-knappen.

Kontrollpaneler med berøringsskjerm: Bla til Oppsett-menyvisningen på startskjermbildet til skriverens kontrollpanel. Trykk på Oppsett-ikonet si for å åpne menyen.

- 2. Åpne disse menyene:
	- a. Systemoppsett
	- b. Utskriftskvalitet
	- c. Endre justering
	- d. Skriv ut testside
- 3. Velg skuffen som skal justeres, og følg instruksjonene på de utskrevne sidene.
- 4. Skriv ut testsiden på nytt for å kontrollere resultatene. Foreta flere justeringer hvis det er nødvendig.
- 5. Velg OK for å lagre de nye innstillingene.

## Prøve en annen skriverdriver

Prøv å bruke en annen skriverdriver når du skriver ut fra et program og de utskrevne sidene har uventede linjer i grafikken, tekst som mangler, bilder som mangler, feil formatering eller skrifter som er byttet ut.

Last ned og installer en ev følgende drivere fra HPs nettsted: [www.hp.com/support/ljM255](http://www.hp.com/support/ljM255).

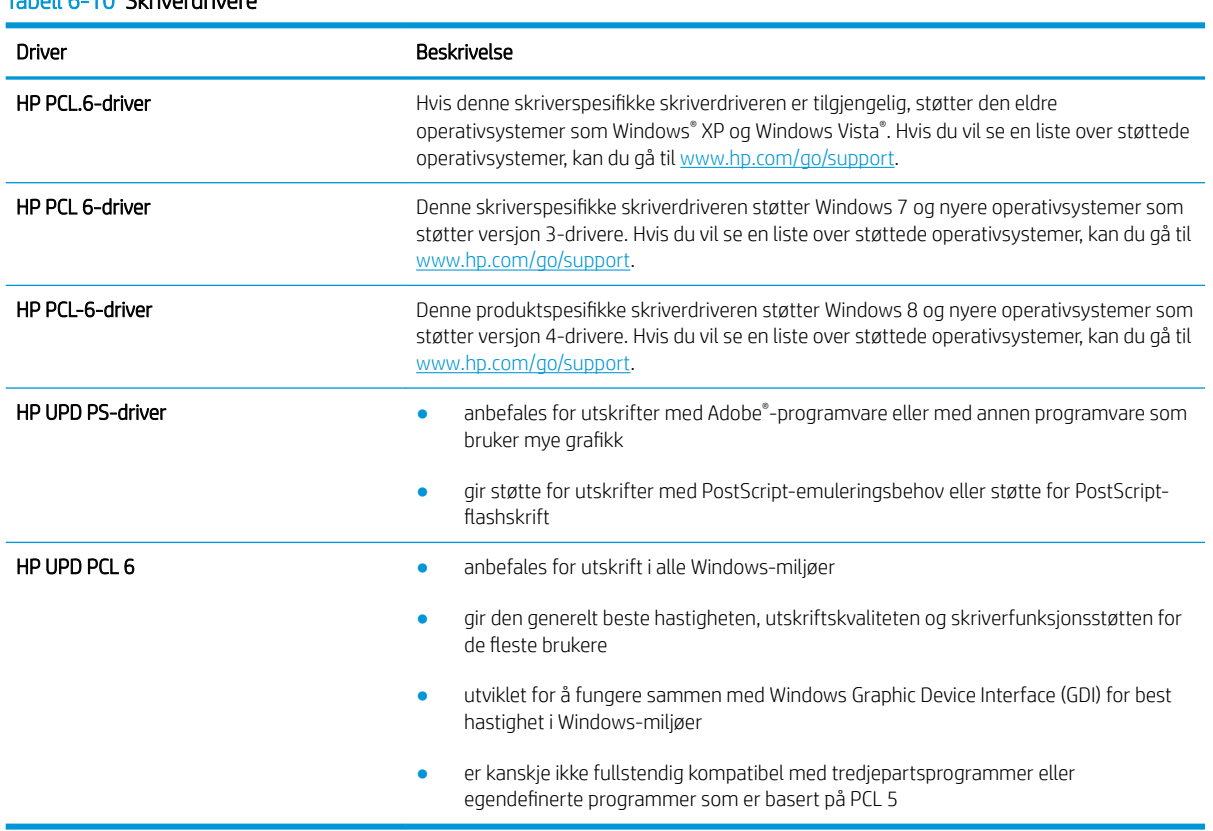

#### Tabell 6-10 Skriverdrivere

## <span id="page-114-0"></span>Kontrollere EconoMode-innstillingene

HP anbefaler ikke konstant bruk av EconoMode. Hvis EconoMode brukes hele tiden, kan det hende at tonerinnholdet varer lenger enn de mekaniske komponentene i tonerkassetten. Hvis utskriftskvaliteten svekkes og ikke lenger er tilfredsstillende, bør du vurdere å bytte ut tonerkassetten.

**WERK:** Denne funksjonen er tilgjengelig med PCL 6-skriverdriveren til Windows. Hvis du ikke bruker den driveren, kan du aktivere funksjonen ved hjelp av HPs innebygde webserver.

Følg disse trinnene hvis hele siden er for mørk eller for lys.

- 1. Velg alternativet Skriv ut ved hjelp av programmet.
- 2. Velg skriveren, og klikk på Egenskaper eller Innstillinger.
- 3. Klikk på kategorien Papir/kvalitet, og finn området Utskriftskvalitet.
- 4. Hvis hele siden er for mørk, kan du bruke disse innstillingene:
	- Velg alternativet 600 dpi, hvis det er tilgjengelig.
	- Velg avmerkingsboksen EconoMode for å aktivere den.

Hvis hele siden er for lys, kan du bruke disse innstillingene:

- Velg alternativet FastRes 1200, hvis det er tilgjengelig.
- Fjern merket i avmerkingsboksen EconoMode for å deaktivere den.
- 5. Klikk på OK for å lukke dialogboksen Dokumentegenskaper. I dialogboksen Skriv ut klikker du på OK for å skrive ut jobben.

### Justere utskriftstetthet

Bruk følgende fremgangsmåte for å justere utskriftstettheten.

**WERK:** Trinnene i fremgangsmåten varierer i henhold til kontrollpanelet.

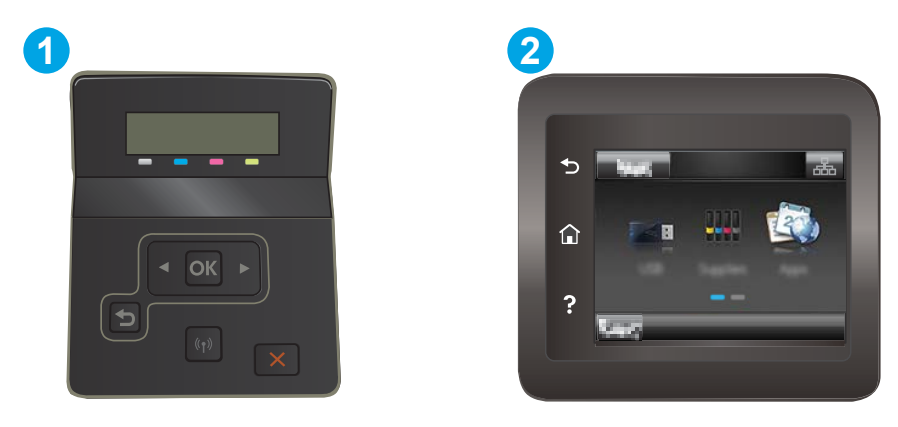

Tabell 6-11 Forklaring av kontrollpanel

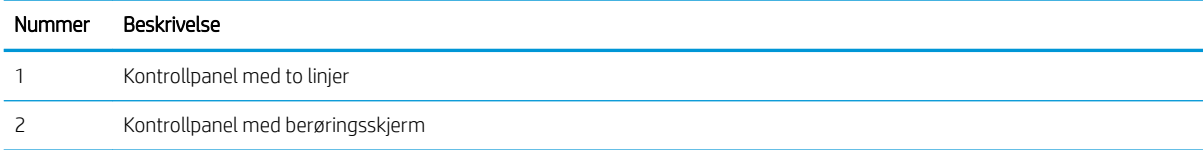

- <span id="page-115-0"></span>1. Åpne HPs innebygde webserver (EWS):
	- a. Kontrollpaneler med to linjer: På skriverens kontrollpanel trykker du på OK-knappen. Åpne Nettverksoppsett-menyen, og velg Vis IP-adresse. Velg deretter Ja. Gå tilbake til startskjermbildet for å vise IP-adressen.

Kontrollpaneler med berøringsskjerm: Bla i startskjermbildet til skriverens kontrollpanel til menyen Oppsett vises, og trykk på Tilkoblingsopplysninger-knappen  $\Box$ /(r). Trykk deretter på Tilkoblet nettverk-knappen  $\frac{D}{\sqrt{1+\frac{1}{2}}}$ eller Nettverks-Wi-Fi PÅ-knappen (()) for å vise IP-adressen eller vertsnavnet.

b. Åpne en nettleser, og skriv inn IP-adressen eller vertsnavnet nøyaktig slik det vises på skriverens kontrollpanel, i adressefeltet i nettleseren. Trykk på Enter på tastaturet. Den innebygde webserveren åpnes.

https://10.10.XXXXX/

- **MERK:** Hvis nettleseren viser en melding om at det kanskje ikke er trygt å besøke nettstedet, velger du alternativet for å fortsette til nettstedet. Datamaskinen skades ikke av å besøke dette nettstedet.
- 2. Klikk på kategorien System, og velg deretter siden Utskriftstetthet.
- 3. Velg riktige innstillinger for utskriftstetthet.
- 4. Klikk på Bruk for å lagre endringene.

## Kalibrere skriveren til å justere fargene

Kalibrering er en skriverfunksjon som optimaliserer utskriftskvaliteten.

Følg disse trinnene for å løse utskriftskvalitetsproblemer, for eksempel forskjøvet farge, fargede skygger, uskarp grafikk eller andre utskriftskvalitetsproblemer.

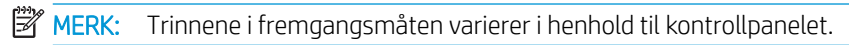

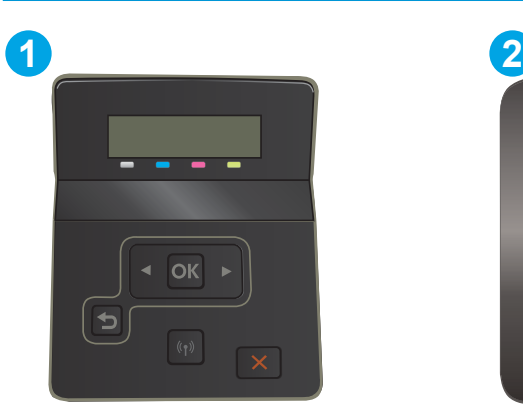

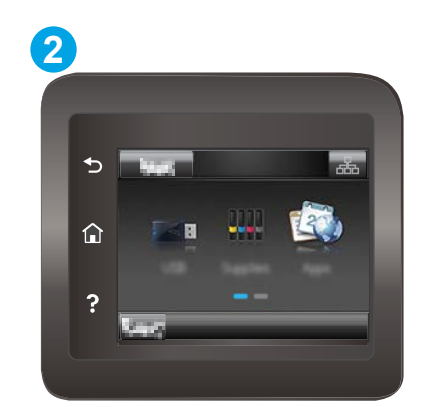

Tabell 6-12 Forklaring av kontrollpanel

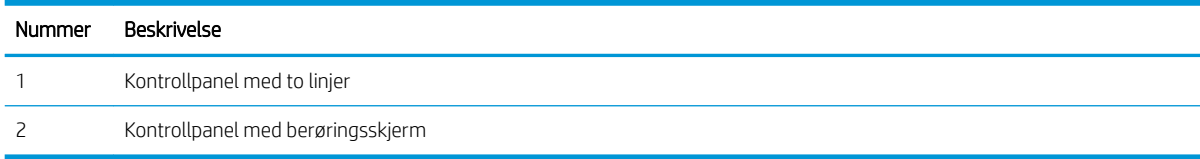

<span id="page-116-0"></span>1. Kontrollpaneler med to linjer: På skriverens kontrollpanel trykker du på OK-knappen.

Kontrollpaneler med berøringsskjerm: Bla til Oppsett-menyvisningen på startskjermbildet til skriverens kontrollpanel. Trykk på Oppsett-ikonet si for å åpne menyen.

- 2. Velg disse menyene:
	- a. Systemoppsett
	- b. Utskriftskvalitet
	- c. Fargekalibrering
	- d. Kalibrer nå
- 3. Bare kontrollpaneler med to linjer: Velg OK for å starte kalibreringsprosessen.
- 4. En melding om Kalibrering vises på skriverens kontrollpanel. Kalibreringsprosessen tar noen få minutter. Ikke slå av skriveren før kalibreringen er avsluttet. Vent mens skriveren kalibreres, og prøv deretter å skrive ut på nytt.

## Justere fargeinnstillinger (Windows)

Når du skriver ut fra et program, kan du følge disse trinnene hvis fargene på den utskrevne siden ikke samsvarer med fargene på skjermen, eller hvis fargene på den utskrevne siden ikke er tilfredsstillende.

#### Endre fargealternativer

- 1. Velg alternativet Skriv ut ved hjelp av programmet.
- 2. Velg skriveren, og klikk på Egenskaper eller Innstillinger.
- 3. Klikk kategorien Farge.
- 4. Klikk på alternativet Skriv ut i gråskala for å skrive ut et fargedokument i svart og gråtoner. Bruk dette alternativet til å skrive ut fargedokumenter som skal kopieres eller fakses. Du kan også bruke dette alternativet til å skrive ut kladdeark eller for å redusere bruken av fargetoner.
- 5. Klikk på OK for å lukke dialogboksen Dokumentegenskaper. I dialogboksen Skriv ut klikker du på OK for å skrive ut jobben.

## Skriv ut og tolk utskriftskvalitetssiden

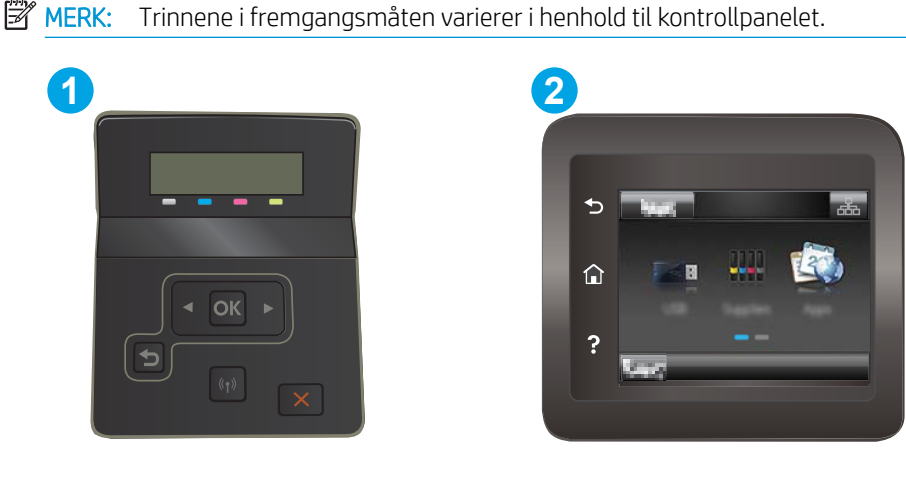

#### Tabell 6-13 Forklaring av kontrollpanel

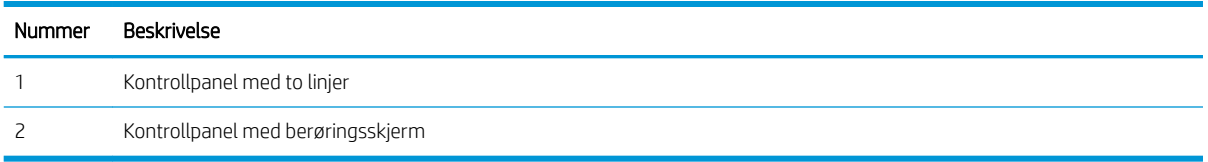

1. Kontrollpaneler med to linjer: På skriverens kontrollpanel trykker du på OK-knappen.

Kontrollpaneler med berøringsskjerm: Bla til Oppsett-menyvisningen på startskjermbildet til skriverens kontrollpanel. Trykk på Oppsett-ikonet si for å åpne menyen.

- 2. Velg Rapporter-menyen.
- 3. Velg elementet Utskriftskvalitetsside.

Denne siden inneholder fem fargestriper som er delt inn i fire grupper som vist på følgende illustrasjon. Ved å kontrollere hver gruppe kan du isolere problemet til en bestemt tonerkassett.

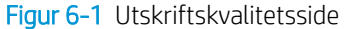

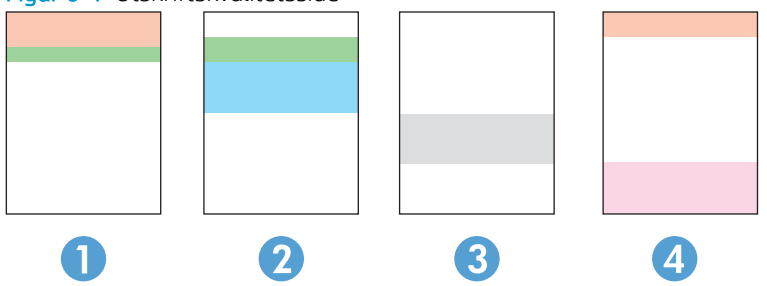

Tabell 6-14 Forklaring av utskriftskvalitetsside

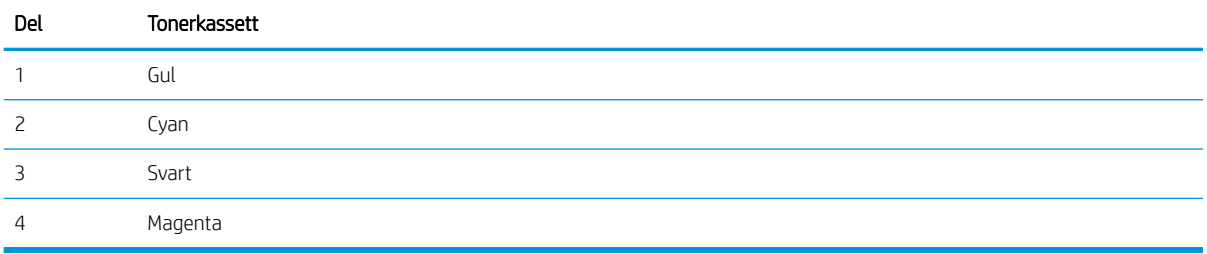

- Hvis det forekommer prikker eller streker i én av gruppene, må du skifte den tilhørende tonerkassetten.
- Hvis det forekommer prikker i flere enn én gruppe, må du skrive ut et renseark. Hvis dette ikke løser problemet, må du se etter om prikkene alltid er av samme farge, for eksempel magenta prikker i alle de fem fargestripene. Hvis alle prikkene er av samme farge, må du skifte den tonerkassetten.
- Kontakt HP hvis det forekommer streker i flere av fargestripene. Da er det sannsynligvis en annen komponent enn tonerkassetten som er årsaken til problemet.

## <span id="page-118-0"></span>Løse problemer med utskriftskvaliteten

- Innføring
- Feilsøke problemer med utskriftskvaliteten

## Innføring

Nedenfor finner du hjelp til feilsøking for å løse problemer med bildedefekter, inkludert følgende defekter:

- Lys utskrift
- Grå bakgrunn eller mørk utskrift
- Tomme sider
- Svarte side
- Mørke eller lyse bånd
- Mørke eller lyse striper
- Manglende toner
- Skjeve bilder
- Farger som ikke er på rett sted
- Krøllete papir

## Feilsøke problemer med utskriftskvaliteten

#### Tabell 6-15 Hurtigreferanse for bildefeiltabellen

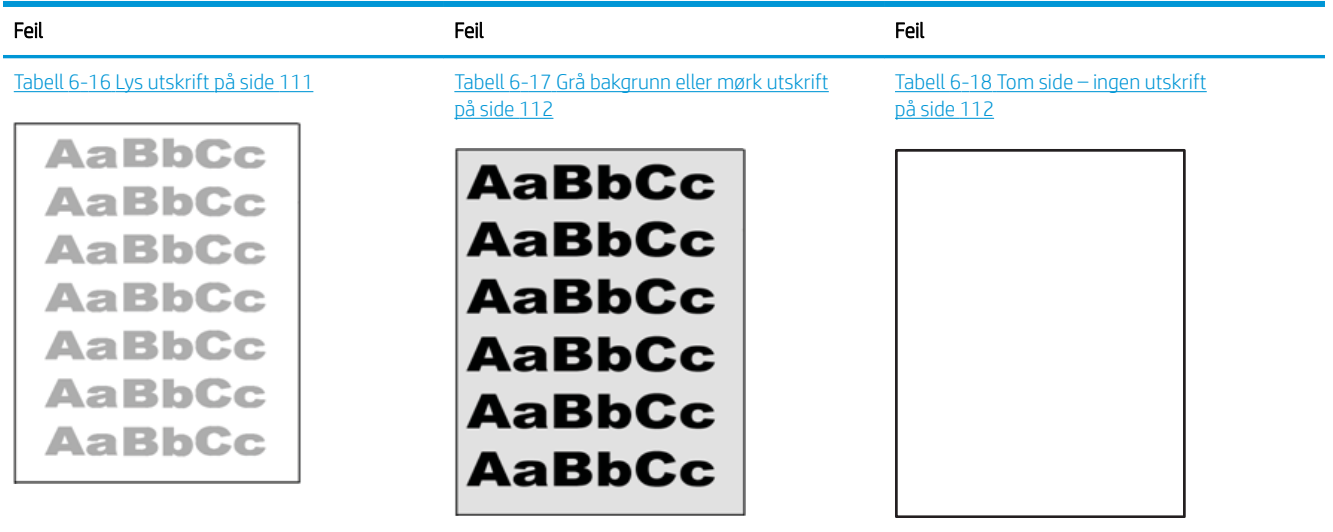

#### Tabell 6-15 Hurtigreferanse for bildefeiltabellen (forts.)

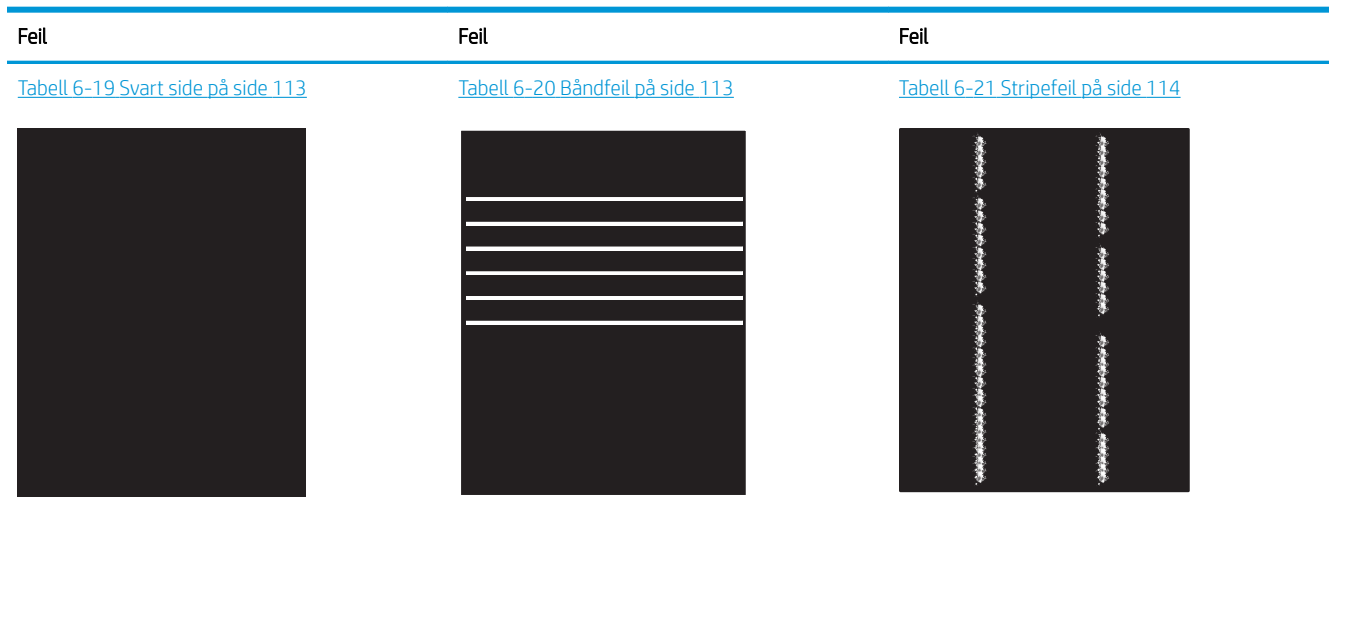

Tabell 6-22 [Feil med feste-/varmeelement](#page-124-0)  [på side 115](#page-124-0)

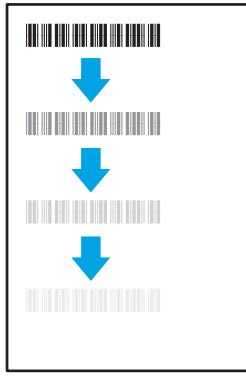

Tabell 6-25 [Utskriftsfeil på side 116](#page-125-0)

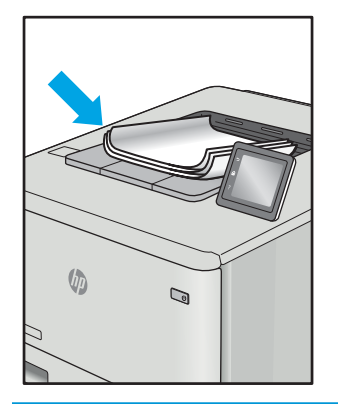

Tabell 6-23 [Feil med plassering av bilde](#page-124-0) [på side 115](#page-124-0)

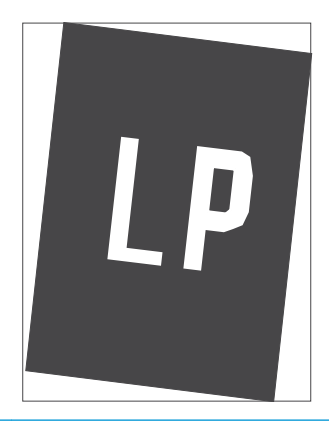

Tabell 6-24 [Feil med fargeplanregistrering \(bare](#page-125-0) [fargemodeller\) på side 116](#page-125-0)

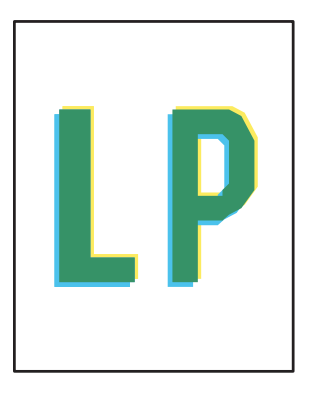

Bildefeil kan ofte løses på samme måte, uansett årsak. Bruk følgende trinn som utgangspunkt for å løse problemer med bildefeil.

- <span id="page-120-0"></span>1. Skriv ut dokumentet på nytt. Feil i utskriftskvaliteten kan være periodiske problemer eller forsvinne fullstendig ved å fortsette utskriften.
- 2. Kontroller tilstanden på kassetten/kassettene. Hvis det er svært lite igjen i en tonerkassett (den har gått forbi levetiden), må du bytte ut kassetten.
- 3. Kontroller at innstillingene for utskriftsmodusen og driveren for skuffen samsvarer med utskriftsmaterialet som ligger i skuffen. Prøv å bruke et annet utskriftsmateriale eller en annen skuff. Prøv å bruke en annen utskriftsmodus.
- 4. Kontroller at skriveren er innenfor riktig område for temperatur/fuktighet.
- 5. Kontroller at papirtype, størrelse og vekt støttes av skriveren. Du finner en liste over støttede papirstørrelser og -typer for skriveren på støttesiden for utskrift på [support.hp.com](http://support.hp.com).

## **WERK:** Termen «fiksering» refererer til delen av utskriftsprosessen der toneren festes til papiret.

Følgende eksempler viser papir i Letter-størrelse som har gått gjennom skriveren med kortsiden først.

#### Tabell 6-16 Lys utskrift

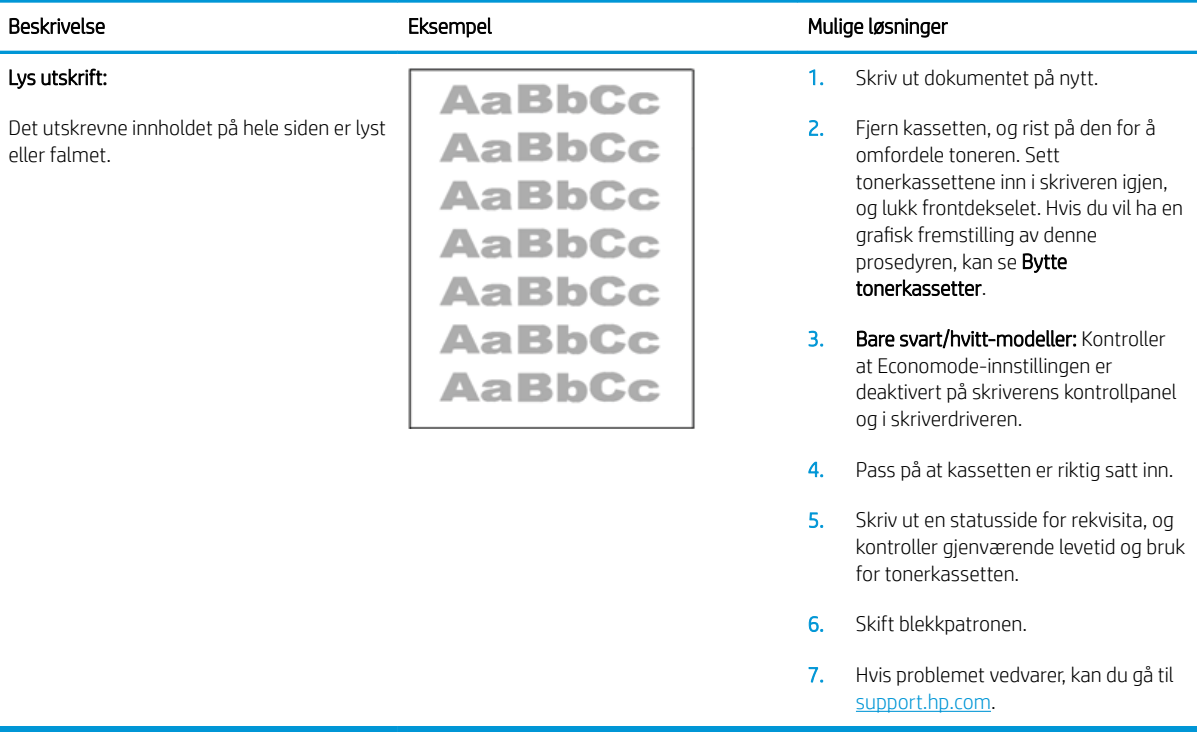

#### <span id="page-121-0"></span>Tabell 6-17 Grå bakgrunn eller mørk utskrift

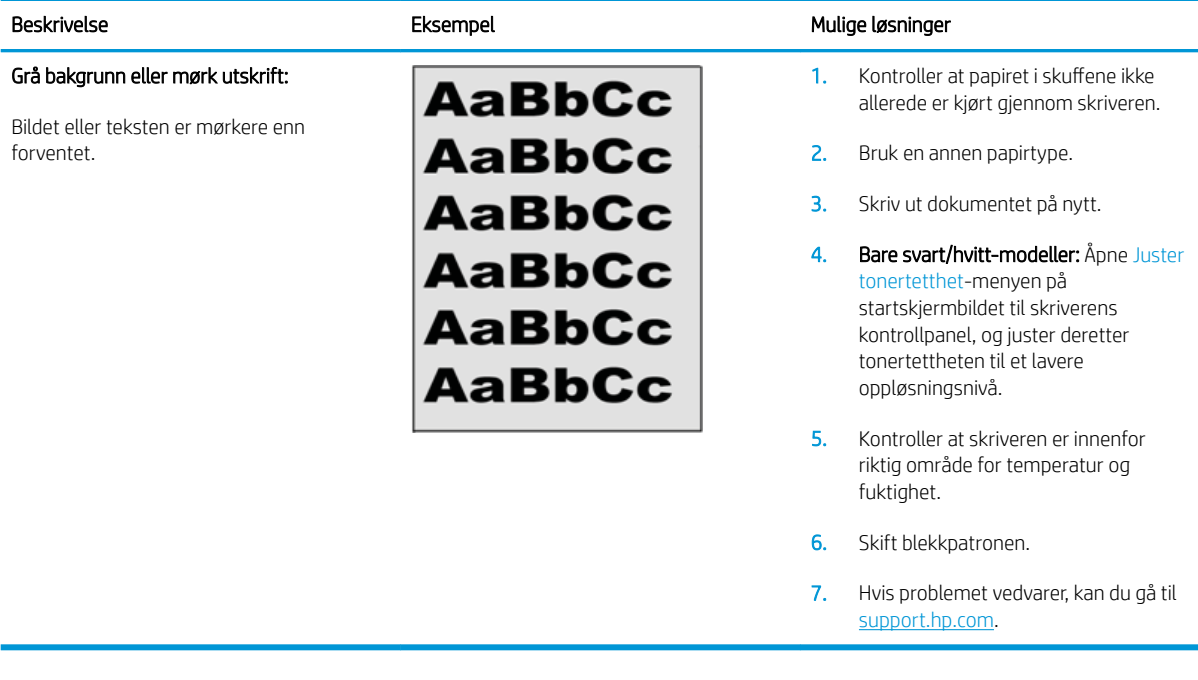

### Tabell 6-18 Tom side – ingen utskrift

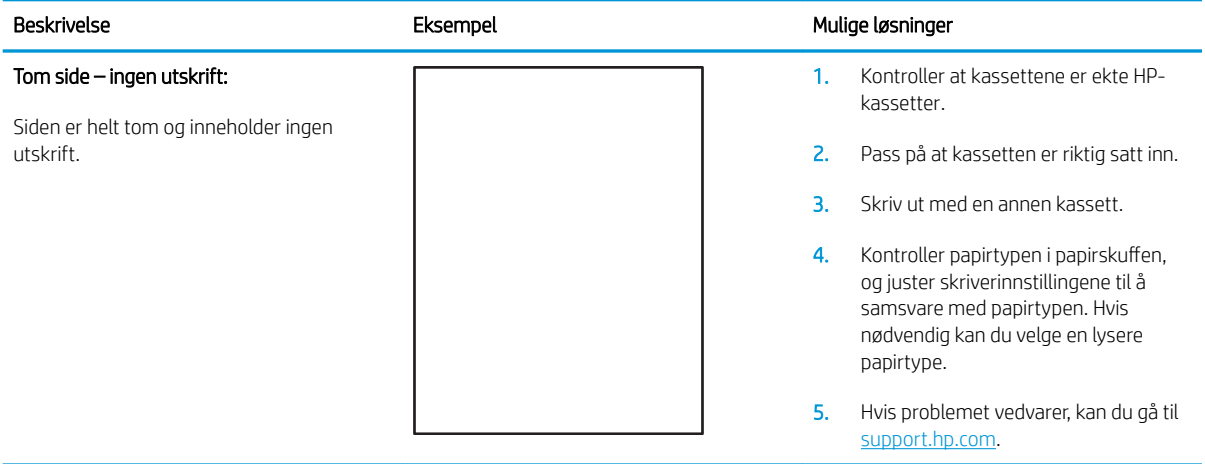

#### <span id="page-122-0"></span>Tabell 6-19 Svart side

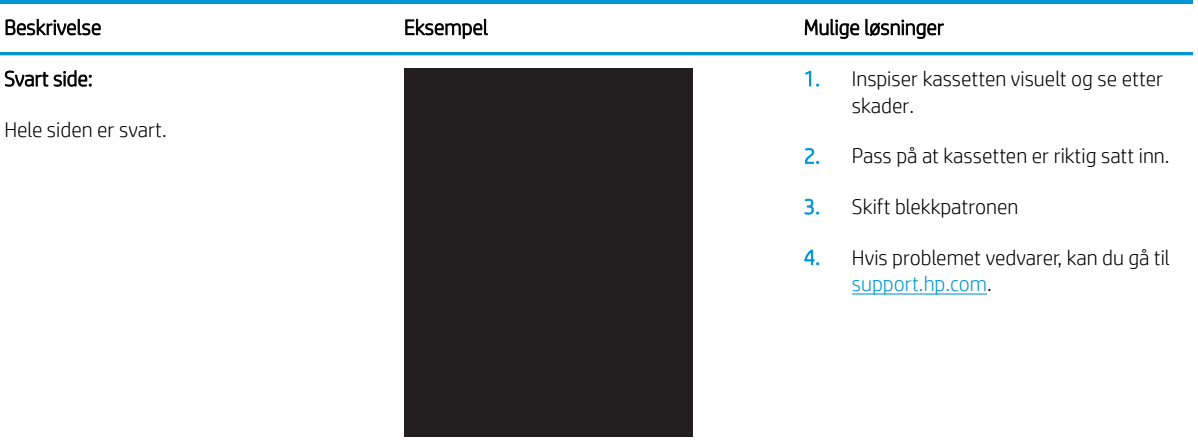

#### Tabell 6-20 Båndfeil

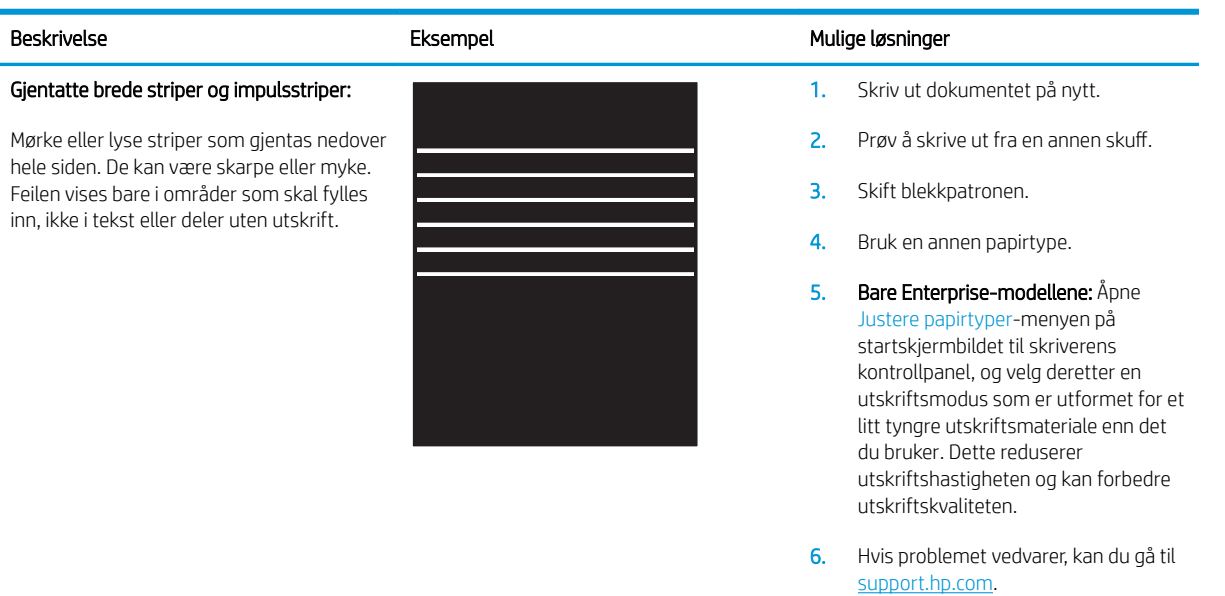

#### <span id="page-123-0"></span>Tabell 6-21 Stripefeil

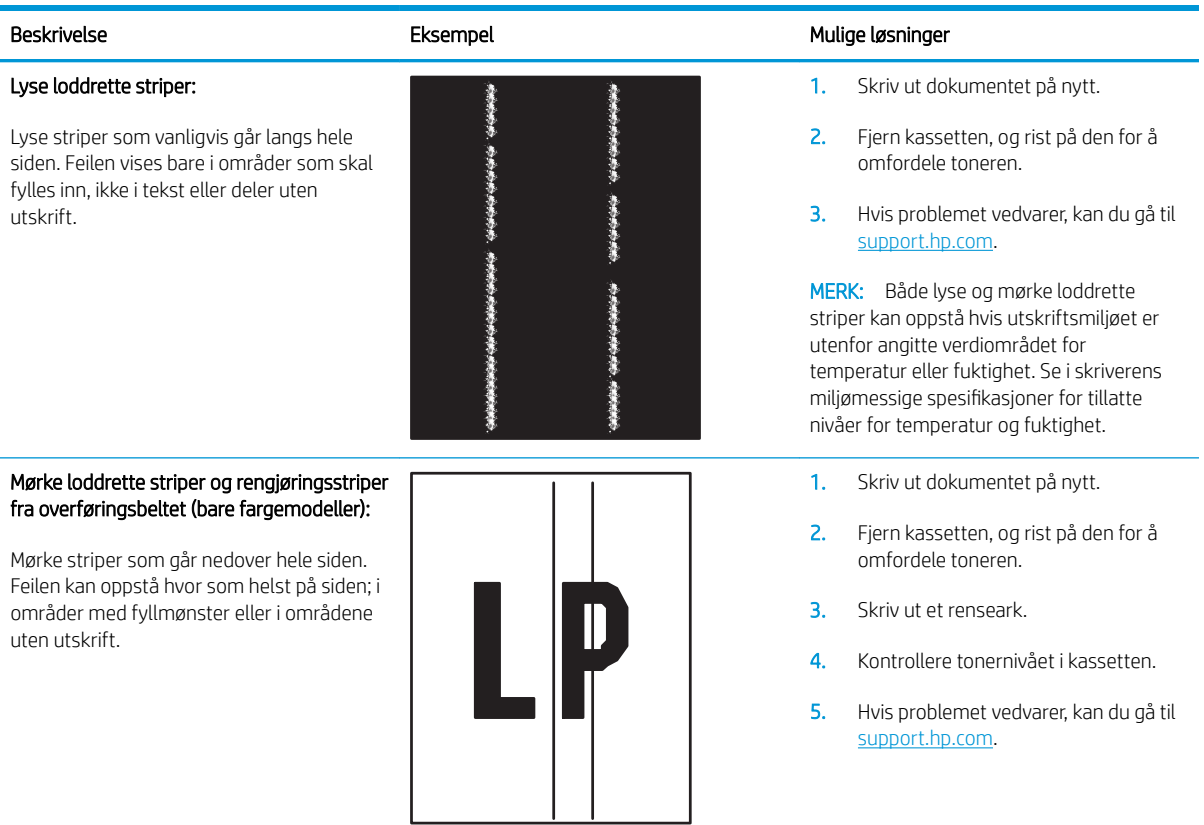

#### <span id="page-124-0"></span>Tabell 6-22 Feil med feste-/varmeelement

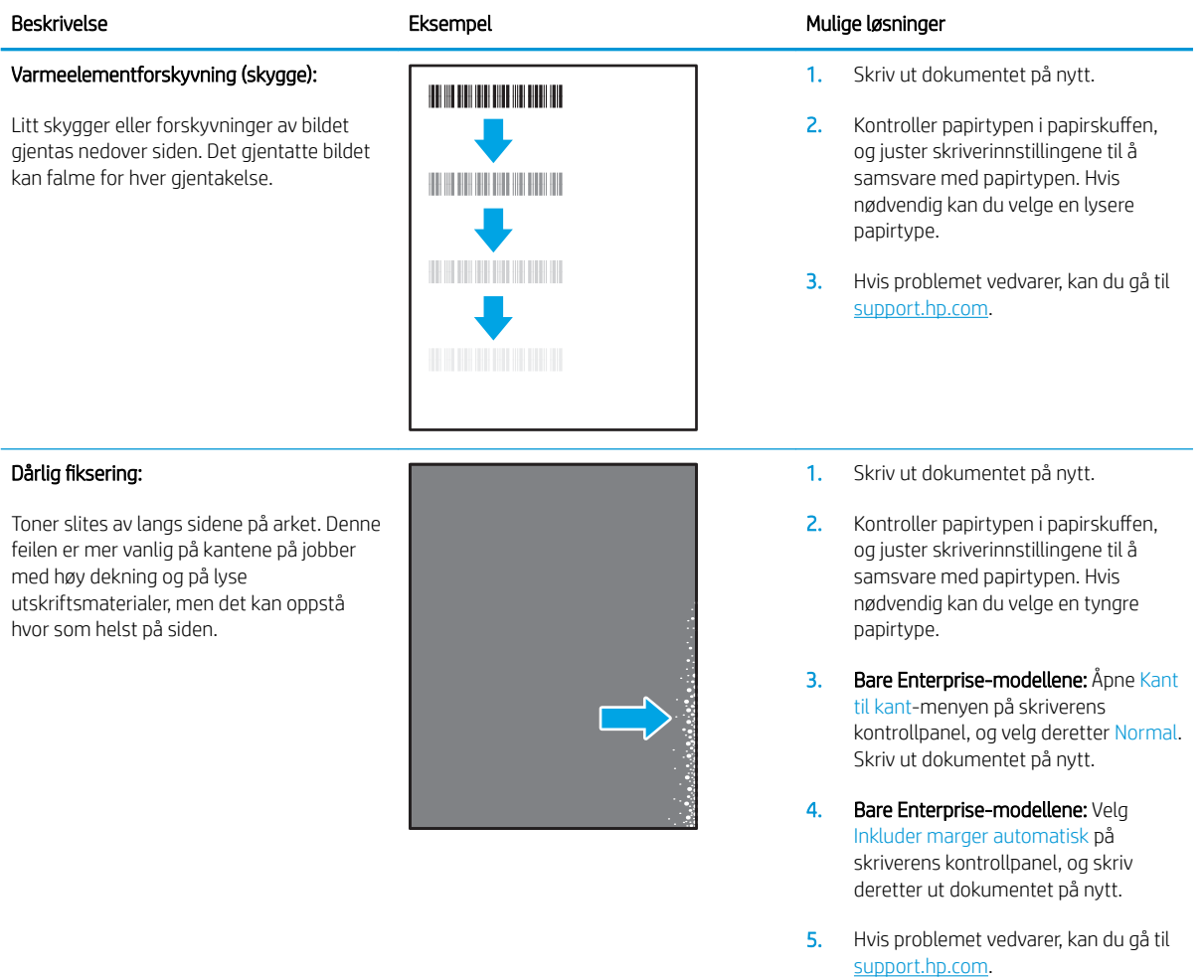

#### Tabell 6-23 Feil med plassering av bilde

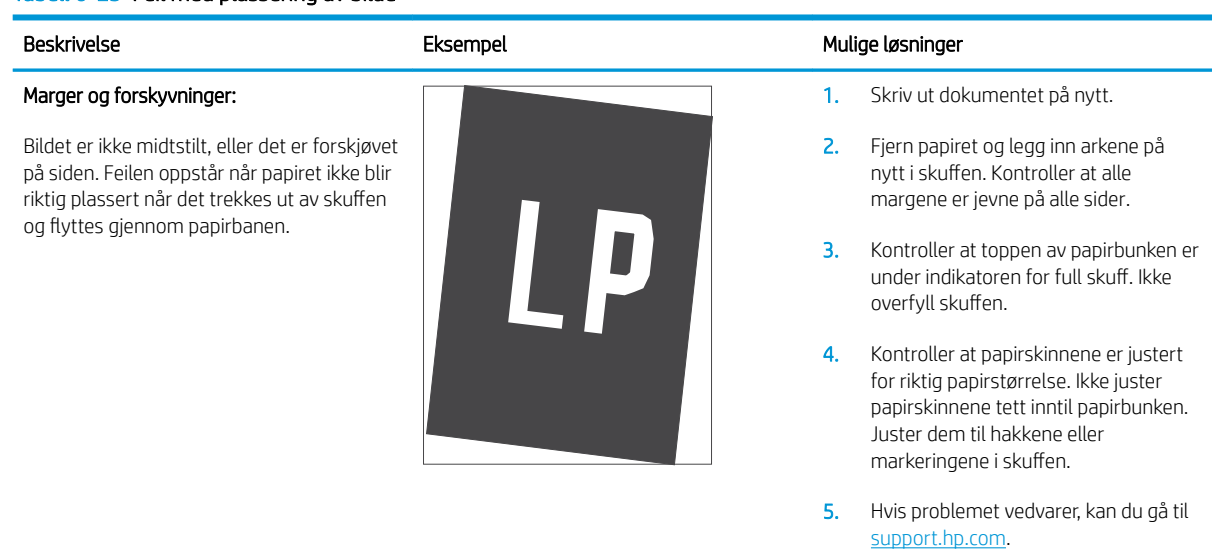

#### <span id="page-125-0"></span>Tabell 6-24 Feil med fargeplanregistrering (bare fargemodeller)

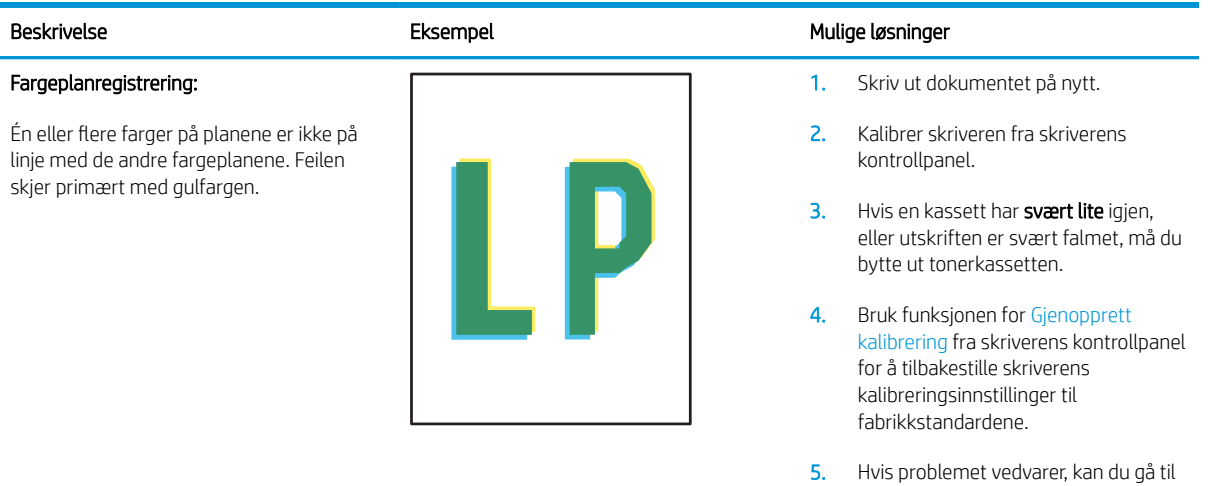

#### Tabell 6-25 Utskriftsfeil

#### Krøll på utskrift:

Utskriftspapiret er krøllete i kantene. Den krøllete kanten kan gå langs den korte eller lange siden av papiret. Det kan krøllet på to måter:

- Positiv krøll: Papiret er krøllet mot den utskrevne siden. Feilen oppstår i tørre miljøer, eller når du skriver ut sider med høy dekning.
- Negativ krøll: Papiret er krøllet bort fra den utskrevne siden. Feilen oppstår i miljøer med høy luftfuktighet, eller når du skriver ut sider med lite dekning.

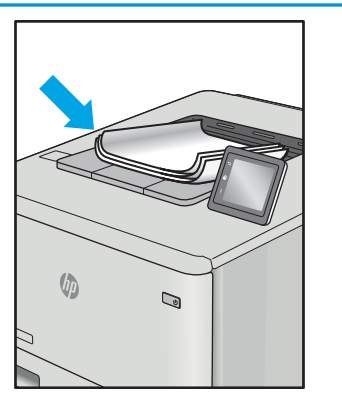

#### Feil i utmatingsbunke:

Papiret stables ikke skikkelig i utskuffen. Bunken er kanskje ujevn eller forskjøvet, eller sidene trykkes ut fra skuffen og ned på gulvet. Følgende forhold kan forårsake feilen:

- Ekstrem papirkrølling
- Papiret i skuffen er skrukket eller deformert
- Papiret er en ikke-standard papirtype, som for eksempel konvolutter
- Utmatingsskuffen er for full

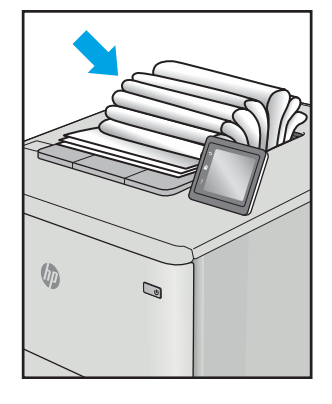

#### Beskrivelse Eksempel Eksempel Mulige løsninger

1. Skriv ut dokumentet på nytt.

[support.hp.com](http://support.hp.com).

2. Positiv krøll: Velg en tyngre papirtype fra skriverens kontrollpanel. Den tyngre papirtypen skaper en høyere utskriftstemperatur.

> Negativ krøll: Velg en lysere papirtype fra skriverens kontrollpanel. Den lysere papirtypen skaper en lavere utskriftstemperatur. Papiret bør oppbevares tørt før bruk, eller bruk nyåpnet papir.

- **3.** Skriv ut i tosidig modus.
- 4. Hvis problemet vedvarer, kan du gå til [support.hp.com](http://support.hp.com).
- 1. Skriv ut dokumentet på nytt.
- 2. Trekk ut utskufforlengeren.
- 3. Hvis feilen skyldes svært krøllet papir, følger du fremgangsmåten for feilsøking av krøll på utskrift.
- 4. Bruk en annen papirtype.
- 5. Bruk nyåpnet papir.
- 6. Fjern papiret fra utskuffen før skuffen blir for full.
- 7. Hvis problemet vedvarer, kan du gå til [support.hp.com](http://support.hp.com).

# <span id="page-126-0"></span>Løse problemer med det kablede nettverket

## Innføring

Enkelte typer problemer kan indikere at det er et problem med nettverkskommunikasjon. Slike problemer omfatter følgende feil:

- Datamaskinen mister i perioder muligheten til å kommunisere med skriveren
- Datamaskinen finner ikke skriveren under driverinstallasjon
- Skriveren får i perioder problemer med å skrive ut

**WERK:** Hvis du har opplevd tidvis bortfall av nettverksforbindelse, må du først oppdatere skriverfastvaren. Instruksjoner for hvordan du oppdaterer skriverfastvaren, finner du på <http://support.hp.com>. Søk etter skriveren din, og søk deretter etter å oppdatere fastvare.

Kontroller følgende punkter for å finne ut om skriveren kommuniserer med nettverket. Skriv ut en konfigurasjonsside fra skriverens kontrollpanel før du går i gang, for å finne skriverens IP-adresse som står oppført på denne siden.

- Dårlig fysisk tilkobling
- Datamaskinen bruker feil IP-adresse for skriveren
- [Datamaskinen kan ikke kommunisere med skriveren](#page-127-0)
- [Skriveren bruker feil nettverksinnstillinger for kobling og tosidig utskrift](#page-127-0)
- [Ny programvare kan føre til kompatibilitetsproblemer](#page-127-0)
- Datamaskinen eller arbeidsstasjonen er kanskie ikke riktig konfigurert
- [Skriveren er deaktivert, eller andre nettverksinnstillinger er feil](#page-127-0)

**EX** MERK: HP støtter ikke node-til-node-nettverk ettersom funksjonen er en del av Microsoft-operativsystemer og ikke HP-skriverdriverne. Du finner mer informasjon ved å gå til Microsoft på [www.microsoft.com](http://www.microsoft.com).

## Dårlig fysisk tilkobling

- 1. Kontroller at skriveren er koblet til riktig nettverksport med en kabel som er lang nok.
- 2. Kontroller at kabelen er koblet ordentlig til.
- 3. Se på porten for nettverkstilkobling på baksiden av skriveren, og kontroller at den gule aktivitetslampen blinker, noe som indikerer trafikk, og at den grønne lampen for tilkoblingsstatus lyser konstant, noe som indikerer en nettverkstilkobling.
- 4. Hvis dette ikke løser problemet, kan du prøve med en annen kabel eller port på huben.

## Datamaskinen bruker feil IP-adresse for skriveren

- 1. Åpne skriveregenskapene, og klikk på kategorien Porter. Kontroller at den gjeldende IP-adressen til skriveren er valgt. Skriveren IP-adresse står oppført på konfigurasjonssiden.
- 2. Hvis du installerte skriveren ved bruk av HPs standard TCP/IP-port, merker du av for alternativet Alltid å skrive ut på denne skriveren, selv om IP-adressen endres.
- <span id="page-127-0"></span>3. Hvis du installerte skriveren ved bruk av Microsofts standard TCP/IP-port, bruker du vertsnavnet i stedet for IP-adressen.
- 4. Hvis IP-adressen er riktig, sletter du skriveren og legger den til på nytt.

## Datamaskinen kan ikke kommunisere med skriveren

- 1. Sjekk nettverkskommunikasjonen ved hjelp av ping-kommandoen.
	- **a.** Åpne en kommandolinje på datamaskinen.
		- I Windows: Klikk på Start og Kjør, og skriv deretter inn cmd og trykk på Enter.
		- Hvis du bruker macOS, gå til Applikasjoner, deretter Verktøy og åpne Terminal.
	- b. Skriv inn ping etterfulgt av skriverens IP-adresse.
	- c. Hvis vinduet viser tiden for rundtur, betyr det at nettverket fungerer.
- 2. Hvis ping-kommandoen mislyktes, må du kontrollere at nettverkshubene er på, og deretter må du kontrollere at nettverksinnstillingene, skriveren og datamaskinen er konfigurert for det samme nettverket (også kjent som «subnet»).
- 3. Åpne skriveregenskapene, og klikk på kategorien Porter. Kontroller at den gjeldende IP-adressen til skriveren er valgt. Skriveren IP-adresse står oppført på konfigurasjonssiden.
- 4. Hvis du installerte skriveren ved bruk av HPs standard TCP/IP-port, merker du av for alternativet Alltid å skrive ut på denne skriveren, selv om IP-adressen endres.
- 5. Hvis du installerte skriveren ved bruk av Microsofts standard TCP/IP-port, bruker du skriverens vertsnavn i stedet for IP-adressen.
- 6. Hvis IP-adressen er riktig, sletter du skriveren og legger den til på nytt.

## Skriveren bruker feil nettverksinnstillinger for kobling og tosidig utskrift

HP anbefaler at du lar disse innstillingene stå i automatisk modus (standardinnstillingen). Hvis du endrer disse innstillingene, må du gjøre de samme endringene for nettverket.

## Ny programvare kan føre til kompatibilitetsproblemer

Kontroller at eventuell ny programvare er installert riktig, og at den bruker riktig skriverdriver.

## Datamaskinen eller arbeidsstasjonen er kanskje ikke riktig konfigurert

- 1. Kontroller nettverksdriverne, skriverdriverne og nettverksomadresseringen.
- 2. Kontroller at operativsystemet er konfigurert riktig.

## Skriveren er deaktivert, eller andre nettverksinnstillinger er feil

- 1. Se gjennom sidene for skriverens konfigurasjon/nettverk for å kontrollere statusen til nettverksinnstillingene og protokollene.
- 2. Konfigurer om nødvendig nettverksinnstillingene på nytt.

## <span id="page-128-0"></span>Løse problemer med det trådløse nettverket

- **Innføring**
- Sjekkliste for trådløs tilkobling
- Skriveren skriver ikke ut etter at trådløskonfigureringen er fullført
- [Skriveren skriver ikke ut, og det er installert en tredjeparts brannmur på datamaskinen](#page-129-0)
- Den trådløse tilkoblingen fungerer ikke etter at den trådløse ruteren eller skriveren ble flyttet
- Kan ikke koble flere datamaskiner til den trådløse skriveren
- [Den trådløse skriveren mister forbindelsen når det er koblet til et VPN \(Virtual Private Network\)](#page-130-0)
- [Nettverket står ikke oppført i listen over trådløse nettverk](#page-130-0)
- [Det trådløse nettverket fungerer ikke](#page-130-0)
- [Utføre en diagnosetest for trådløst nettverk](#page-130-0)
- [Få mindre interferens i et trådløst nettverk](#page-131-0)

## Innføring

Bruk feilsøkingsinformasjonen for å løse problemer.

**MERK:** Hvis du vil finne ut om utskrift med Wi-Fi Direct er aktivert på skriveren, kan du skrive ut en konfigurasjonsside fra skriverens kontrollpanel

## Sjekkliste for trådløs tilkobling

- Kontroller at nettverkskabelen er koblet fra.
- Kontroller at skriveren og den trådløse ruteren er slått på og har strømtilførsel. Kontroller også at skriverens trådløse radio er slått på.
- Kontroller at SSID-navnet (Service Set Identifier) er riktig. Skriv ut en konfigurasjonsside for å finne SSIDnavnet. Kjør trådløsoppsettet på nytt hvis du er usikker på om du har riktig SSID-navn.
- I sikrede nettverk må du kontrollere at sikkerhetsinformasjonen er riktig. Kjør trådløsoppsettet på nytt hvis sikkerhetsinformasjonen ikke er riktig.
- Hvis det trådløse nettverket fungerer som det skal, kan du prøve å få tilgang til andre datamaskiner i det trådløse nettverket. Hvis nettverket har Internett-tilgang, kan du prøve å koble deg til Internett via en trådløs forbindelse.
- Kontroller at krypteringsmetoden (AES eller TKIP) er den samme for skriveren som den er for det trådløse tilgangspunktet (i nettverk som bruker WPA-sikkerhet).
- Kontroller at skriveren er innenfor rekkevidden til det trådløse nettverket. For de fleste nettverk må skriveren være innenfor 30 m fra det trådløse tilgangspunktet (den trådløse ruteren).
- Kontroller at ingen hindringer blokkerer det trådløse signalet. Fjern eventuelle store metallgjenstander mellom tilgangspunktet og skriveren. Kontroller at det ikke er søyler, vegger eller støttepilarer som inneholder metall eller betong, mellom skriveren og tilgangspunktet.
- <span id="page-129-0"></span>Kontroller at skriveren er plassert på avstand fra elektroniske enheter som kan forstyrre det trådløse signalet. Det er mange typer produkter som kan forstyrre det trådløse signalet, blant annet motorer, trådløse telefoner, overvåkingskameraer, andre trådløse nettverk samt enkelte Bluetooth-enheter.
- Kontroller at skriverdriveren er installert på datamaskinen.
- Kontroller at du har valgt riktig skriverport.
- Kontroller at datamaskinen og skriveren er koblet til det samme trådløse nettverket.
- For Mac OS må du kontrollere at den trådløse ruteren støtter Bonjour.

## Skriveren skriver ikke ut etter at trådløskonfigureringen er fullført

- 1. Forsikre deg om at skriveren er slått på og i Klar-tilstand.
- 2. Deaktiver eventuelle tredjeparts brannmurer på datamaskinen.
- 3. Kontroller at det trådløse nettverket fungerer slik det skal.
- 4. Kontroller at datamaskinen fungerer slik den skal. Start om nødvendig datamaskinen på nytt.
- 5. Kontroller at du kan åpne HPs innebygde webserver fra en datamaskin på nettverket.

## Skriveren skriver ikke ut, og det er installert en tredjeparts brannmur på datamaskinen

- 1. Oppdater brannmuren med den nyeste versjonen fra produsenten.
- 2. Hvis det er programmer som ber om brannmurtilgang når du installerer skriveren eller prøver å skrive ut, må du la programmene kjøre.
- 3. Slå av brannmuren midlertidig, og installer den trådløse skriveren på datamaskinen. Aktiver brannmuren når du har fullført trådløsinstalleringen.

## Den trådløse tilkoblingen fungerer ikke etter at den trådløse ruteren eller skriveren ble flyttet

- 1. Kontroller at ruteren eller skriveren er koblet til det samme nettverket som datamaskinen.
- 2. Skriv ut en konfigurasjonsside.
- 3. Kontroller at SSID-navnet (Service Set Identifier) på konfigurasjonssiden er det samme som SSID i datamaskinens skriveroppsett.
- 4. Hvis numrene er forskjellige, betyr det at enhetene ikke er koblet til det samme nettverket. Konfigurer trådløsoppsettet for skriveren på nytt.

## Kan ikke koble flere datamaskiner til den trådløse skriveren

- 1. Kontroller at de andre datamaskinene er innenfor trådløsområdet, og at det ikke er noe som blokkerer signalet. De fleste trådløse nettverk har en rekkevidde på 30 m fra det trådløse tilgangspunktet.
- 2. Forsikre deg om at skriveren er slått på og i Klar-tilstand.
- 3. Kontroller at det ikke er mer enn 5 samtidige Wi-Fi Direct-brukere.
- 4. Deaktiver eventuelle tredjeparts brannmurer på datamaskinen.
- <span id="page-130-0"></span>5. Kontroller at det trådløse nettverket fungerer slik det skal.
- 6. Kontroller at datamaskinen fungerer slik den skal. Start om nødvendig datamaskinen på nytt.

## Den trådløse skriveren mister forbindelsen når det er koblet til et VPN (Virtual Private Network)

● Du kan vanligvis ikke være koblet til et VPN-nettverk samtidig som du er koblet til andre nettverk.

## Nettverket står ikke oppført i listen over trådløse nettverk

- Kontroller at den trådløse ruteren er slått på og har strømtilførsel.
- Nettverket kan være skjult. Du kan imidlertid likevel koble deg til et skjult nettverk.

## Det trådløse nettverket fungerer ikke

- 1. Kontroller at nettverkskabelen er koblet fra.
- 2. Prøv å koble andre enheter til nettverket for å bekrefte at nettverket ikke kommuniserer.
- 3. Sjekk nettverkskommunikasjonen ved hjelp av ping-kommandoen.
	- **a.** Åpne en kommandolinje på datamaskinen.
		- I Windows: Klikk på Start og Kjør, og skriv deretter inn cmd og trykk på Enter.
		- Hvis du bruker macOS, gå til Applikasjoner, deretter Verktøy og åpne Terminal.
	- b. Skriv inn ping etterfulgt av IP-adressen til ruteren.
	- c. Hvis vinduet viser tiden for rundtur, betyr det at nettverket fungerer.
- 4. Kontroller at ruteren eller skriveren er koblet til det samme nettverket som datamaskinen.
	- a. Skriv ut en konfigurasjonsside.
	- b. Kontroller at SSID-navnet (Service Set Identifier) i konfigurasjonsrapporten er det samme som SSID i datamaskinens skriveroppsett.
	- c. Hvis numrene er forskjellige, betyr det at enhetene ikke er koblet til det samme nettverket. Konfigurer trådløsoppsettet for skriveren på nytt.

## Utføre en diagnosetest for trådløst nettverk

Du kan kjøre en diagnosetest som gir informasjon om innstillingene for det trådløse nettverket, på kontrollpanelet for skriveren.

**WERK:** Trinnene i fremgangsmåten varierer i henhold til typen kontrollpanel.

<span id="page-131-0"></span>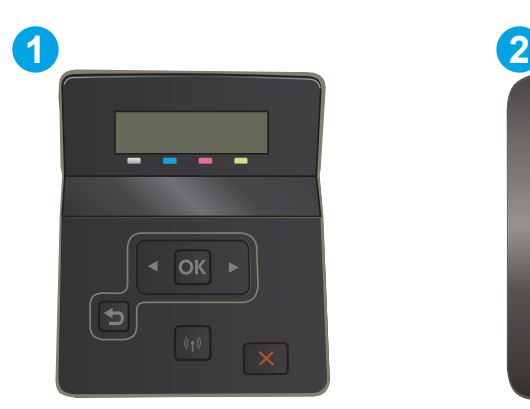

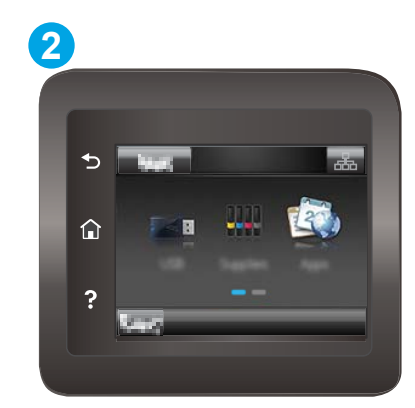

#### Tabell 6-26 Forklaring av kontrollpanel

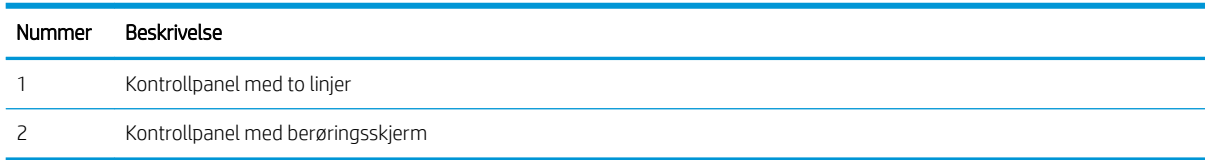

#### Kontrollpaneler med to linjer

- 1. På skriverens kontrollpanel trykker du på OK-knappen.
- 2. Åpne disse menyene:
	- a. Selvdiagnose
	- b. Kjør test av trådløs
- 3. Trykk på OK-knappen for å starte testen. Det skrives ut en testside som viser testresultater.

#### Kontrollpanel med berøringsskjerm

- 1. Bla til Oppsett-menyvisningen på startskjermbildet til skriverens kontrollpanel. Trykk på Oppsett-ikonet for å åpne menyen.
- 2. Bla til og velg Selvdiagnose.
- 3. Velg Kjør trådløs test for å starte testen. Det skrives ut en testside som viser testresultater.

## Få mindre interferens i et trådløst nettverk

Følgende tips kan redusere interferensen i et trådløst nettverk:

- Hold de trådløse enhetene på avstand fra store metallgjenstander, som arkivskap, og andre elektromagnetiske enheter, for eksempel mikrobølgeovner og trådløse telefoner. Slike gjenstander kan forstyrre radiosignaler.
- Hold de trådløse enhetene på avstand fra store murkonstruksjoner og andre bygningskonstruksjoner. Disse kan absorbere radiobølgene og svekke signalstyrken.
- Plasser den trådløse ruteren på et sentralt sted innenfor funksjonsradiusen til de trådløse enhetene i nettverket.

# **Stikkordregister**

## A

AirPrint [54](#page-63-0) akustiske spesifikasjoner [13](#page-22-0) Android-enheter utskrift fra [54](#page-63-0) av/på-knapp, finne [3](#page-12-0)

### B

bakdeksel fastkjørt papir [92](#page-101-0) bestille rekvisita og ekstrautstyr [30](#page-39-0) bildekvalitet kontroller tonerkassettstatusen [100](#page-109-0)

### D

deksler, finne [3](#page-12-0) delenumre rekvisita [30](#page-39-0), [31](#page-40-0) stiftekassetter [31](#page-40-0) tilbehør [30](#page-39-0) tonerkassett [31](#page-40-0) tonerkassetter [30](#page-39-0) utskiftbare deler [31](#page-40-0) dobbeltsidig utskrift Mac [44](#page-53-0) Windows [41](#page-50-0) drivere som støttes [10](#page-19-0) dupleksutskrift (dobbeltsidig) innstillinger (Windows) [41](#page-50-0)

### E

EconoMode, innstilling [70,](#page-79-0) [105](#page-114-0) elektriske spesifikasjoner [13](#page-22-0) elektronisk støtte [78](#page-87-0) etikett retning [27](#page-36-0)

etiketter skrive ut på [27](#page-36-0) etiketter, legge i [27](#page-36-0)

#### F

fabrikkinnstillinger, gjenopprette [80](#page-89-0) fargealternativer endre, Windows [107](#page-116-0) farger kalibrere [106](#page-115-0) fargetema endre, Windows [107](#page-116-0) fastkjørt papir bakdeksel [92](#page-101-0) bakre deksel [92](#page-101-0) skuff 1 [88](#page-97-0) skuff 2 [90](#page-99-0) steder [85](#page-94-0) tosidigenhet [94](#page-103-0) utskuff [96](#page-105-0) varmeelement [92](#page-101-0) feilsøking kablet nettverk [117](#page-126-0) kontroller tonerkassettstatusen [100](#page-109-0) nettverksproblemer [117](#page-126-0) papirmatingsproblemer [84](#page-93-0) trådløst nettverk [119](#page-128-0) flere sider per ark skrive ut (Mac) [45](#page-54-0) skrive ut (Windows) [42](#page-51-0)

### G

gjenopprette standardinnstillinger [80](#page-89-0) grensesnittporter finne [4](#page-13-0)

### H

hjelp, kontrollpanel [79](#page-88-0) hjelp på nettet, kontrollpanel [79](#page-88-0) Hovedinnskuff legge i etiketter [27](#page-36-0) legge i konvolutter [25](#page-34-0) HP Customer Care [78](#page-87-0) HP Device Toolbox, bruke [60](#page-69-0) HP ePrint [52](#page-61-0) HP ePrint-programvare [53](#page-62-0) HP EWS, bruke [60](#page-69-0) HPs innebygde webserver (EWS) inkluderer [60](#page-69-0) HPs webtjenester aktivere [58](#page-67-0) programmer [58](#page-67-0) HP Web Jetadmin [74](#page-83-0) hvilemodusforsinkelse innstilling [70](#page-79-0)

## I

Innebygde webserver (EWS) -funksjoner [60](#page-69-0) Innebygd webserver (EWS) tildele passord [68](#page-77-0) innstillinger standardinnstillinger, gjenopprette [80](#page-89-0) innstillinger for økonomisk bruk [70](#page-79-0) interferens i trådløst nettverk [122](#page-131-0)

### J

Jetadmin, HP Web [74](#page-83-0)

### K

kalibrere farger [106](#page-115-0) kassett skifte [32](#page-41-0)

kontrollpanel finne [3](#page-12-0) hjelp [79](#page-88-0) kontrollpanelknapper finne [7](#page-16-0) konvolutt retning [25](#page-34-0) konvolutter legge i skuff 1 [18](#page-27-0) retning [20](#page-29-0) krav til nettleser HPs innebygde webserver [60](#page-69-0) Krav til nettleser HPs innebygde webserver [60](#page-69-0) kundestøtte elektronisk [78](#page-87-0)

### L

legge papir i skuff 1 [18](#page-27-0) papir i skuff 2 [21](#page-30-0) legge i konvolutter [25](#page-34-0)

### M

manuell tosidig utskrift Mac [44](#page-53-0) Windows [41](#page-50-0) minne inkludert [10](#page-19-0) minnebrikke (toner) finne [32](#page-41-0) mobilutskrift Android-enheter [54](#page-63-0) mobilutskriftsløsninger [10](#page-19-0) mål, skriver [12](#page-21-0)

### N

nettverk HP Web Jetadmin [74](#page-83-0) installere skriveren [59](#page-68-0) støttes [10](#page-19-0) nettverksinstallering [59](#page-68-0) nettverksport finner [4](#page-13-0)

### O

operativsystem som støttes [10](#page-19-0) operativsystemer som støttes [10](#page-19-0) operativsystemer som støttes [10](#page-19-0)

### P

papir legge i skuff 1 [18](#page-27-0) legge i skuff 2 [21](#page-30-0) retning skuff 1 [20](#page-29-0) retning skuff 2 [23](#page-32-0) velge [102](#page-111-0) papir, bestille [30](#page-39-0) papirhentingsproblemer løse [84](#page-93-0) papirstopp prioritetsspor for enkeltark [88](#page-97-0) steder [85](#page-94-0) papirtyper velge (Mac) [45](#page-54-0) velge (Windows) [42](#page-51-0) Prioritert innskuff legge i etiketter [27](#page-36-0) legge i konvolutter [25](#page-34-0) prioritetsspor for enkeltark legge i [18](#page-27-0) papirretning [20](#page-29-0) papirstopp [88](#page-97-0) problemer med bildekvaliteten eksempler og løsninger [109](#page-118-0) produkt- og serienummeretikett finner [4](#page-13-0) Program-meny [58](#page-67-0) programmer laste ned [58](#page-67-0)

## R

rekvisita bestille [30](#page-39-0) bruke ved lavt [81](#page-90-0) delenumre [30](#page-39-0), [31](#page-40-0) nedre terskelverdi-innstillinger [81](#page-90-0) skifte ut tonerkassetter [32](#page-41-0) rengjøre papirbane [101](#page-110-0)

## S

serienummeretikett finner [4](#page-13-0) sider per ark velge (Mac) [45](#page-54-0) velge (Windows) [42](#page-51-0) sider per minutt [10](#page-19-0)

sjekkliste trådløs tilkobling [119](#page-128-0) skifte tonerkassetter [32](#page-41-0) skriverdrivere som støttes [10](#page-19-0) skrive ut fra USB-enheter [55](#page-64-0) skrive ut på begge sider innstillinger (Windows) [41](#page-50-0) Mac [44](#page-53-0) manuelt, Windows [41](#page-50-0) Windows [41](#page-50-0) skuff 1 fastkjørt papir [88](#page-97-0) legge papir i [18](#page-27-0) papirretning [20](#page-29-0) skuff 2 fastkjørt papir [90](#page-99-0) legge papir i [21](#page-30-0) papirretning [23](#page-32-0) skuffer finne [3](#page-12-0) inkludert [10](#page-19-0) kapasitet [10](#page-19-0) skuffer, ut finne [3](#page-12-0) slå av etter-forsinkelse innstilling for [71](#page-80-0) spesifikasjoner elektriske og akustiske [13](#page-22-0) standardinnstillinger, gjenopprette [80](#page-89-0) stiftekassetter delenumre [31](#page-40-0) strøm forbruk [13](#page-22-0) strømbryter, finne [3](#page-12-0) strømtilkobling finne [4](#page-13-0) støtte elektronisk [78](#page-87-0) støttede versjoner av Explorer HPs innebygde webserver [60](#page-69-0) støttede versjoner av Internet Explorer HPs innebygde webserver [60](#page-69-0) støttede versjoner av Netscape Navigator HPs innebygde webserver [60](#page-69-0) støttet programvare for mobilutskrift [12](#page-21-0)

systemkrav HPs innebygde webserver [60](#page-69-0) Systemkrav minimum [12](#page-21-0)

#### T

teknisk støtte elektronisk [78](#page-87-0) tilbehør bestille [30](#page-39-0) delenumre [30](#page-39-0) tonerkassett bruke ved lavt [81](#page-90-0) delenumre [31](#page-40-0) nedre terskelverdi-innstillinger [81](#page-90-0) tonerkassetter delenumre [30](#page-39-0) komponenter [32](#page-41-0) skifte ut [32](#page-41-0) tosidigenhet fastkjørt papir [94](#page-103-0) tosidig utskrift innstillinger (Windows) [41](#page-50-0) manuell (Windows) [41](#page-50-0) manuelt (Mac) [44](#page-53-0) tosidig utskrift (dobbeltsidig) Windows [41](#page-50-0) trådløst nettverk feilsøking [119](#page-128-0)

### U

USB-enheter skrive ut fra [55](#page-64-0) USB-port finne [4](#page-13-0) USB-port på enheten finne [3](#page-12-0) utskiftbare deler delenumre [31](#page-40-0) utskrift fra USB-enhet [55](#page-64-0) utskriftsmateriale legge i skuff 1 [18](#page-27-0) utskuff finne [3](#page-12-0) fjerne fastkjørt papir [96](#page-105-0)

#### V

varmeelement fastkjørt papir [92](#page-101-0) vedlikeholdssett delenumre [31](#page-40-0) vekt, skriver [12](#page-21-0)

### W

webområder HP Web Jetadmin, laste ned [74](#page-83-0) kundestøtte [78](#page-87-0) Webtjenester aktivere [58](#page-67-0) programmer [58](#page-67-0) Wi-Fi Direct-utskrift [12](#page-21-0), [47](#page-56-0)